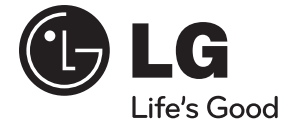

### ΕΓΧΕΙΡΙΔΙΟ ΧΡΗΣΤΗ

## 3D Blu-ray Disc™ / DVD Wireless Soundbar

Διαβάστε το παρόν εγχειρίδιο προσεκτικά πριν χρησιμοποιήσετε τη συσκευή και διατηρήστε το για μελλοντική αναφορά.

⊕

ΜΟΝΤΕΛΟ HLX55W (HLX55W, SHX55-D)

**P/NO : MFL65899771**

 $\bigoplus$ 

HLX55W-DP\_BGRCLL\_GREEK\_9771.indd 1 LX55W-DP\_BGRCLL\_GREEK\_9771.indd 2010-08-12 3:52:16 010-08-12

⊕

Στοιχεία σχετικά με την ασφάλεια  **1**

◈

## **1 Στοιχεία σχετικά με την ασφάλεια**

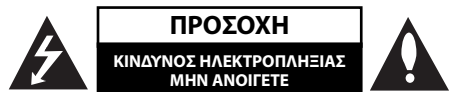

**ΠΡΟΣΟΧΗ:** ΓΙΑ ΤΟΝ ΠΕΡΙΟΡΙΣΜΟ ΤΟΥ ΚΙΝΔΥΝΟΥ ΗΛΕΚΤΡΟΠΛΗΞΙΑΣ ΜΗΝ ΑΝΟΙΓΕΤΕ ΤΟ ΚΑΛΥΜΜΑ (Ή ΤΗΝ ΠΛΑΤΗ), ΔΕΝ ΠΕΡΙΕΧΕΙ ΕΞΑΡΤΗΜΑΤΑ ΕΠΙΔΕΧΟΜΕΝΑ ΣΥΝΤΗΡΗΣΗΣ ΑΠΟ ΤΟ ΧΡΗΣΤΗ, ΓΙΑ ΕΠΙΣΚΕΥΗ ΕΠΙΚΟΙΝΩΝΗΣΤΕ ΜΕ ΕΞΕΙΔΙΚΕΥΜΕΝΟ ΠΡΟΣΩΠΙΚΟ.

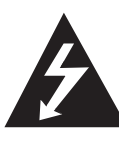

Το σύμβολο του βέλους σε σχήμα αστραπής μέσα σε τριγωνικό πλαίσιο προειδοποιεί τον χρήστη για παρουσία «επικίνδυνης τάσης» χωρίς μόνωση στο εσωτερικό του προϊόντος η οποία μπορεί να είναι αρκετά μεγάλου μεγέθους για να προκαλέσει ηλεκτροπληξία.

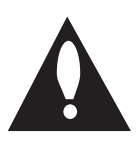

Το θαυμαστικό μέσα σε τριγωνικό πλαίσιο προειδοποιεί τον χρήστη ότι πρόκειται για σημαντικές οδηγίες λειτουργίας και συντήρησης στο εγχειρίδιο που παρέχεται μαζί με το προϊόν.

### **Προφυλάξεις και Προειδοποιήσεις**

**ΠΡΟΕΙΔΟΠΟΙΗΣΗ:** ΓΙΑ ΝΑ ΑΠΟΤΡΕΨΕΤΕ ΟΠΟΙΟΝΔΗΠΟΤΕ ΚΙΝΔΥΝΟ ΠΥΡΚΑΓΙΑΣ Ή ΗΛΕΚΤΡΟΠΛΗΞΙΑΣ, ΜΗΝ ΕΚΘΕΤΕΤΕ ΤΟ ΠΡΟΪΟΝ ΣΕ ΒΡΟΧΗ Ή ΥΓΡΑΣΙΑ.

τ

τ

τ τ

τ τ

◈

**τ** τ

τ

**ΠΡΟΕΙΔΟΠΟΙΗΣΗ:** Μην τοποθετείτε τη συσκευή σε περιορισμένους χώρους, όπως βιβλιοθήκες και παρόμοια έπιπλα.

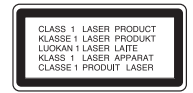

**ΠΡΟΣΟΧΗ:** Μη φράζετε τα ανοίγματα αερισμού. Εγκαταστήστε σύμφωνα με τις οδηγίες του κατασκευαστή.

Οι οπές και τα ανοίγματα στο περίβλημα παρέχονται για αερισμό και για να διασφαλιστεί η αξιόπιστη λειτουργία του προϊόντος και η προστασία του από τυχόν υπερθέρμανση. Τα ανοίγματα δεν θα πρέπει ποτέ να εμποδίζονται, κάτι που συμβαίνει, για παράδειγμα, όταν τοποθετείτε το προϊόν σε κρεβάτι, καναπέ, χαλί ή άλλη παρόμοια επιφάνεια. Αυτό το προϊόν δεν θα πρέπει να τοποθετείται μέσα σε κλειστή θέση, όπως μια βιβλιοθήκη ή μια ραφιέρα, εκτός αν παρέχεται κατάλληλος εξαερισμός ή ακολουθούνται οι οδηγίες του κατασκευαστή.

**ΠΡΟΣΟΧΗ:** Αυτό το προϊόν χρησιμοποιεί σύστημα λέιζερ. Για να εξασφαλιστεί η καλή χρήση αυτού του προϊόντος, παρακαλούμε διαβάστε το παρόν εγχειρίδιο χρήστη προσεκτικά και φυλάξτε το για μελλοντική αναφορά. Εάν η μονάδα χρειαστεί συντήρηση, επικοινωνήστε με εξουσιοδοτημένο κέντρο επισκευής.

Η χρήση άλλων ελέγχων, ρυθμίσεων, ή η τέλεση διαδικασιών διαφορετικών των όσων ορίζονται στο παρόν, ενδέχεται να επιφέρει έκθεση σε επικίνδυνη ακτινοβολία.

Για να αποφευχθεί απευθείας έκθεση στην ακτίνα λέιζερ, μην επιχειρήσετε να ανοίξετε το περίβλημα. Υπάρχει ορατή ακτινοβολία λέιζερ όταν είναι ανοικτό. ΜΗΝ ΚΟΙΤΑΤΕ ΑΠΕΥΘΕΙΑΣ ΤΗ ΔΕΣΜΗ.

#### **ΠΡΟΣΟΧΗ όσον αφορά στο καλώδιο ρεύματος**

Οι περισσότερες συσκευές θα πρέπει να τοποθετούνται σε αποκλειστικό κύκλωμα.

Αυτό σημαίνει ότι πρέπει να χρησιμοποιείται ένα μοναδικό κύκλωμα πρίζας που θα τροφοδοτεί μόνο τη συγκεκριμένη συσκευή και δεν θα υπάρχουν άλλα κυκλώματα ή διακλαδώσεις. Διαβάστε τη σελίδα προδιαγραφών του παρόντος εγχειριδίου για να βεβαιωθείτε. Μην υπερφορτώνετε πρίζες τοίχου. Οι υπερφορτωμένες πρίζες τοίχου, οι χαλαρές ή χαλασμένες πρίζες τοίχου, καλώδια επέκτασης, φθαρμένα καλώδια ρεύματος ή κατεστραμμένη μόνωση καλωδίων προκαλούν επικίνδυνες καταστάσεις. Οποιαδήποτε από αυτές τις συνθήκες θα μπορούσε να οδηγήσει σε ηλεκτροπληξία ή πυρκαγιά. Ελέγχετε τακτικά το καλώδιο της συσκευής σας και σε περίπτωση που η εμφάνισή του υποδεικνύει βλάβη ή φθορά, αφαιρέστε το από την πρίζα, διακόψτε τη χρήση της συσκευής και αντικαταστήστε το καλώδιο με ένα γνήσιο εξάρτημα από εξουσιοδοτημένο κέντρο επιδιορθώσεων. Προστατέψτε το καλώδιο ρεύματος από φυσική ή μηχανική καταπόνηση, όπως η συστροφή, η δημιουργία κόμπων, η διάτρηση, την παγίδευση από πόρτα ή το πάτημά του. Προσέξτε ιδιαίτερα τα βύσματα, τις πρίζες τοίχου και το σημείο από το οποίο το καλώδιο βγαίνει από τη συσκευή. Για να διακόψετε την παροχή ρεύματος, αφαιρέστε το βύσμα του καλωδίου παροχής από την πρίζα. Όταν εγκαθιστάτε το προϊόν, βεβαιωθείτε ότι το βύσμα προσπελαύνεται εύκολα.

Αυτή η συσκευή διαθέτει φορητή μπαταρία ή συσσωρευτή.

◈

#### **Σωστός τρόπος για την αφαίρεση της μπαταρίας ή της συστοιχίας μπαταριών από**

**τη συσκευή:** Αφαιρέστε την παλιά μπαταρία ή συστοιχία μπαταριών και ακολουθήστε τα βήματα της εγκατάστασης με αντίστροφη σειρά. Για να αποτραπεί μόλυνση του περιβάλλοντος και πρόκληση πιθανής απειλής στην υγεία ανθρώπων και ζώων, θα πρέπει να εναποθέσετε την παλιά μπαταρία σε κατάλληλη θήκη στα καθορισμένα σημεία συλλογής. Μην πετάτε τις μπαταρίες μαζί με άλλα οικιακά απορρίμματα. Συνίσταται η χρήση των τοπικών, δωρεάν συστημάτων διάθεσης απορριμάτων για μπαταρίες και συσσωρευτές. Η μπαταρία δεν θα πρέπει να εκτίθεται σε υπερβολική θέρμανση, όπως ηλιακή ακτινοβολία, φλόγα και τα συναφή.

**ΠΡΟΣΟΧΗ:** Μην αφήνετε υγρά να στάζουν ή να πιτσιλάνε πάνω στη συσκευή και μην τοποθετείτε αντικείμενα με υγρά, όπως βάζα, πάνω στη συσκευή.

#### **Απόρριψη της παλαιάς συσκευής σας**

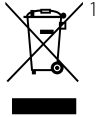

1. Όταν σε ένα προϊόν υπάρχει το σύμβολο με τον διαγραμμένο τροχοφόρο κάδο απορριμμάτων, αυτό σημαίνει ότι το προϊόν καλύπτεται από την Ευρωπαϊκή Οδηγία 2002/96/EC.

- 2. Όλα τα ηλεκτρικά και ηλεκτρονικά προϊόντα θα πρέπει να απορρίπτονται χωριστά από τα οικιακά απόβλητα, στις προβλεπόμενες εγκαταστάσεις συλλογής που έχει δημιουργήσει το κράτος ή οι τοπικές αρχές.
- 3. Η σωστή απόρριψη της παλιάς σας συσκευής συμβάλλει στην πρόληψη αρνητικών επιπτώσεων για το περιβάλλον και την υγεία των ανθρώπων.
- 4. Για αναλυτικότερες πληροφορίες σχετικά με την απόρριψη της παλιάς συσκευής σας, παρακαλούμε επικοινωνήστε με το δημαρχείο σας, την υπηρεσία αποκομιδής απορριμμάτων ή το κατάστημα όπου αγοράσατε το προϊόν.

#### **Ευρωπαϊκή Οδηγία**

## $CE_{0678}$

Η LG Electronics δηλώνει ότι αυτά τα προϊόντα πληρούν τις βασικές απαιτήσεις και άλλες σχετικές διατάξεις των οδηγιών 1999/5/ΕΚ, 2004/108/ΕΚ, 2006/95/ΕΚ και 2009/125/EC .

Επικοινωνήστε με την παρακάτω διεύθυνση για την απόκτηση ενός αντιγράφου του Εγγράφου (Δήλωση Συμμόρφωσης)

European representative :

- LG Electronics Service Europe B.V. Veluwezoom 15, 1327
- AE Almere. The Netherlands
- (Tel : +31-(0)36-547-8888)

Εσωτερική χρήση μόνο.

#### **RF Δήλωση Έκθεσης σε Ακτινοβολία**

Ο εξοπλισμός αυτός θα πρέπει να εγκατασταθεί και να λειτουργήσει σε μία ελάχιστη απόσταση 20cm μεταξύ του ψυγείου και εσάς.

#### **Italy Notice**

⊕

A general authorization is requested for outdoor use in Italy.

The use of these equipments is requlated by:

- 1. D.L.gs 1.8.2003, n. 259, article 104 (activity subject to general authorization) for outdoor use and article 105 (free use) for indoor use, in both cases for private use.
- 2. D.M. 28.5.03, for supply to public of RLAN access to networks and telecom services.

L'uso degli apparati è regolamentato da:

 1. D.L.gs 1.8.2003, n. 259, articoli 104 (attività soggette ad autorizzazione generale) se utilizzati al di fuori del proprio fondo e 105 (libero uso) se utilizzati entro il proprio

fondo, in entrambi i casi per uso private.

 2. D.M. 28.5.03, per la fornitura al pubblico dell'accesso R-LAN alle reti e ai servizi di telecomunicazioni.

#### **Brazil Notice**

Este equipamento opera em caráter secundário, isto é, não tem direito a proteção contra interferência prejudicial, mesmo de estações do mesmo tipo, e não pode causar interferência a sistemas operando em caráter primário.

◈

#### **Σημειώσεις για την πνευματική ιδιοκτησία**

- Επειδή το σύστημα AACS (Advanced Access Content System) έχει εγκριθεί ως σύστημα προστασίας περιεχομένου για τη μορφή BD, όπως συμβαίνει με το σύστημα CSS (Content Scramble System) για τη μορφή DVD, ορισμένοι περιορισμοί επιβάλλονται για την αναπαραγωγή, την έξοδο αναλογικού σήματος, κ.λπ., υλικού που προστατεύεται από το σύστημα AACS. Η λειτουργία αυτού του προϊόντος και οι περιορισμοί σε αυτό το προϊόν ενδέχεται να διαφέρουν ανάλογα με το χρόνο αγοράς, καθώς υπάρχει η πιθανότητα αυτοί οι περιορισμοί να έχουν υιοθετηθεί και/ή μεταβληθεί μετά την παραγωγή του.
- Επιπλέον, οι ενδείξεις BD-ROM Mark και BD+ χρησιμοποιούνται επιπρόσθετα ως συστήματα προστασίας περιεχομένου για τη μορφή BD, κάτι που θέτει ορισμένους περιορισμούς στους οποίους συμπεριλαμβάνονται περιορισμοί αναπαραγωγής για υλικό που προστατεύεται από τις ενδείξεις BD-ROM Mark και/ή BD+. Για περισσότερες πληροφορίες σχετικά με τα συστήματα AACS, BD-ROM Mark, BD+, ή με αυτό το προϊόν, απευθυνθείτε σε ένα εξουσιοδοτημένο κέντρο εξυπηρέτησης πελατών.

◈

- Πολλοί δίσκοι BD-ROM/DVD κωδικοποιούνται με προστασία αντιγραφής. Για αυτόν το λόγο, θα πρέπει να συνδέετε τη συσκευή μόνο με την τηλεόραση, όχι με μια συσκευή βίντεο VCR. Η σύνδεση με ένα VCR έχει ως αποτέλεσμα την προβολή παραμορφωμένης εικόνας από δίσκους με προστασία αντιγραφής.
- Το προϊόν αυτό εμπεριέχει τεχνολογία προστασίας πνευματικών δικαιωμάτων, η οποία προστατεύεται από διπλώματα ευρεσιτεχνίας των ΗΠΑ και άλλα δικαιώματα πνευματικής ιδιοκτησίας. Η χρήση αυτής της τεχνολογίας προστασίας πνευματικών δικαιωμάτων πρέπει να διαθέτει έγκριση της Rovi και προορίζεται μόνο για οικιακή χρήση και άλλες περιορισμένες χρήσεις προβολής, εκτός αν υπάρχει διαφορετική άδεια της Rovi. Η αποσυναρμολόγηση και η ανάστροφη μηχανίκευση απαγορεύονται.
- Σύμφωνα με τους νόμους περί πνευματικής ιδιοκτησίας των Η.Π.Α. και άλλων χωρών, η μη εξουσιοδοτημένη εγγραφή, χρήση, προβολή, διανομή ή διασκευή τηλεοπτικών προγραμμάτων, βιντεοταινιών, δίσκων BD-ROM, DVD, CD και άλλου υλικού ενδεχομένως να σας βαρύνει με αστική και/ή εγκληματική υπαιτιότητα.

#### **Σημαντική σημείωση για σύστημα χρώματος τηλεοράσεων**

Το σύστημα χρώματος αυτής της συσκευής διαφέρει ανάλογα με τους δίσκους που αναπαράγονται κάθε στιγμή.

Για παράδειγμα, όταν η συσκευή αναπαράγει δίσκο που έχει εγγραφεί στο σύστημα χρωμάτων NTSC, η εικόνα εξάγεται ως σήμα NTSC.

Μόνο μια τηλεόραση που υποστηρίζει πολλαπλά συστήματα χρώματος μπορεί να λάβει όλα τα σήματα που εξάγονται από τη συσκευή.

- Εάν διαθέτετε μια τηλεόραση με σύστημα χρώματος PAL, θα βλέπετε παραμορφωμένες εικόνες όταν χρησιμοποιείτε δίσκους ή υλικό βίντεο που έχει εγγραφεί με το σύστημα NTSC.
- Μια τηλεόραση που υποστηρίζει πολλαπλά συστήματα χρώματος αλλάζει αυτόματα το σύστημα χρώματος ανάλογα με τα σήματα εισόδου. Σε περίπτωση που το σύστημα χρώματος δεν αλλάζει αυτόματα, σβήστε και ανάψτε ξανά την τηλεόραση και τότε θα αρχίσουν να προβάλλονται κανονικές εικόνες στην οθόνη.
- Ακόμα κι αν ένας δίσκος που έχει εγγραφεί στο σύστημα NTSC προβάλλεται καλά στην τηλεόρασή σας, δεν είναι βέβαιο ότι αυτό το υλικό θα εγγραφεί σωστά στη συσκευή εγγραφής σας.

 $\bigoplus$ 

## **Contents**

### 

### **Στοιχεία σχετικά με την ασφάλεια**

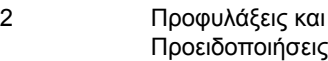

### **Προετοιμασία**

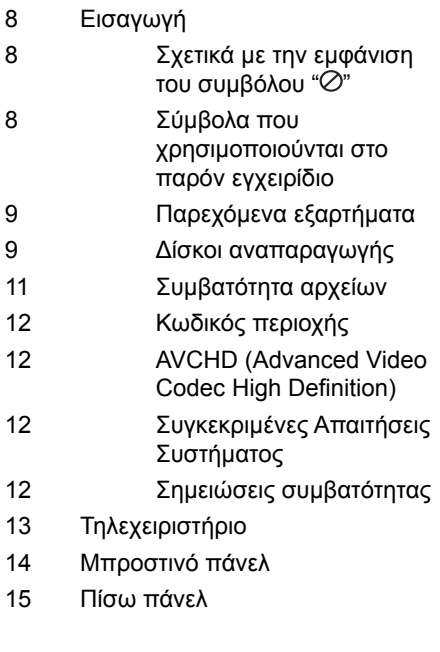

### **Εγκατάσταση**

 $\bigoplus$ 

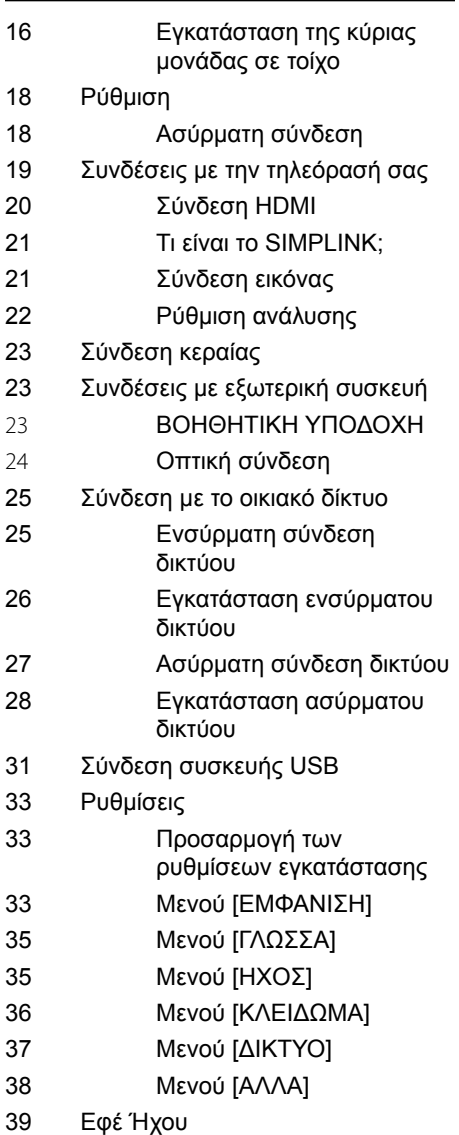

**Λ**

 $\bigoplus$ 

### **Λειτουργία**

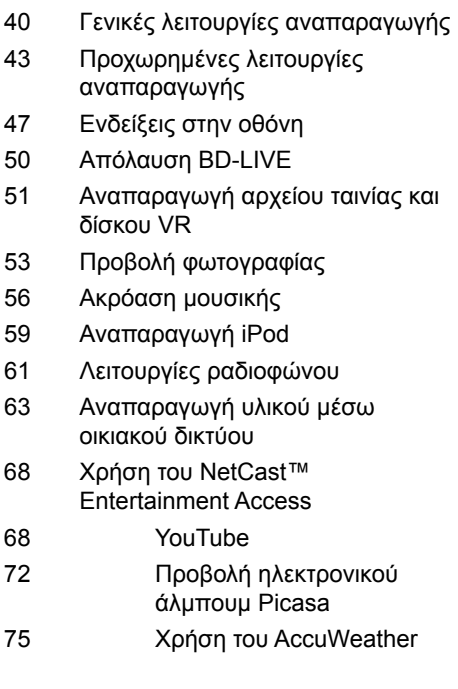

### **Συντήρηση**

 $\bigoplus$ 

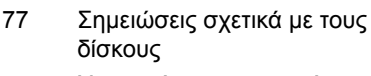

Χειρισμός της συσκευής

## 

### **Επίλυση προβλημάτων**

- Γενικά
- Εικόνα
- Ήχος
- Δίκτυο

### **Παράρτημα**

 $\bigoplus$ 

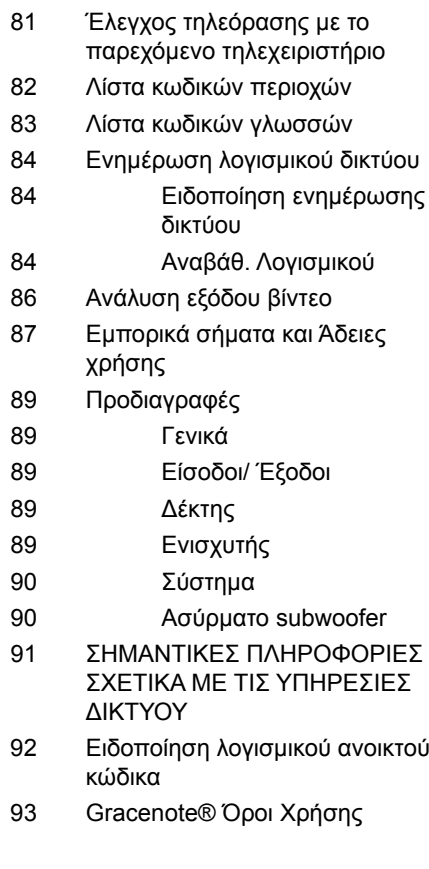

 

 $\bigoplus$ 

## **2 Προετοιμασία**

⊕

### **Εισαγωγή**

 **2** Προετοιμασία Προετοιμασία

⊕

### **Σχετικά με την εμφάνιση του συμβόλου " "**

Το σύμβολο " χ" μπορεί να εμφανίζεται στην τηλεόρασή σας κατά τη λειτουργία της και σημαίνει ότι η λειτουργία που περιγράφεται στο παρόν εγχειρίδιο δεν είναι διαθέσιμη στο συγκεκριμένο μέσο.

### **Σύμβολα που χρησιμοποιούνται στο παρόν εγχειρίδιο**

**ΠΡΟΣΟΧΗ**

Υποδεικνύει ειδικές σημειώσεις και χαρακτηριστικά λειτουργίας.

### **Προσοχή:**

Υποδεικνύει μέτρα προστασίας για αποτροπή πιθανών ζημιών λόγω κακής χρήσης.

Οι ενότητες των οποίων οι τίτλοι διαθέτουν ένα από τα παρακάτω σύμβολα ισχύουν μόνο για το δίσκο στον οποίο αντιστοιχεί το σύμβολο αυτό.

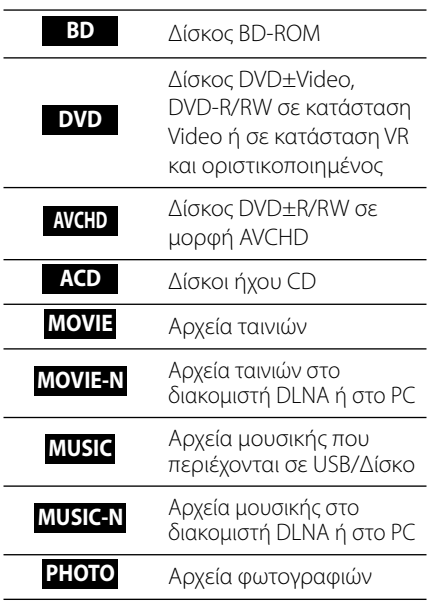

### **Παρεχόμενα εξαρτήματα**

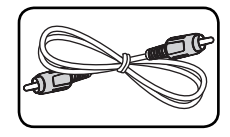

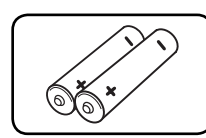

Καλώδιο βίντεο (1) Μπαταρίες (2)

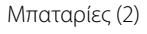

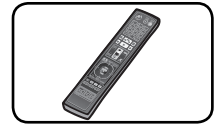

Τηλεχειριστήριο (1) CD-ROM με το

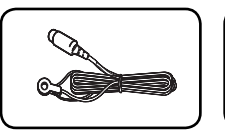

 $\bigoplus$ 

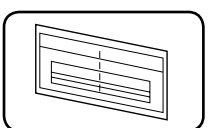

WALL BRACKET INSTALL GUIDE (1)

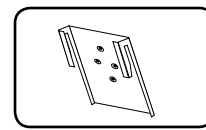

Βραχίονες μονάδας (2)

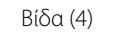

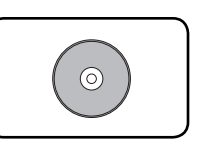

λογισμικό Nero MediaHome4 Essentials (1)

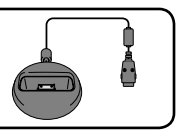

Κεραία FM (1) iΘήκη τοποθέτησης iPod (1)

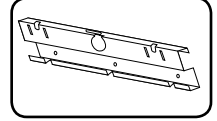

Βραχίονας τοίχου (1)

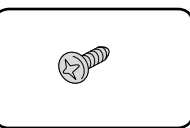

### **Δίσκοι αναπαραγωγής**

 $\bigoplus$ 

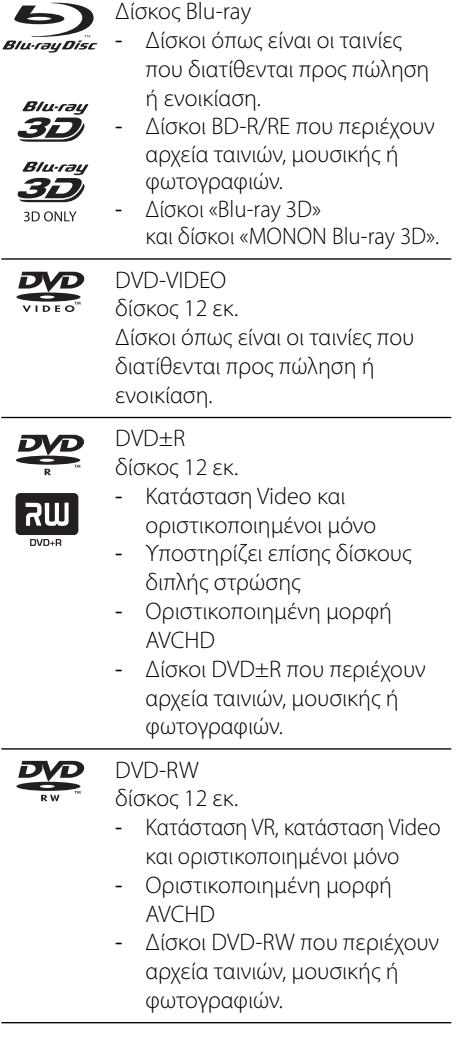

**N Docroportion** Προετοιμασία

 $\bigoplus$ 

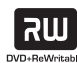

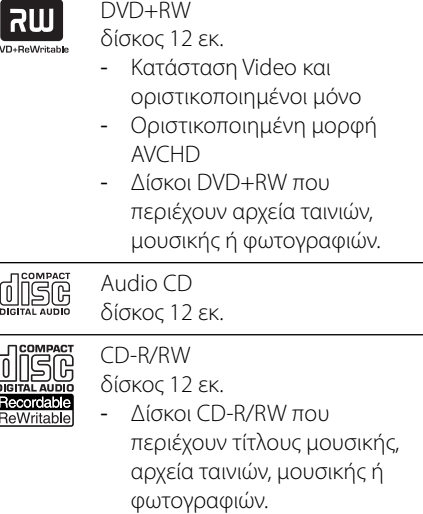

### **ΠΡΟΣΟΧΗ**

- Ανάλογα με τις συνθήκες του εξοπλισμού εγγραφής ή τον ίδιο το δίσκο CD-R/RW (ή DVD±R/ RW) κάποιοι δίσκοι CD-R/RW (ή DVD±R/RW) μπορεί να μην αναπαράγονται από τη μονάδα.
- Ανάλογα με το λογισμικό εγγραφής & τη διαδικασία οριστικοποίησης, ορισμένοι δίσκοι που έχουν εγγραφεί (CD-R/RW, DVD±R/RW, BD-R/RE) μπορεί να μην αναπαράγονται από τη μονάδα.
- Δίσκοι BD-R/RE, DVD±R/RW και CD-R/RW που έχουν εγγραφεί σε προσωπικό υπολογιστή ή σε συσκευή DVD ή CD Recorder μπορεί να μην αναπαράγονται από τη μονάδα, αν ο δίσκος είναι κατεστραμμένος ή βρώμικος ή υπάρχει βρωμιά ή συμπύκνωση υγρασίας στο φακό της μονάδας.
- Εάν γράψετε ένα δίσκο χρησιμοποιώντας προσωπικό υπολογιστή, ακόμα κι αν η εγγραφή γίνει σε μια συμβατική μορφή, υπάρχει η πιθανότητα να μην γίνεται αναπαραγωγή, εξαιτίας των ρυθμίσεων του λογισμικού εφαρμογής που χρησιμοποιήθηκε για τη δημιουργία του δίσκου. (Για περισσότερες πληροφορίες, απευθυνθείτε στον προμηθευτή του λογισμικού.)
- Αυτή η συσκευή απαιτεί από τους δίσκους και τις εγγραφές να ικανοποιούν ορισμένα τεχνικά πρότυπα προκειμένου να διασφαλίζεται η βέλτιστη ποιότητα αναπαραγωγής.
- Οι προεγγεγραμμένοι δίσκοι DVD συμβαδίζουν αυτόματα με αυτά τα πρότυπα. Υπάρχουν πολλοί διαφορετικοί τύποι μορφών δίσκου με δυνατότητα εγγραφής (όπως δίσκοι CD-R που περιέχουν αρχεία MP3 ή WMA) και αυτοί απαιτούν ορισμένες προϋπάρχουσες συνθήκες προκειμένου να διασφαλίζεται η συμβατή αναπαραγωγή.
- Οι πελάτες θα πρέπει επίσης να σημειώσουν ότι απαιτείται άδεια για τη λήψη αρχείων MP3/WMA και μουσικής από το Internet. Η εταιρεία μας δεν έχει το δικαίωμα να παραχωρήσει τέτοια άδεια. Η άδεια θα πρέπει πάντα να ζητείται από τον κάτοχο των πνευματικών δικαιωμάτων.
- Όταν διαμορφώνετε επανεγγράψιμους δίσκους, θα πρέπει να καθορίζετε την επιλογή μορφής δίσκου σε [Mastered] προκειμένου οι δίσκοι να είναι συμβατοί με τις συσκευές αναπαραγωγής της LG. Όταν η επιλογή καθορίζεται σε Live System, δεν μπορείτε να χρησιμοποιήσετε το δίσκο σε αναπαραγωγής της LG. (Σύστημα Mastered/Live File System : Σύστημα μορφής δίσκου για Windows Vista)

## **2**

||Docroluadic Προετοιμασία

◈

◈

/

### **Συμβατότητα αρχείων**

#### **Γενικά**

#### **Διαθέσιμες προεκτάσεις αρχείων:**

".jpg", ".jpeg", ".png", ".avi", ".divx", ".mpg", ".mpeg", ".mkv", ".mp4", ".mp3", ".wma", ".wav"

- Οι διαθέσιμες προεκτάσεις αρχείων διαφέρουν ανάλογα με τους διακομιστές DI NA.
- Ορισμένα αρχεία ".wav" δεν υποστηρίζονται από αυτήν τη συσκευή.
- Το όνομα αρχείου περιορίζεται στους 180 χαρακτήρες.
- Ανάλογα με το μέγεθος και τον αριθμό των αρχείων, η ανάγνωση των περιεχομένων των μέσων μπορεί να διαρκέσει μερικά λεπτά.

#### **Μέγιστος αριθμός αρχείων ανά φάκελο:**

Λιγότερα από 2 000 (συνολικός αριθμός αρχείων και φακέλων)

**Μορφή CD-R/RW, DVD±R/RW, BD-R/RE:** Μορφή ISO 9 660+JOLIET, UDF και UDF Bridge

#### **ΤΑΙΝΙΕΣ**

◈

#### **Διαθέσιμη ανάλυση:**

1 920 x 1 080 (Π x Υ) pixels

**Υπότιτλοι που υποστηρίζονται:** SubRip (.srt / .txt), SAMI (.smi), SubStation Alpha (.ssa/.txt), MicroDVD (.sub/.txt), VobSub (.sub), SubViewer 1.0 (.sub), SubViewer 2.0 (.sub/.txt), TMPlayer (.txt), DVD Subtitle System (.txt)

• Το εργαλείο VobSub (.sub) δεν διατίθεται στο χαρακτηριστικό [Home Link].

**Μορφή Codec που υποστηρίζεται:** "DIVX3. xx", "DIVX4.xx", "DIVX5.xx", "XVID", "DIVX6.xx" (Τυπική αναπαραγωγή μόνο), H.264/MPEG-4 AVC, MPEG1 SS, MPEG2 PS, MPEG2 TS **Μορφή ήχου που υποστηρίζεται:** "Dolby

Digital", "DTS", "MP3", "WMA", "AAC", "AC3"

• Αυτή η συσκευή δεν υποστηρίζει όλες τις μορφές ήχου WMA και AAC.

#### **Συχνότητα δειγματοληψίας:**

από 32 kHz ως 48 kHz (WMA), από 16 kHz ως 48 kHz (MP3)

#### **Ρυθμός μετάδοσης bit:**

από 20 kbps ως 320 kbps (WMA), από 32 kbps ως 320 kbps (MP3)

### **ΠΡΟΣΟΧΗ**

- Αρχεία ταινιών HD που περιέχονται σε CD ή USB 1.0/1.1 μπορεί να μην αναπαράγονται σωστά. Για την αναπαραγωγή αρχείων ταινιών HD συνίσταται η χρήση BD, DVD ή USB 2.0.
- Αυτή η συσκευή υποστηρίζει προφίλ H.264/ MPEG-4 AVC Main, High σε Επίπεδο 4.1. Για αρχεία υψηλότερου επιπέδου, θα εμφανίζεται σχετικό προειδοποιητικό μήνυμα στην οθόνη.
- Αυτή η συσκευή δεν υποστηρίζει αρχεία που γράφονται με τις τεχνικές GMC<sup>\*1</sup> ή Qpel<sup>\*2</sup>. - τεχνικές κωδικοποίησης βίντεο στο πρότυπο MPEG4, όπως συμβαίνει με τα πρότυπα DivX ή XVID.
	- \*1 GMC Global Motion Compensation (αντιστάθμιση καθολικής κίνησης) \*2 Qpel – Quarter pixel (ένα τέταρτο του pixel)

#### **ΜΟΥΣΙΚΗ**

#### **Συχνότητα δειγματοληψίας:**

από 8 kHz ως 48 KHz (WMA), από 11 kHz ως 48 kHz (MP3)

#### **Ρυθμός μετάδοσης bit:**

από 8 kbps ως 320 kbps (WMA, MP3),

### **ΠΡΟΣΟΧΗ**

- Αυτή η μονάδα δεν υποστηρίζει αρχεία MP3 με ενσωματωμένα στοιχεία ID3 Tag.
- Η συνολική διάρκεια αναπαραγωγής που εμφανίζεται στην οθόνη ίσως να μην είναι ακριβής για αρχεία VBR.

#### **ΦΩΤΟΓΡΑΦΙΕΣ**

#### **Συνιστώμενο μέγεθος:**

Μικρότερο από 4 000 x 3 000 x 24 bit/pixel Μικρότερο από 3 000 x 3 000 x 32 bit/pixel

• Αρχεία εικόνων με προοδευτική και μη απωλεστική συμπίεση δεν υποστηρίζονται.

HLX55W-DP\_BGRCLL\_GREEK\_9771.indd 11 (←) (←) and and and and analyzis of an analyzis of all and an analyzis of a

 **2***<u><u><b>Προετοιμασίς</u>*</u></u> Προετοιμασία

Αυτή η μονάδα έχει κωδικό περιοχής τυπωμένο στο πίσω μέρος της μονάδας. Αυτή η μονάδα μπορεί να αναπαράγει μόνο δίσκους BD-ROM ή DVD με την ίδια σήμανση όπως αυτή στο πίσω μέρος της μονάδας ή "με τη σήμανση "ΑΙ Ι" (Όλα)".

### **AVCHD (Advanced Video Codec High Definition)**

- Αυτή η συσκευή έχει τη δυνατότητα να αναπαράγει δίσκους μορφής AVCHD. Αυτοί οι δίσκοι συνήθως χρησιμοποιούνται σε βιντεοκάμερες.
- Η μορφή AVCHD είναι μια ψηφιακή μορφή βιντεοκάμερας υψηλής ευκρίνειας.
- Η μορφή MPEG-4 AVC/H.264 μπορεί να συμπιέζει εικόνες με υψηλότερη αποτελεσματικότητα από τη συμβατική μορφή συμπίεσης εικόνων.
- Ορισμένοι δίσκοι AVCHD χρησιμοποιούν τη μορφή "x.v.Colour".
- Αυτή η συσκευή έχει τη δυνατότητα να αναπαράγει δίσκους AVCHD μορφής "x.v.Colour".
- Ορισμένοι δίσκοι μορφής AVCHD ενδεχομένως να μην αναπαράγονται, ανάλογα με τις συνθήκες εγγραφής.
- Οι δίσκοι μορφής AVCHD είναι απαραίτητο να οριστικοποιούνται.
- Η μορφή "x.v.Colour" προσφέρει μεγαλύτερο εύρος χρωμάτων από τους κανονικούς δίσκους βιντεοκάμερας με DVD.

### **Κωδικός περιοχής Τ Συγκεκριμένες Απαιτήσεις Συστήματος**

⊕

Για αναπαραγωγή βίντεο υψηλής ευκρίνειας:

- Προβολή υψηλής ανάλυσης που διαθέτει εισόδους HDMI.
- Δίσκος BD-ROM με περιεχόμενο υψηλής ευκρίνειας.
- Μια είσοδος DVI με δυνατότητες HDMI ή HDCP στη συσκευή προβολή σας είναι απαραίτητη για ορισμένα περιεχόμενα (όπως καθορίζεται από τους δημιουργούς των δίσκων).
- Για αναβάθμιση ενός DVD βασικής ευκρίνειας, μια είσοδος DVI με HDMI ή HDCP στη συσκευή προβολής σας απαιτείται για περιεχόμενο με προστασία αντιγραφής.

### **Σημειώσεις συμβατότητας**

- Επειδή οι δίσκοι BD-ROM είναι μια νέα μορφή, είναι πιθανό να προκύψουν ορισμένα ζητήματα που έχουν σχέση με δίσκους, ψηφιακή σύνδεση και συμβατότητα. Εάν αντιμετωπίζετε προβλήματα συμβατότητας, απευθυνθείτε σε ένα εξουσιοδοτημένο κέντρο εξυπηρέτησης πελατών.
- Η προβολή περιεχομένου υψηλής ευκρίνειας και η αναβάθμιση περιεχομένου βασικής ευκρίνειας από δίσκους DVD απαιτεί είσοδο DVI με δυνατότητες HDMI ή HDCP στη συσκευή προβολής σας.
- Ορισμένοι δίσκοι BD-ROM και DVD ενδέχεται να περιορίζουν τη χρήση ορισμένων εντολών λειτουργίας ή ορισμένων δυνατοτήτων της συσκευής.
- Μπορείτε να χρησιμοποιήσετε μια συσκευή USB που χρησιμοποιείται για την αποθήκευση ορισμένων πληροφοριών σχετικών με δίσκους, όπως υλικό που έχει ληφθεί ηλεκτρονικά. Ο δίσκος που χρησιμοποιείται θα ελέγχει τη διάρκεια διατήρησης αυτών των πληροφοριών.

Προετοιμασία **N Docroport** 

⊕

♠

### **Τηλεχειριστήριο**

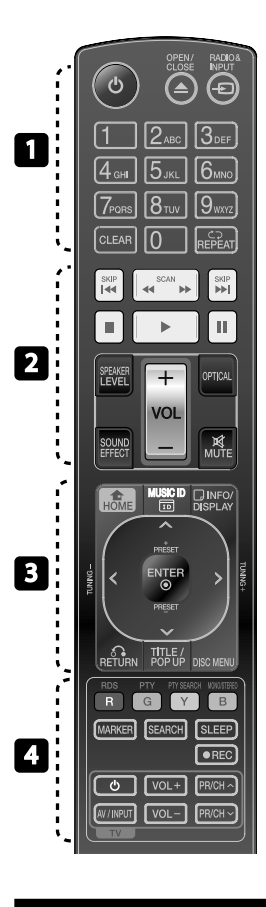

◈

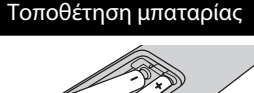

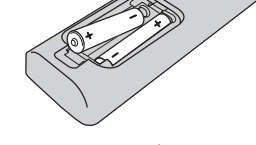

Αφαιρέσατε το κάλυμμα της μπαταρίας στο πίσω μέρος του Τηλεχειριστηρίου και εισάγατε δύο μπαταρίες R03 (μεγέθους ΑΑΑ) που  $\bigoplus$  να ταιριάζουν καταλλήλως.

• • • • • • • • • • • • • •

1 **(POWER):** Ενεργοποιεί και απενεργοποιεί τη συσκευή.

 $\triangle$  **OPEN/CLOSE:** Ανοίγει και κλείνει το συρτάρι των δίσκων.

**RADIO&INPUT**: Αλλάζει την ρύθμιση εισόδου.

**Αριθμητικά πλήκτρα 0-9:** Επιλέγει αριθμημένες επιλογές εντός ενός μενού.

**CLEAR:** Αφαιρεί ένα σημάδι από το μενού αναζήτησης ή έναν αριθμό όταν, καθορίζεται ο κωδικός πρόσβασης.

 **REPEAT:** Επαναλαμβάνει μια ενότητα ή ακολουθία.

• • • • • • • • 2 • • • • • • **M** SCAN: SΕκτελεί αναζήτηση προς τα πίσω ή προς τα εμπρός.

*<b>IEE* /**>>I SKIP:** Επιτρέπει τη μετάβαση στο επόμενο ή στο προηγούμενο κεφάλαιο / κομμάτι / αρχείο.

**■ (STOP):** Σταματά την αναπαραγωγή.

B **(PLAY):** Ξεκινά την αναπαραγωγή.

*II (PAUSE): Σταματά προσωρινά* την αναπαραγωγή.

**SPEAKER LEVEL:** Καθορίζει τη στάθμη έντασης ήχου του επιθυμητού ηχείου.

**SOUND EFFECT:** Επιλέγει μια κατάσταση εφέ ήχου:

**VOL +/- :** Ρυθμίζει την ένταση του ηχείου.

**OPTICAL:** Αλλάζει την κατάσταση εισόδου σε απευθείας οπτική.

 **MUTE:** Προκαλεί σίγαση του ήχου.

• • • • • • • • 8 • • • • • •

 **HOME:** Προβάλλει ή κλείνει το [Βασ. Μενού].

**MUSIC ID:** Όταν συνδεθεί στο δίκτυο, μπορεί να παρέχει πληροφορίες για το τρέχον τραγούδι κατά την αναπαραγωγή ταινίας.

 **INFO/DISPLAY:** Προβάλλει ή εξαφανίζει πληροφορίες στην οθόνη.

**Πλήκτρα κατεύθυνσης:** Επιλέγει ένα στοιχείο του μενού.

 **ENTER:** Επιβεβαιώνει μία επιλογή μενού.

O **RETURN:** Βγαίνει από το μενού ή συνεχίζει την αναπαραγωγή.

**TITLE/POPUP:** Προβάλλει το μενού τίτλου του DVD ή το αναδυόμενο μενού του BD-ROM, αν υπάρχει.

**DISC MENU:** Προσπελαύνει το μενού ενός δίσκου.

• • • • • • • • • • • • • • • **Έγχρωμα πλήκτρα (R, G, Y, B):** 

Χρησιμοποιούνται για πλοήγηση στα μενού.

**RDS:** Σύστημα Δεδομένων Ραδίου.

**PTY:** Προβάλλει το είδος προγράμματος του RDS.

#### **PTY SEARCH:**

Αναζητά το είδος προγράμματος.

**MONO/STEREO:** Επιλέγει μεταξύ μονοφωνικού και στερεοφωνικού ήχου στα FM.

**MARKER:** Σημειώνει οποιοδήποτε σημείο κατά τη διάρκεια της αναπαραγωγής.

**SEARCH:** Προβάλλει ή κλείνει το μενού αναζήτησης.

**SLEEP**: Καθορίζει συγκεκριμένη διάρκεια μετά το πέρας της οποίας η μονάδα θα σβήσει.

**REC**: Καταγράφει ένα ηχητικό CD.

**Πλήκτρα ελέγχου τηλεόρασης:** Βλ. σελίδα 81.

◈

HLX55W-DP\_BGRCLL\_GREEK\_9771.indd 13 **(←)** and the control of the control of the control of the control of the control of the control of the control of the control of the control of the control of the control of the contro

### **Μπροστινό πάνελ**

⊕

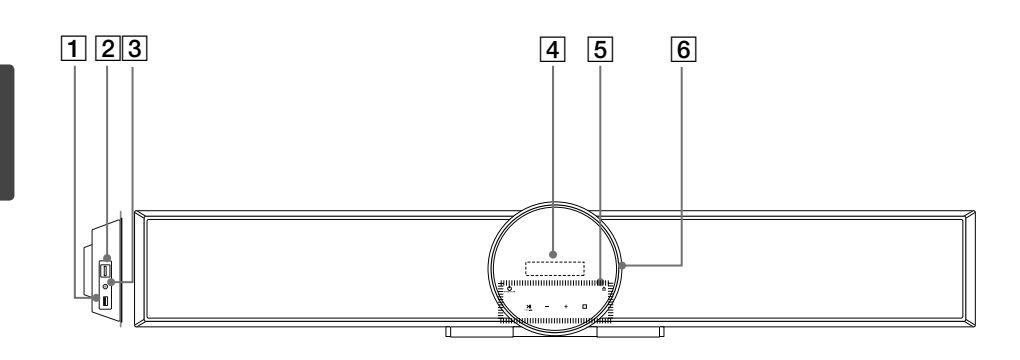

◈

- **1** Υποδοχή USB
- $\boxed{2}$  PORT. IN
- $\overline{3}$  iPod (24-pin) Σύνδεση με την εγκατεστημένη θήκη τοποθέτησης iPod
- D Παράθυρο οθόνης

#### E **Πλήκτρα αφής**

- **U/I** STANDBY/ON  $\cdot$  >II (PLAY / PAUSE)
	- $FUNC.$  ( $\blacksquare$ ) Πατήστε και κρατήστε πατημένο αυτό το πλήκτρο για περίπου 3 δευτερόλεπτα, μετά πατήστε επαναλαμβανόμενα για να επιλέξετε άλλη λειτουργία.
- $\cdot$   $\square$  (STOP)
	- - **(ΕΝΤΑΣΗ)** +
	- Ρύθμιση της έντασης των ηχείων.
- △
- Εξάγει ή εισάγει τον δίσκο.
- F Υποδοχή δίσκου

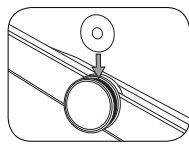

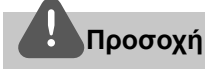

Προφυλάξεις για την χρήση πλήκτρων αφής.

- Χρησιμοποιείτε τα πλήκτρα αφής με καθαρά και στεγνά χέρια.
	- Σε υγρό περιβάλλον, σκουπίστε οποιαδήποτε υγρασία από τα πλήκτρα αφής πριν από τη χρήση.
- Μην πατάτε τα πλήκτρα αφής με δύναμη για να λειτουργήσουν. - Εάν εφαρμόσετε υπερβολική δύναμη, μπορεί
- να βλάψετε τον αισθητήρα των πλήκτρων αφής. • Πατήστε το πλήκτρο που θέλετε για να
- ενεργοποιήσετε την λειτουργία σωστά.
- Προσέξτε να μην αφήνετε αγώγιμα υλικά όπως μεταλλικά αντικείμενα στα πλήκτρα αφής. Μπορεί να προκαλέσει δυσλειτουργία.

## **Πίσω πάνελ**

 $\bigoplus$ 

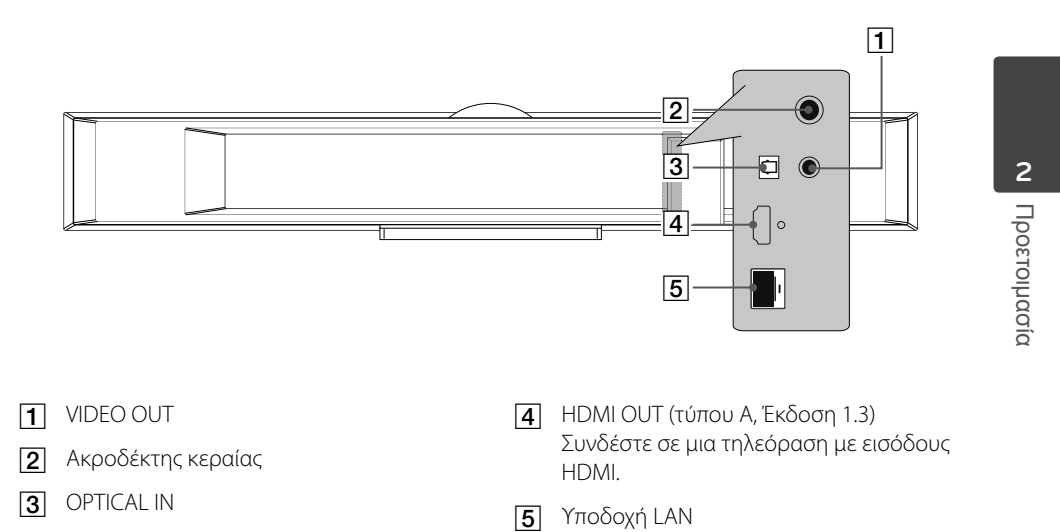

 $\bigoplus$ 

 $\bigoplus$ 

## **3 Εγκατάσταση**

◈

### **Εγκατάσταση της κύριας μονάδας σε τοίχο**

Μπορείτε να εγκαταστήσετε την κύρια μονάδα σε τοίχο. Ετοιμάστε τις παρεχόμενες βίδες και τους βραχίονες.

⊕

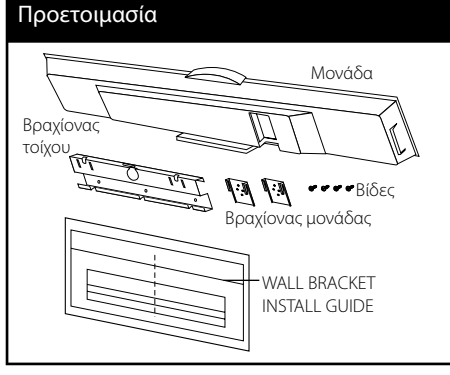

**1.** Ταιριάξτε το κάτω μέρος της τηλεόρασης (TV BOTTOM LINE) στον οδηγό εγκατάστασης με βραχίονα τοίχου (WALL BRACKET INSTALL GUIDE) με το κάτω μέρος της τηλεόρασης και συνδέστε σε αυτή τη θέση**.**

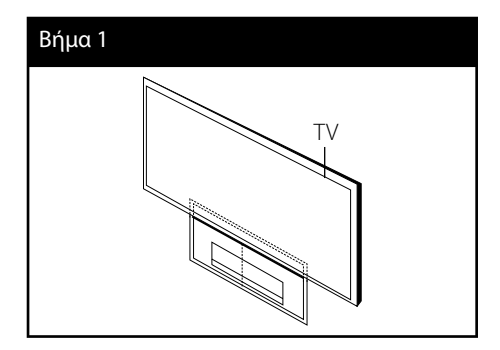

**2.** Όταν εγκαθιστάτε σε τοίχο (τσιμέντο), χρησιμοποιείτε βύσματα τοίχου (δεν παρέχονται). Θα πρέπει να ανοίξετε κάποιες οπές. Παρέχεται οδηγός (WALL BRACKET INSTALL GUIDE) για την διάτρηση. Χρησιμοποιείτε το φύλλο για να σημαδέψετε το σημείο διάτρησης.

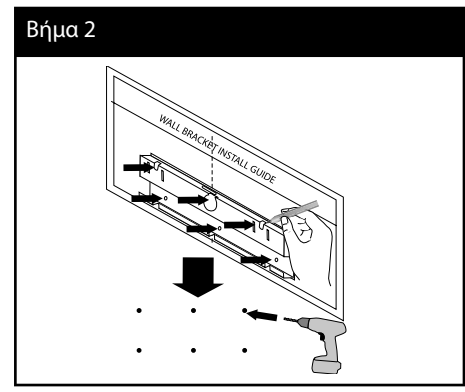

### **ΠΡΟΣΟΧΗ**

Οι Βίδες και τα Βύσματα Τοίχου δεν παρέχονται για την εγκατάσταση της μονάδας. Συνιστούμε Hilti (HUD-1 6 x 30) για την εγκατάσταση. Παρακαλούμε αγοράστε τα.

⊕

- **3.** Αφαιρέστε τον οδηγό WALL BRACKET INSTALL GUIDE.
- **4.** Στερεώστε το με βίδες (δεν παρέχονται) όπως δείχνει το κάτωθι διάγραμμα.

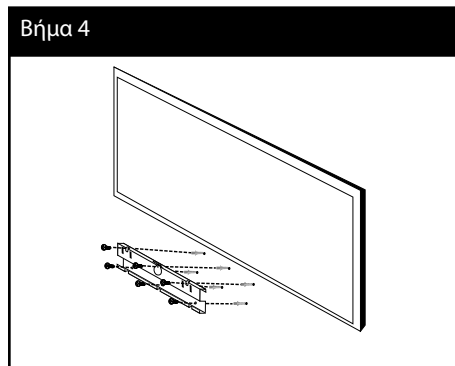

**5.** Συνδέστε τον βραχίονα της μονάδας στην μονάδα με τις βίδες (παρέχονται) όπως δείχνει το διάγραμμα παρακάτω.

 $\bigcirc$ 

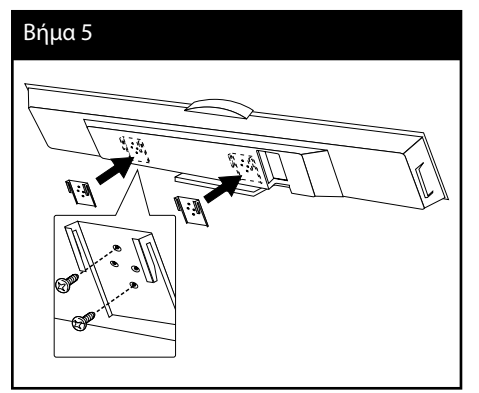

**6.** Αφαιρέστε την βάση από την μονάδα.

#### Βήμα 6

 $\bigoplus$ 

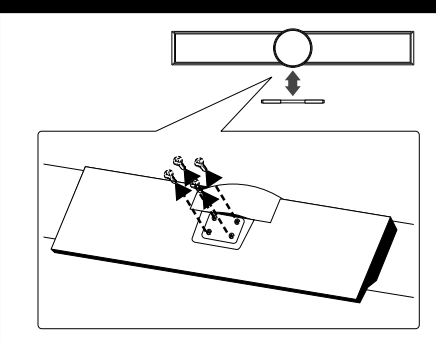

**7.** Αναρτήστε την κύρια μονάδα στους βραχίονες, όπως φαίνεται παρακάτω.

#### Βήμα 7

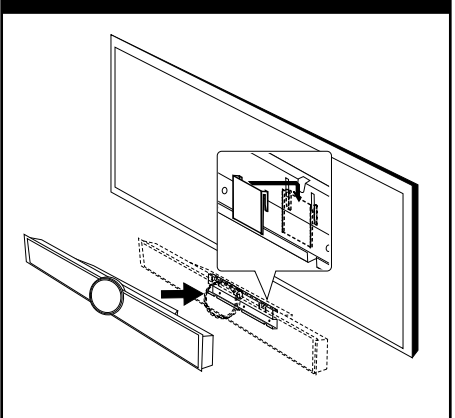

 **3**Εγκατάσταση Εγκατάσταση

 $\bigoplus$ 

### **Ρύθμιση**

### **Ασύρματη σύνδεση**

#### **Δείκτης LED του ασύρματου subwoofer**

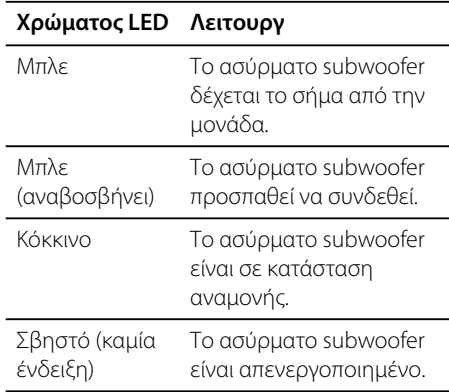

#### **Αρχικές ρυθμίσεις ID ασύρματου subwoofer**

- **1.** Συνδέστε το καλώδιο ισχύος του ασύρματου subwoofer στην έξοδο.
- **2.** Ενεργοποιήστε την κύρια μονάδα : Η κύρια μονάδα και το ασύρματο subwoofer θα συνδεθούν αυτόματα**.**

#### **Ρύθμιση ID ασύρματου subwoofer**

Η ID ήδη διαμορφωμένη από την κατασκευή της μονάδας. Εάν υπάρχει παρεμβολή ή εάν χρησιμοποιήσετε νέο subwoofer, πρέπει να ξαναρυθμιστεί η ID.

**1.** Πατήστε HOME ( $\bigtriangleup$ ).

⊕

- **2.** Χρησιμοποιήστε </> για να επιλέξετε Pυθμίσεις [Ρύθμιση] και πατήστε ENTER (<sup>6</sup>). Εμφανίζεται το μενού ρυθμίσεων [Ρύθμιση].
- **3.** Χρησιμοποιήστε Λ/V για να επιλέξετε τον ήχο [ΗΧΟΣ] και μεταβείτε  $>$  στο δεύτερο επίπεδο.
- **4.** Χρησιμοποιήστε Λ/V για να επιλέξετε «Σύνδεση ασύρματων ηχείων» [Συνδ. Ασύρμ. Ηχείων ] και πατήστε ENTER (<sup>(</sup>) ή > για να μεταβείτε στο τρίτο επίπεδο. Εμφανίζεται ο οδηγός ασύρματης σύνδεσης ηχείων [Οδηγός σύνδεσης ασύρματου ηχείου].
- **5.** Πατήστε το πλήκτρο PAIRING στο subwoofer

- Εάν ανάψει η μπλε ένδειξη LED, η σύζευξη ήταν επιτυχής.

**6.** Χρησιμοποιήστε </> για να επιλέξετε «Έλεγχος ηχείων» [Έλεγχος ηχείου] για να πραγματοποιήσετε ENTER (<sup>(</sup>) τον έλεγχο ασύρματων ηχείων.

 **3** Εγκατάσταση Εγκατάσταση

⊕

### **ΠΡΟΣΟΧΗ**

- Εάν υπάρχει κοντά προϊόν που εκπέμπει ισχυρό ηλεκτρομαγνητικό κύμα, μπορεί να προκληθούν παρεμβολές. Τοποθετήστε την μονάδα (το ασύρματο subwoofer και την κύρια μονάδα) μακριά από αυτό.
- Όταν ενεργοποιήσετε την κύρια μονάδα, το ασύρματο subwoofer (τα πίσω ηχεία) θα λειτουργήσουν μετά από μερικά δευτερόλεπτα.
- Ρυθμίστε την απόσταση μεταξύ της μονάδας και του subwoofer να μην υπερβαίνει τα 10 μ.
- Οι βέλτιστες επιδόσεις επιτυγχάνονται μόνο όταν η μονάδα και το ασύρματο woofer βρίσκονται σε απόσταση μεταξύ 2 μ. και 10 μ. Σε μεγαλύτερες αποστάσεις, μπορεί να υπάρχει αποτυχία επικοινωνίας.
- Απαιτούνται μερικά δευτερόλεπτα (και ίσως και περισσότερα) για να επικοινωνήσουν μεταξύ τους ο ασύρματος αναμεταδότης και το subwoofer.

◈

### **Συνδέσεις με την τηλεόρασή σας**

⊕

Κάντε μία από τις παρακάτω συνδέσεις, ανάλογα με τις δυνατότητες του εξοπλισμού που διαθέτετε.

- Σύνδεση HDMI (σελίδες 20)
- Σύνδεση εικόνας (σελίδα 21)

### **ΠΡΟΣΟΧΗ**

- Ανάλογα με την τηλεόραση και άλλο εξοπλισμό που επιθυμείτε να συνδέσετε, υπάρχουν αρκετοί τρόποι σύνδεσης αυτής της συσκευής. Χρησιμοποιήστε μόνο μία από τις συνδέσεις που περιγράφονται εδώ.
- Ανατρέξτε στις οδηγίες χρήσης της τηλεόρασης, του στερεοφωνικού συστήματος ή άλλων συσκευών σας, ώστε να κάνετε τις καλύτερες συνδέσεις.
- Βεβαιωθείτε ότι η μονάδα είναι συνδεδεμένη απευθείας στην τηλεόραση. Ρυθμίστε την τηλεόραση στο σωστό κανάλι εισόδου βίντεο.
- Μην συνδέσετε αυτήν τη μονάδα μέσω VCR. Υπάρχει η πιθανότητα η εικόνα να είναι παραμορφωμένη, εξαιτίας του συστήματος προστασίας αντιγραφής.

 **3**

### **Σύνδεση HDMI**

Εάν έχετε τηλεόραση ή άλλη οθόνη με HDMI, μπορείτε να τη συνδέσετε σε αυτήν τη μονάδα με ένα καλώδιο HDMΙ (Τύπος A, Έκδοση 1.3). Συνδέστε την υποδοχή HDMI OUT της μονάδας με την υποδοχή HDMI IN σε τηλεόραση ή άλλη οθόνη συμβατή με HDMI.

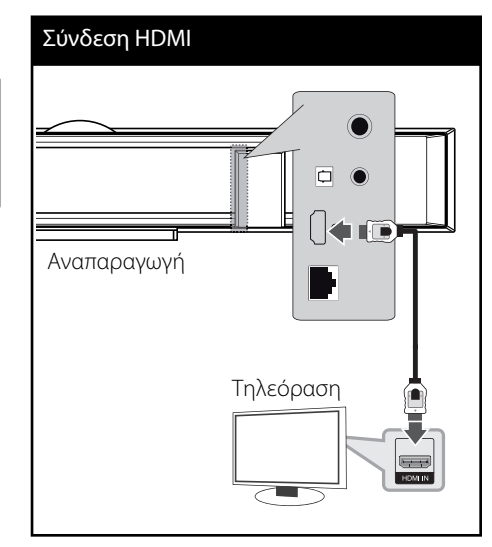

Ρυθμίστε τη πηγή τηλεόρασης στο HDMI (ανατρέξτε στο εγχειρίδιο χρήσης της τηλεόρασής σας).

### **ΠΡΟΣΟΧΗ**

• Η αλλαγή της ανάλυσης όταν η σύνδεση έχει ήδη γίνει θα μπορούσε να οδηγήσει σε δυσλειτουργίες. Για να λύσετε το πρόβλημα, σβήστε τη συσκευή και κατόπιν ανάψτε την πάλι.

τ τ

τ

τ

◈

- Όταν η σύνδεση HDMI με HDCP δεν επικυρώνεται, η οθόνη της τηλεόρασης προβάλλει μόνο μαύρο. Σε αυτήν την περίπτωση, ελέγξτε τη σύνδεση HDMI ή αποσυνδέστε το καλώδιο HDMI.
- Εάν υπάρχει θόρυβος ή γραμμές στην οθόνη, ελέγξτε το καλώδιο HDMI (το μήκος γενικά περιορίζεται στα 4,5 μέτρα και θα πρέπει να χρησιμοποιήσετε ένα καλώδιο HDMI υψηλής ταχύτητας (έκδοση 1.3).
- Εάν μια συνδεδεμένη συσκευή με HDMI δεν δέχεται την έξοδο ήχου της συσκευής, ο ήχος της συσκευής με HDMI μπορεί να αναπαράγεται αλλοιωμένος ή να μην αναπαράγεται καθόλου.
- Όταν χρησιμοποιείτε σύνδεση HDMI, μπορείτε να αλλάξετε την ανάλυση για την έξοδο HDMI. (Ανατρέξτε στην ενότητα "Ρύθμιση ανάλυσης" στη σελίδα 22.)
- Επιλέξτε τον τύπο εξόδου βίντεο από την υποδοχή HDMI OUT χρησιμοποιώντας την επιλογή [Χρώματα HDMI] στο μενού εγκατάστασης [Ρύθμιση] (ανατρέξτε στη σελίδα 34).
- Όταν συνδέετε μια συσκευή με HDMI ή DVI, θα πρέπει να βεβαιωθείτε για τα παρακάτω:
	- Προσπαθήστε να απενεργοποιήσετε τη συσκευή HDMI/DVI και αυτήν τη μονάδα. Στη συνέχεια, ενεργοποιήστε τη συσκευή HDMI/DVI και αφήστε τη για περίπου 30 δευτερόλεπτα, και έπειτα ενεργοποιήστε αυτή τη μονάδα.
	- Η είσοδος βίντεο της συνδεδεμένης συσκευής έχει ρυθμιστεί σωστά για αυτήν τη μονάδα.
	- Η συνδεδεμένη συσκευή είναι συμβατή με είσοδο βίντεο 720x576p, 1280x720p, 1920x1080i ή 1920x1080p.
- Υπάρχει η πιθανότητα να μη λειτουργούν με αυτήν τη μονάδα όλες οι συσκευές HDMI ή DVI που είναι συμβατές με το HDCP.
	- Η εικόνα δεν θα προβάλλεται σωστά με συσκευή που δεν υποστηρίζει το HDCP.
	- Αυτή η μονάδα δεν αναπαράγει τίποτα και η οθόνη της τηλεόρασης προβάλλει μόνο μαύρο.

# **3** Εγκατάσταστ

Εγκατάσταση

### **Τι είναι το SIMPLINK; SIMPLINK**

Ορισμένες λειτουργίες αυτής της μονάδας ελέγχονται από το τηλεχειριστήριο της τηλεόρασης όταν αυτή η μονάδα και μια τηλεόραση της LG με δυνατότητες SIMPLINK συνδέονται μέσω HDMI.

Λειτουργίες που ελέγχονται από το τηλεχειριστήριο της LG τηλεόρασης: Αναπαραγωγή, Παύση, Σάρωση, Παράκαμψη, Διακοπή, Σβήσιμο, κ.λπ.

Ανατρέξτε στις οδηγίες λειτουργίας της τηλεόρασης για περισσότερες πληροφορίες σχετικά με τη λειτουργία SIMPLINK.

Μια LG τηλεόραση με τη λειτουργία SIMPLINK φέρει το λογότυπο που βλέπετε πιο πάνω.

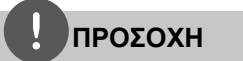

- Ανάλογα με τον τύπο του δίσκου ή την κατάσταση αναπαραγωγής, ορισμένες λειτουργίες SIMPLINK μπορεί να διαφέρουν από το αναμενόμενο, ή μπορεί να μην λειτουργούν.
- Όταν χρησιμοποιείτε τη λειτουργία SIMPLINK, η σύνδεση πρέπει να γίνει στον ακροδέκτη OPTICAL IN για να μπορείτε να ακούσετε τον ήχο της τηλεόρασης από το σύστημα ηχείων σας.

### **Σύνδεση εικόνας**

⊕

Συνδέστε την υποδοχή εξόδου εικόνας VIDEO OUT της συσκευής με την αντίστοιχη υποδοχή εισόδου εικόνας της τηλεόρασης χρησιμοποιώντας καλώδιο βίντεο. Μπορείτε να ακούτε τον ήχο από το σύστημα ηχείων.

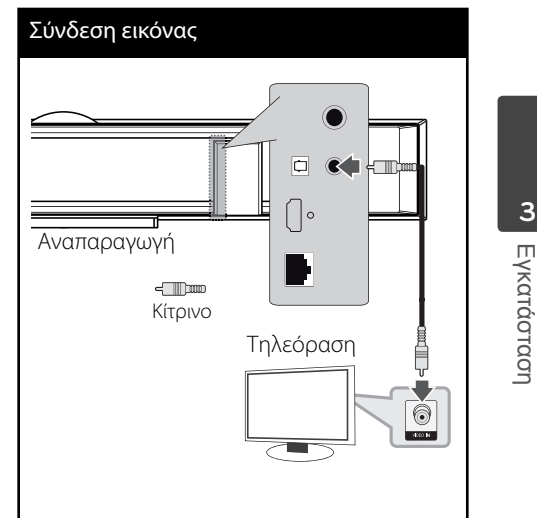

Εγκατάσταση Εγκατάσταση

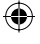

### **Ρύθμιση ανάλυσης**

Η συσκευή παρέχει αρκετές αναλύσεις εξόδου για υποδοχές HDMI OUT. Μπορείτε να αλλάξετε την ανάλυση χρησιμοποιώντας το μενού εγκατάστασης [Ρύθμιση].

- 1. Πατήστε το πλήκτρο HOME ( $\triangle$ ).
- **2.** Χρησιμοποιήστε τα πλήκτρα  $\lt/$  για να επιλέξετε [Ρύθμιση] και κατόπιν πατήστε ENTER (<sup>(</sup>). Θα εμφανιστεί το μενού [Ρύθμιση].

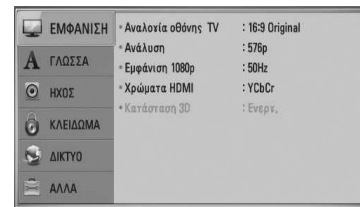

**3.** Χρησιμοποιήστε τα πλήκτρα Λ/V για να επιλέξετε το στοιχείο [ΕΜΦΑΝΙΣΗ] και κατόπιν πατήστε το > για να μεταβείτε στο δεύτερο επίπεδο.

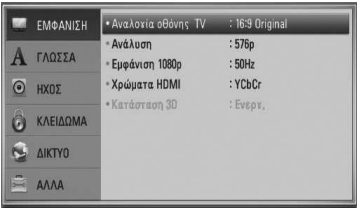

**4.** Χρησιμοποιήστε τα πλήκτρα Λ/V για να επιλέξετε το στοιχείο [Ανάλυση] και κατόπιν πατήστε ENTER (<sup>(</sup>) ή > για να μεταβείτε στο τρίτο επίπεδο.

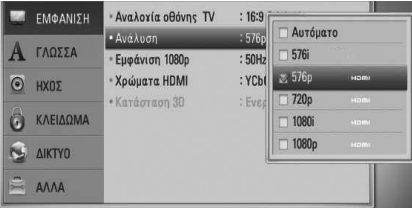

**5.** Πατήστε Λ/V για να επιλέξετε την ανάλυση που προτιμάτε και κατόπιν πατήστε ENTER (<sup>○</sup>) για να επιβεβαιώσετε την επιλογή σας.

### **ΠΡΟΣΟΧΗ**

⊕

- Εάν η τηλεόρασή σας δεν αποδέχεται την ανάλυση που έχετε ρυθμίσει στη συσκευή, μπορείτε να επιλέξετε την ανάλυση 576p ως εξής:
	- 1. Πατήστε το κουμπί  $\triangle$  για να ανοίξει το συρτάρι του δίσκου.
	- 2. Πατήστε το κουμπί για τουλάχιστον 5 δευτερόλεπτα.
- Επειδή αρκετοί παράγοντες επηρεάζουν την ανάλυση της εξόδου βίντεο, ανατρέξτε στην ενότητα "Ανάλυση εξόδου βίντεο" στη σελίδα 86.

⊕

 **3**

Εγκατάσταση

⊕

Εγκατάσταση

### **Σύνδεση κεραίας**

Συνδέστε την κεραία που παρέχεται για να ακούσετε ραδιόφωνο.

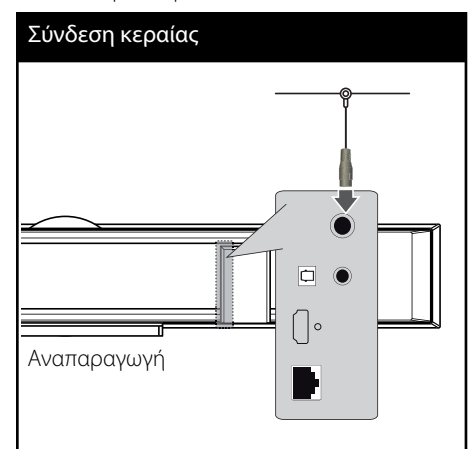

### **ΠΡΟΣΟΧΗ**

⊕

Αφού συνδέσετε την συρμάτινη κεραία για FM, κρατήστε τη όσο το δυνατό πιο οριζόντια. Βεβαιωθείτε ότι έχετε τραβήξει όλη την κεραία FM προς τα έξω.

### **Συνδέσεις με εξωτερική συσκευή**

◈

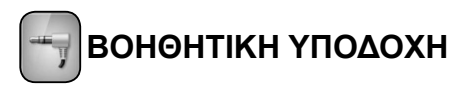

Μπορείτε να απολαύσετε τον ήχο μιας φορητής συσκευής αναπαραγωγής ήχου από τα ηχεία του συστήματος.

Συνδέστε το βύσμα ακουστικών (ή εξόδου γραμμής) της φορητής συσκευής στη βοηθητική είσοδο αυτής της μονάδας. Κατόπιν, επιλέξτε [PORTABLE] πατώντας το RADIO&INPUT και ENTER (<sup>)</sup>.

Μπορείτε επίσης να χρησιμοποιήσετε το πλήκτρο F στο εμπρός πάνελ για να επιλέξετε κατάσταση εισόδου.

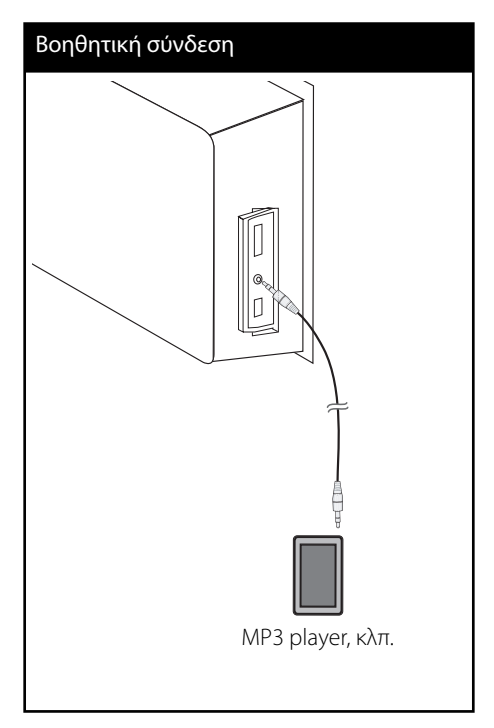

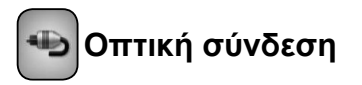

Μπορείτε να απολαύσετε τον ήχο της συσκευής σας χρησιμοποιώντας την ψηφιακή οπτική σύνδεση από τα ηχεία του συστήματος.

⊕

Συνδέστε το βύσμα οπτικής εξόδου της συσκευής σας στους ακροδέκτες OPTICAL IN αυτής της μονάδας. Κατόπιν, επιλέξτε [OPTICAL] πατώντας το RADIO&INPUT και ENTER( ). Μπορείτε επίσης να επιλέξετε OPTICAL για απευθείας επιλογή.

Μπορείτε επίσης να χρησιμοποιήσετε το πλήκτρο F στο εμπρός πάνελ για να επιλέξετε κατάσταση εισόδου.

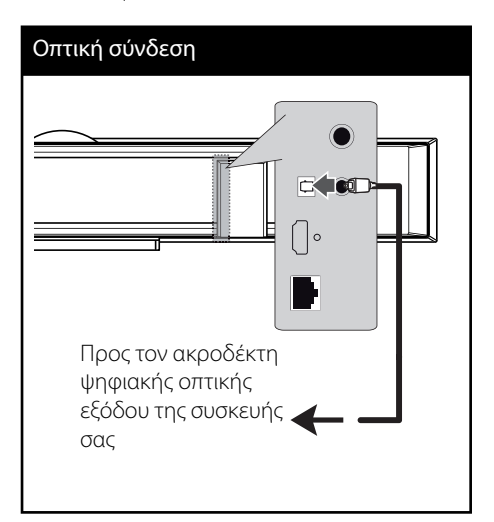

 **3**

⊕

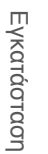

τ

τ γ

⊕

γ

 **3**

Εγκατάσταση

◈

Εγκατάσταστ

### **Σύνδεση με το οικιακό δίκτυο**

Αυτή η συσκευή μπορεί να συνδεθεί σε ένα τοπικό δίκτυο LAN μέσω της θύρας LAN στο πίσω πάνελ ή μέσω της εσωτερικής ασύρματης μονάδας. Συνδέοντας τη μονάδα σε ένα ευρυζωνικό οικιακό δίκτυο, έχετε πρόσβαση σε υπηρεσίες όπως ενημερώσεις λογισμικού, διαδραστικές λειτουργίες Home Link, BD-LIVE και υπηρεσίες αναπαραγωγής συνεχούς ροής (streaming).

### **Ενσύρματη σύνδεση δικτύου**

⊕

Η χρήση ενός ενσύρματου δικτύου παρέχει την καλύτερη απόδοση, επειδή οι συνδεδεμένες συσκευές συνδέονται απευθείας στο δίκτυο και δεν εξαρτώνται από παρεμβολές ραδιοφωνικών συχνοτήτων. Ανατρέξτε στην τεκμηρίωση της συσκευής που χρησιμοποιείτε για το δίκτυό σας για περισσότερες οδηγίες. Συνδέστε τη θύρα LAN αυτής της συσκευής με την αντίστοιχη θύρα του modem ή του δρομολογητή σας χρησιμοποιώντας ένα καλώδιο LAN ή Ethernet που θα βρείτε στην αγορά (κατηγορίας CAT5 ή καλύτερο, με βύσμα RJ45). Στη διαμόρφωση του παραδείγματος για ενσύρματη σύνδεση που βλέπετε πιο κάτω, αυτή η συσκευή θα μπορούσε να προσπελάσει περιεχόμενο και από τα δύο PC.

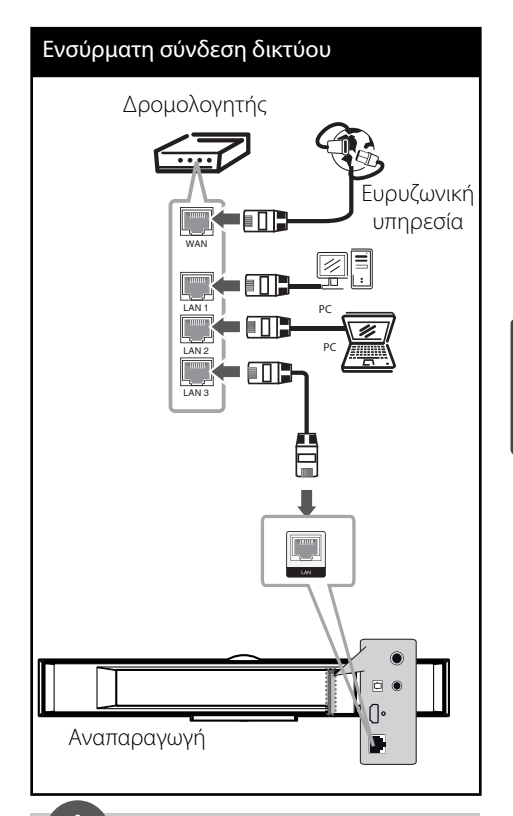

### **ΠΡΟΣΟΧΗ**

⊕

- Όταν συνδέετε ή αποσυνδέετε το καλώδιο LAN, πιέστε την προεξοχή του βύσματος. Όταν αποσυνδέετε, μην τραβάτε το καλώδιο LAN, αλλά αφαιρέστε το ενώ πιέζετε την προεξοχή του βύσματος.
- Μην συνδέετε καλώδιο τηλεφώνου στη θύρα LAN.
- Επειδή υπάρχουν διάφορες διαμορφώσεις συνδέσεων, θα πρέπει να ακολουθήσετε τις προδιαγραφές του τηλεπικοινωνιακού φορέα σας ή του παρόχου υπηρεσιών Internet.
- Εάν θέλετε να προσπελάσετε περιεχόμενο από PC ή διακομιστές DLNA, αυτή η συσκευή πρέπει να συνδεθεί στο ίδιο τοπικό δίκτυο με αυτά μέσω δρομολογητή.

### **Εγκατάσταση ενσύρματου δικτύου**

Πριν ρυθμίσετε το ενσύρματο δίκτυο, πρέπει να συνδέσετε τη γραμμή παροχής ευρυζωνικού Internet στο οικιακό δίκτυό σας.

Εάν υπάρχει διακομιστής DHCP στο τοπικό δίκτυο LAN μέσω ενσύρματης σύνδεσης, αυτή η συσκευή θα λάβει αυτόματα μια διεύθυνση IP. Αφού κάνετε τη φυσική σύνδεση, ορισμένα οικιακά δίκτυα ενδέχεται να ζητήσουν την προσαρμογή της ρύθμισης δικτύου αυτής της συσκευής. Προσαρμόστε τη ρύθμιση [ΔΙΚΤΥΟ] ως εξής.

**1.** Επιλέξτε [Ρυθμίσεις Σύνδεσης] στο μενού [Ρύθμιση] και κατόπιν πατήστε ENTER (<sup>(</sup>).

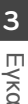

Εγκατάσταση Εγκατάσταση

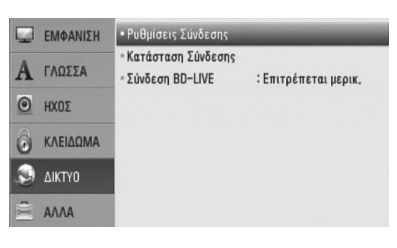

**2.** Το μενού [Ρυθμίσεις Σύνδεσης] εμφανίζεται στην οθόνη. Χρησιμοποιήστε τα πλήκτρα Λ/ u για να επιλέξετε [Ενσύρματο] και κατόπιν πατήστε ENTER  $($ .

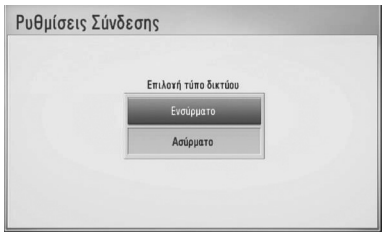

**3.** Επιλέξτε [Ναι] και πατήστε ENTER (<sup>(</sup>) για να συνεχίσετε. Η νέα ρύθμιση σύνδεσης καταργεί τις τρέχουσες ρυθμίσεις δικτύου. **4.** Χρησιμοποιήστε τα πλήκτρα  $\Lambda/V/\leq/$ για να επιλέξετε τον τρόπο λειτουργίας IP μεταξύ [Δυναμικό] και [Στατικό]. Φυσιολογικά θα πρέπει να επιλέξετε [Δυναμικό], ώστε η κατανομή της διεύθυνσης IP να γίνεται αυτόματα.

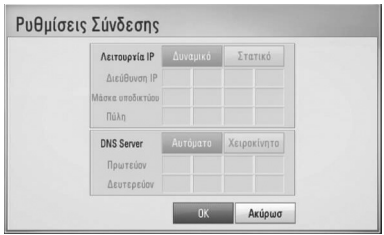

### **ΠΡΟΣΟΧΗ**

Εάν δεν υπάρχει διακομιστής DHCP στο δίκτυο και θέλετε να καθορίσετε τη διεύθυνση IP χειροκίνητα, επιλέξτε [Στατικό] και κατόπιν καθορίστε τις ρυθμίσεις [Διεύθυνση ΙΡ], [Μάσκα υποδικτύου], [Πύλη] και [DNS Server] χρησιμοποιώντας τα πλήκτρα  $\Lambda/V/\leq/$  και τα αριθμητικά πλήκτρα. Εάν κάνετε κάποιο λάθος στην εισαγωγή ενός αριθμού, πατήστε το CLEAR για να διαγράψετε το τονισμένο τμήμα.

- **5.** Επιλέξτε [OK] και πατήστε ENTER (<sup>)</sup> για να εφαρμόσετε τις ρυθμίσεις δικτύου.
- **6.** Η συσκευή θα σας ζητήσει να δοκιμάσετε τη σύνδεση δικτύου. Επιλέξτε [OK] και πατήστε ENTER (<sup>(</sup>) για να ολοκληρώσετε τη σύνδεση δικτύου.

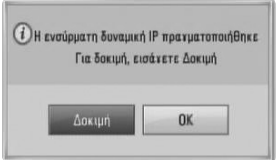

◈

**Α** Έ

τ

τ

γ

**7.** Εάν επιλέξετε [Δοκιμή] και πατήσετε ENTER ( ) στο βήμα 5 πιο πάνω, η κατάσταση σύνδεσης δικτύου θα εμφανιστεί στην οθόνη.

Μπορείτε επίσης να τη δοκιμάσετε επιλέγοντας το στοιχείο [Κατάσταση Σύνδεσης] στο μενού [Ρύθμιση].

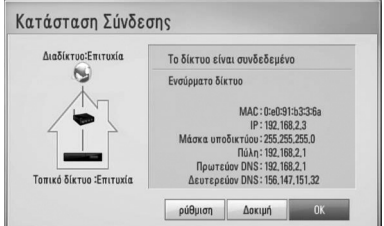

### **Ασύρματη σύνδεση δικτύου**

Ένας άλλος τρόπος σύνδεσης είναι η χρήση ενός σημείου πρόσβασης ή ενός ασύρματου δρομολογητή. Στη διαμόρφωση του παραδείγματος για ασύρματη σύνδεση που βλέπετε πιο κάτω, αυτή η συσκευή θα μπορούσε να προσπελάσει περιεχόμενο και από τα δύο PC.

◈

Η διαμόρφωση δικτύου και ο τρόπος σύνδεσης μπορεί να διαφέρει ανάλογα με τον εξοπλισμό που χρησιμοποιείτε και το περιβάλλον του δικτύου.

Αυτή η συσκευή διαθέτει μια ασύρματη μονάδα IEEE 802.11n (μόνο στη ζώνη των 2.4 GHz), η οποία υποστηρίζει τα πρότυπα 802.11b/ g. Για την καλύτερη ασύρματη απόδοση, συνιστούμε τη χρήση ενός πιστοποιημένου δικτύου Wi-Fi IEEE 802.11n (μόνο στη ζώνη των 2.4 GHz) (σημείο πρόσβασης ή ασύρματος δρομολογητής).

Ανατρέξτε στις οδηγίες εγκατάστασης που παρέχονται με τον εξοπλισμό του σημείου πρόσβασης ή του ασύρματου δρομολογητή για αναλυτικά βήματα σύνδεσης και ρυθμίσεις δικτύου.

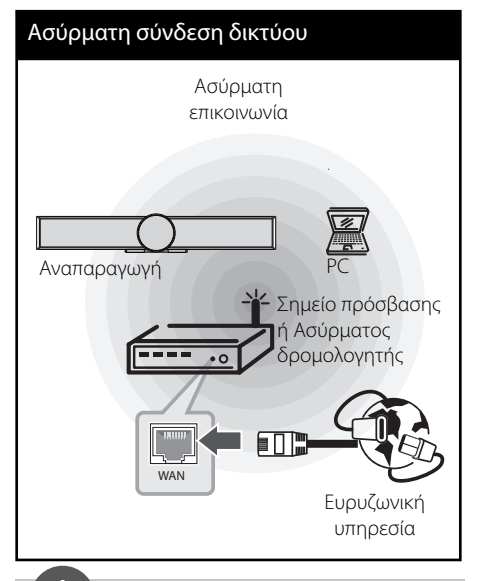

### **ΠΡΟΣΟΧΗ**

- Για καλύτερη απόδοση, η καλύτερη επιλογή είναι πάντα μια απευθείας ενσύρματη σύνδεση από το σύστημα οικιακού κινηματογράφου στο δρομολογητή ή στο μόντεμ του οικιακού δικτύου σας. Εάν το σύστημα οικιακού κινηματογράφου απέχει πολύ από το δρομολογηστή ή το modem σας. Μπορείτε να προμηθευτείτε από πολλά καταστήματα καλώδια Ethernet ή LAN, με μήκη που ξεπερνούν τα 15 μέτρα. Εάν επιλέξετε να χρησιμοποιήσετε την ασύρματη λύση, πρέπει να λάβετε υπόψη σας ότι η απόδοση επηρεάζεται μερικές φορές από άλλες ηλεκτρονικές συσκευές που υπάρχουν στο σπίτι σας.
- Ένα Σημείο πρόσβασης είναι μια συσκευή που σας επιτρέπει να συνδέεστε στο οικιακό δίκτυό σας ασύρματα.

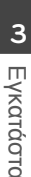

Εγκατάσταση Εγκατάσταση

### **Εγκατάσταση ασύρματου δικτύου**

Πριν ρυθμίσετε το ασύρματο δίκτυο, πρέπει να:

- συνδέσετε τη γραμμή του ευρυζωνικού Internet στο ασύρματο οικιακό δίκτυο.
- ρυθμίσετε το σημείο πρόσβασης ή τον ασύρματο δρομολογητή.
- σημειώσετε το SSID και τον κωδικό ασφαλείας του δικτύου.

Για τη σύνδεση ασύρματου δικτύου, η συσκευή πρέπει να διαμορφωθεί κατάλληλα για επικοινωνία δικτύου. Αυτή η διαμόρφωση μπορεί να γίνει από το μενού [Ρύθμιση]. Προσαρμόστε τη ρύθμιση [ΔΙΚΤΥΟ] ως εξής. Θα πρέπει να ρυθμίσετε τις παραμέτρους του σημείου πρόσβασης ή του ασύρματου δρομολογητή πριν συνδέσετε τη συσκευή με το δίκτυο.

**1.** Επιλέξτε [Ρυθμίσεις Σύνδεσης] στο μενού [Ρύθμιση] και κατόπιν πατήστε ENTER (<sup>(</sup>).

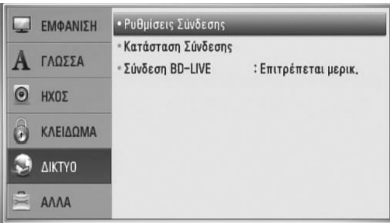

**2.** Το μενού [Ρυθμίσεις Σύνδεσης] εμφανίζεται στην οθόνη. Χρησιμοποιήστε τα πλήκτρα U/u για να επιλέξετε [Ασύρματο] και κατόπιν πατήστε ENTER ( $\odot$ ).

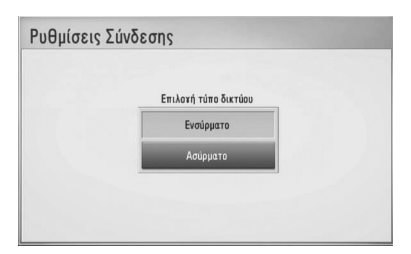

**3.** Επιλέξτε [Ναι] και πατήστε ENTER (<sup>(</sup>) για να συνεχίσετε. Οι νέες ρυθμίσεις σύνδεσης καταργούν τις τρέχουσες ρυθμίσεις δικτύου.

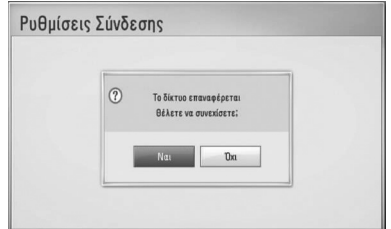

**4.** Η συσκευή ελέγχει όλα τα διαθέσιμα σημεία πρόσβασης ή ασύρματους δρομολογητές εντός εμβέλειας και τα προβάλλει σε μια λίστα. Χρησιμοποιήστε τα πλήκτρα Λ/V για να επιλέξετε ένα σημείο πρόσβασης ή έναν ασύρματο δρομολογητή από τη λίστα και κατόπιν πατήστε ENTER (<sup>(</sup>).

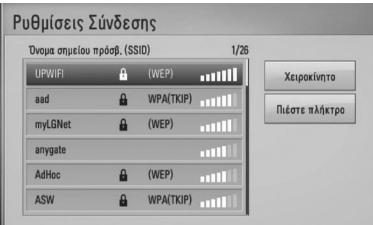

Εάν έχετε ορίσει πρωτόκολλα ασφάλειας για το σημείο πρόσβασης ή τον ασύρματο δρομολογητή, βεβαιωθείτε ότι το κλειδί WEP ή WPA που έχει εισαχθεί στη συσκευή είναι ακριβώς ίδιο με τα στοιχεία του δρομολογητή. Θα χρειαστεί να εισάγετε τον κωδικό ασφαλείας.

### **ΠΡΟΣΟΧΗ**

Το πρωτόκολλο ασφάλειας WEP έχει γενικά 4 κλειδιά διαθέσιμα για τη ρύθμιση του σημείου πρόσβασης ή του ασύρματου δρομολογητή. Εάν το σημείο πρόσβασης ή ο ασύρματος δρομολογητής σας χρησιμοποιούν πρωτόκολλο ασφάλειας WEP, εισάγετε τον κωδικό ασφάλειας του κλειδιού "No.1" για να συνδεθείτε στο οικιακό δίκτυο.

 **3**

Εγκατάσταση Εγκατάσταση

⊕

**[Χειροκίνητο] –** Το σημείο πρόσβασής σας μπορεί να μην εκπέμπει το όνομά του (SSID). Ελέγξτε τις ρυθμίσεις του δρομολογητή σας μέσω του υπολογιστή σας και επιλέξτε ο δρομολογητής να εκπέμπει το SSID, ή εισάγετε χειροκίνητα το όνομα του σημείου πρόσβασης (SSID) στη ρύθμιση [Χειροκίνητο].

**[Πιέστε πλήκτρο] –** Εάν το σημείο πρόσβασης ή ο ασύρματος δρομολογητής σας υποστηρίζουν τη μέθοδο Διαμόρφωση με πάτημα πλήκτρου, επιλέξτε την και πατήστε το Πλήκτρο πίεσης στο σημείο πρόσβασης ή στον ασύρματο δρομολογητή σας εντός 120 χτύπων. Δεν χρειάζεται να γνωρίζετε το όνομα του σημείου πρόσβασης (SSID) και τον κωδικό ασφαλείας του σημείου πρόσβασης ή του ασύρματου δρομολογητή σας.

**5.** Χρησιμοποιήστε τα πλήκτρα  $\Lambda/V\ll\Lambda$ για να επιλέξετε τον τρόπο λειτουργίας IP μεταξύ [Δυναμικό] και [Στατικό]. Φυσιολογικά θα πρέπει να επιλέξετε [Δυναμικό], ώστε η κατανομή της διεύθυνσης IP να γίνεται αυτόματα.

### **ΠΡΟΣΟΧΗ**

◈

Εάν δεν υπάρχει διακομιστής DHCP στο δίκτυο και θέλετε να καθορίσετε τη διεύθυνση IP χειροκίνητα, επιλέξτε [Στατικό] και κατόπιν καθορίστε τις ρυθμίσεις [Διεύθυνση ΙΡ], [Μάσκα υποδικτύου], [Πύλη] και [DNS Server] χρησιμοποιώντας τα πλήκτρα  $\Lambda/V/\leq/$  και τα αριθμητικά πλήκτρα. Εάν κάνετε κάποιο λάθος στην εισαγωγή ενός αριθμού, πατήστε το CLEAR για να διαγράψετε το τονισμένο τμήμα.

- **6.** Επιλέξτε [OK] και πατήστε ENTER (<sup>(</sup>) για να εφαρμόσετε τις ρυθμίσεις δικτύου.
- **7.** Η συσκευή θα σας ζητήσει να δοκιμάσετε τη σύνδεση δικτύου. Επιλέξτε [OK] και πατήστε ENTER (<sup>(</sup>) για να ολοκληρώσετε τη σύνδεση δικτύου.

**8.** Εάν επιλέξετε [Δοκιμή] και πατήσετε ENTER (<sup>(</sup>) στο βήμα 7 πιο πάνω, η κατάσταση σύνδεσης δικτύου θα εμφανιστεί στην οθόνη. Μπορείτε επίσης να τη δοκιμάσετε επιλέγοντας το στοιχείο [Κατάσταση Σύνδεσης] στο μενού [Ρύθμιση].

#### **Σημειώσεις για τη σύνδεση δικτύου:**

• Πολλά προβλήματα σύνδεσης δικτύων κατά την εγκατάσταση μπορούν συχνά να διορθωθούν με επαναφορά των αρχικών ρυθμίσεων (reset) του modem ή του δρομολογητή. Μετά τη σύνδεση της συσκευής στο οικιακό δίκτυο, σβήστε και/ή αποσυνδέστε γρήγορα το καλώδιο ρεύματος του δρομολογητή ή του καλωδιακού modem του οικιακού δικτύου. Στη συνέχεια ανάψτε και/ή συνδέστε το καλώδιο ρεύματος ξανά.

♠

- Ανάλογα με τον πάροχο υπηρεσιών Internet (ISP) που χρησιμοποιείτε, ο αριθμός των συσκευών που μπορούν να λάβουν υπηρεσίες Internet μπορεί να περιορίζεται από τους όρους που εφαρμόζονται στη σύμβαση. Για λεπτομέρειες, απευθυνθείτε στον ISP σας.
- Η εταιρεία μας δεν φέρει καμία ευθύνη για οποιαδήποτε δυσλειτουργία της συσκευής και/ή της δυνατότητας σύνδεσης στο Internet που οφείλεται σε σφάλματα επικοινωνίας/δυσλειτουργίες που σχετίζονται με τη δική σας ευρυζωνική σύνδεση ή με άλλο συνδεδεμένο εξοπλισμό.
- Τα χαρακτηριστικά των δίσκων BD-ROM που διατίθενται μέσω της δυνατότητας σύνδεσης στο Internet δεν δημιουργούνται ή παρέχονται από την εταιρεία μας και η εταιρεία μας δεν φέρει καμία ευθύνη για τη λειτουργία ή τη διαθεσιμότητά τους. Κάποιο υλικό που σχετίζεται με δίσκους και διατίθεται από τη σύνδεση στο Internet μπορεί να μην είναι συμβατό με αυτήν τη συσκευή. Εάν έχετε απορίες σχετικά με αυτό το υλικό, απευθυνθείτε στον παραγωγό του δίσκου.

HLX55W-DP\_BGRCLL\_GREEK\_9771.indd 29 **(←)** and the set of the set of the set of the set of the set of the set of the set of the set of the set of the set of the set of the set of the set of the set of the set of the set of

- Ορισμένα περιεχόμενα από το Internet ίσως απαιτούν ταχύτερη σύνδεση.
- Ακόμα κι αν η συσκευή συνδεθεί και ρυθμιστεί σωστά, ορισμένο περιεχόμενο από το Internet μπορεί να μη λειτουργεί σωστά, εξαιτίας συμφόρησης στο Internet, της ποιότητας ή του εύρους ζώνης του παρόχου υπηρεσιών Internet, ή προβλημάτων στον πάροχο του περιεχομένου.
- Ορισμένες λειτουργίες της σύνδεσης στο Internet μπορεί να μην είναι δυνατές, εξαιτίας συγκεκριμένων περιορισμών που τίθενται από τον πάροχο υπηρεσιών Internet (ISP) που παρέχει τη δική σας ευρυζωνική σύνδεση.
- Οποιαδήποτε ποσά χρεώνονται από τον ISP, συμπεριλαμβανομένων των χρεώσεων σύνδεσης, χωρίς περιορισμό σε αυτές, είναι αποκλειστικά δική σας ευθύνη.
	- Για την ενσύρματη σύνδεση με αυτήν τη συσκευή απαιτείται μια θύρα LAN 10 Base-T ή 100 Base-TX. Εάν ο πάροχος υπηρεσιών Internet που χρησιμοποιείτε δεν επιτρέπει μια τέτοια σύνδεση, δεν θα μπορείτε να συνδέσετε τη συσκευή.
- Πρέπει να χρησιμοποιήσετε ένα δρομολογητή που χρησιμοποιεί την υπηρεσία xDSL.
- Ένα DSL modem είναι απαραίτητο για να μπορέσετε να χρησιμοποιήσετε υπηρεσίες DSL και ένα καλωδιακό modem είναι απαραίτητο για να χρησιμοποιήσετε καλωδιακές υπηρεσίες. Ανάλογα με τη μέθοδο πρόσβασης και τη συμφωνία συνδρομητή που έχετε συνάψει με τον ISP σας, μπορεί να μην έχετε τη δυνατότητα να χρησιμοποιήσετε τη δυνατότητα σύνδεσης στο Internet που παρέχει αυτή η συσκευή, ή μπορεί να υπάρχει περιορισμός ως προς τον αριθμό συσκευών που μπορείτε να συνδέσετε ταυτόχρονα. (Εάν ο ISP σας περιορίζει τη συνδρομή σας σε μία συσκευή, αυτή η συσκευή μπορεί να μην έχει τη δυνατότητα να συνδεθεί όταν έχετε συνδέσει ήδη έναν υπολογιστή.)
- Η χρήση ενός "δρομολογητή" μπορεί να μην επιτρέπεται ή η χρήση του μπορεί να περιορίζεται, ανάλογα με την πολιτική που ακολουθεί και τους περιορισμούς που θέτει ο ISP σας. Για λεπτομέρειες, απευθυνθείτε στον ISP σας.
- Το ασύρματο δίκτυο λειτουργεί σε ραδιοφωνικές συχνότητες 2.4 GHz που χρησιμοποιούνται επίσης από άλλες οικιακές συσκευές, όπως ένα ασύρματο τηλέφωνο, συσκευές Bluetooth®, φούρνος μικροκυμάτων, και υπάρχει η πιθανότητα να επηρεάζεται από παρεμβολές από αυτές τις συσκευές.
- Απενεργοποιήστε όλες τις συσκευές δικτύου που δεν χρησιμοποιούνται στο τοπικό δίκτυό σας. Ορισμένες συσκευές μπορεί να παράγουν αυξημένη κυκλοφορία στο δίκτυο.
- Για να πετύχετε καλύτερη μετάδοση, τοποθετήστε τη συσκευή όσο το δυνατόν εγγύτερα στο σημείο πρόσβασης.
- Σε ορισμένες περιπτώσεις, η τοποθέτηση του σημείου πρόσβασης ή του ασύρματου δρομολογητή σε απόσταση τουλάχιστον 0,45 μέτρα πάνω από το πάτωμα μπορεί να βελτιώσει τη λήψη.
- Μετακινήστε τη συσκευή πιο κοντά στο σημείο πρόσβασης αν είναι δυνατόν, ή αλλάξτε τη θέση της έτσι, ώστε να μην υπάρχει τίποτα ανάμεσα στη συσκευή και στο σημείο πρόσβασης.
- Η ποιότητα λήψης μέσω ασύρματης σύνδεσης εξαρτάται από πολλούς παράγοντες, όπως είναι ο τύπος του σημείου πρόσβασης, η απόσταση μεταξύ της συσκευής και του σημείου πρόσβασης και η θέση της συσκευής.
- Καθορίστε τη λειτουργία του σημείου πρόσβασης ή του ασύρματου δρομολογητή σε Infrastructure (υποδομή). Δεν υποστηρίζεται ειδική λειτουργία.

⊕

Ό

◈

τ

τ

### **Σύνδεση συσκευής USB**

Αυτή η συσκευή έχει τη δυνατότητα να αναπαράγει αρχεία ταινιών, μουσικής και φωτογραφιών που περιέχονται στη συσκευή USB.

**1.** Εισάγετε μια συσκευή USB στην υποδοχή USB μέχρι να τοποθετηθεί σωστά στη θέση της.

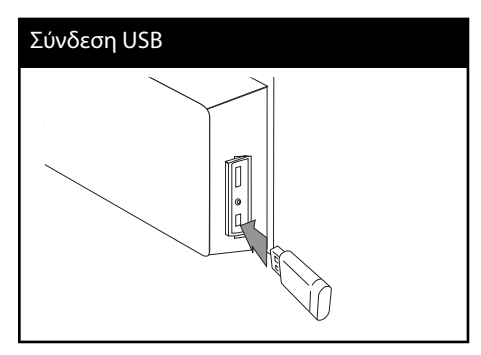

⊕

Όταν συνδέετε τη συσκευή USB στο μενού HOME, η μονάδα αναπαράγει αυτόματα ένα αρχείο μουσικής που περιλαμβάνεται στη συσκευή αποθήκευσης USB. Εάν η συσκευή αποθήκευσης USB περιέχει διάφορους τύπους αρχείων, θα εμφανιστεί ένα μενού επιλογής τύπου αρχείου.

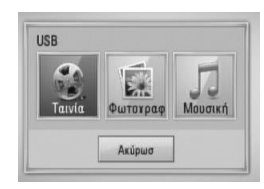

Η διάρκεια φόρτωσης αρχείων ενδέχεται να διαρκέσει λίγα λεπτά, ανάλογα με την ποσότητα των αρχείων που περιέχονται στη συσκευή αποθήκευσης USB. Πατήστε το κουμπί ENTER ( ) όταν έχει επιλεχθεί το [Ακύρωσ] για να διακόψετε τη φόρτωση.

**2.** Επιλέξτε [Ταινία], [Φωτογραφ] ή [Μουσική] χρησιμοποιώντας τα πλήκτρα </> και πατήστε ENTER  $($ <sup>O</sup>).

⊕

**3.** Επιλέξτε ένα αρχείο χρησιμοποιώντας τα πλήκτρα  $\Lambda/V/\leq/\geq$  και κατόπιν πατήστε PLAY ή ENTER (<sup>(</sup>) για να ξεκινήσει η αναπαραγωγή του αρχείου. Μπορείτε να ελέγξετε το διαθέσιμο χώρο στη συσκευή USB στη οθόνη.

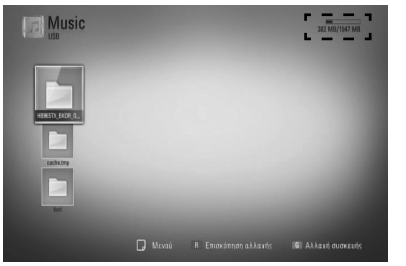

**4.** Επιλέξτε την άλλη κατάσταση λειτουργίας. και αφαιρέστε προσεκτικά τη συσκευή USB.

 **3**Εγκατάσταση Εγκατάσταση

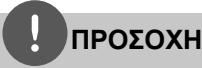

Αυτή η συσκευή υποστηρίζει μνήμη flash USB/ εξωτερικό σκληρό δίσκο που διαμορφώνονται σε συστήματα FAT16, FAT32 και NTFS, όταν προσπελαύνει αρχεία (μουσική, φωτογραφίες, ταινίες). Ωστόσο, για εγγραφή BD-LIVE και CD ήχου, υποστηρίζονται μόνο οι μορφές FAT16 και FAT32. Χρησιμοποιήστε μια μονάδα μνήμης USB flash ή έναν σκληρό δίσκο που έχουν διαμορφωθεί σε FAT16 ή FAT32 όταν χρησιμοποιείτε εγγραφή BD-LIVE και CD ήχου.

⊕

- Η συσκευή USB μπορεί να χρησιμοποιηθεί ως τοπικός χώρος αποθήκευσης για να απολαμβάνετε δίσκους BD-LIVE με Internet.
- Αυτή η μονάδα μπορεί να υποστηρίξει ως 4 διαμερίσματα της συσκευής USB.
- Μην αφαιρείτε τη συσκευή USB όταν βρίσκεται σε λειτουργία (αναπαραγωγή, κ.λπ.).
- Μια συσκευή USB που απαιτεί την εγκατάσταση πρόσθετου προγράμματος όταν, τη συνδέετε σε υπολογιστή δεν υποστηρίζεται.
- Συσκευή USB: Συσκευή USB που υποστηρίζει τα πρότυπα USB 1.1 και USB 2.0.
- Μπορούν να αναπαραχθούν αρχεία ταινιών, μουσικής και φωτογραφιών. Για λεπτομέρειες σχετικά με τις λειτουργίες σε κάθε αρχείο, ανατρέξτε στις σχετικές σελίδες.
- Συνίσταται η τακτική δημιουργία αντιγράφων ασφαλείας, προκειμένου να αποφεύγονται οι απώλειες δεδομένων.
- Εάν έχετε ένα καλώδιο επέκτασης USB, USB HUB ή USB Multi-reader, η συσκευή επέκτασης USB ενδέχεται να μην αναγνωρίζεται.
- Ορισμένες συσκευές USB μπορεί να μην λειτουργούν με αυτήν τη μονάδα.
- Δεν υποστηρίζονται ψηφιακές φωτογραφικές μηχανές και κινητά τηλέφωνα.
- Η θύρα USB της μονάδας δεν μπορεί να συνδεθεί σε Η/Υ. Η μονάδα δεν μπορεί να χρησιμοποιηθεί ως αποθηκευτική συσκευή.

 **3**

Εγκατάσταση Εγκατάσταση

◈

### **Ρυθμίσεις**

### **Προσαρμογή των ρυθμίσεων εγκατάστασης**

Μπορείτε να αλλάξετε τις ρυθμίσεις της συσκευής στο μενού [Ρύθμιση].

**1.** Πατήστε το πλήκτρο HOME ( $\bigtriangleup$ ).

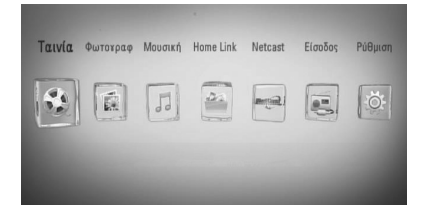

**2.** Χρησιμοποιήστε τα πλήκτρα  $\lt/$  για να επιλέξετε [Ρύθμιση] και κατόπιν πατήστε ENTER (<sup>(</sup>). Θα εμφανιστεί το μενού [Ρύθμιση].

◈

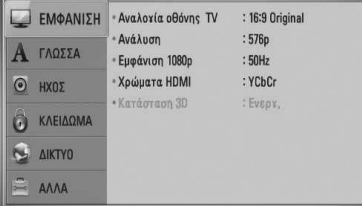

**3.** Χρησιμοποιήστε τα πλήκτρα Λ/V για να επιλέξετε το πρώτο στοιχείο ρύθμισης και κατόπιν πατήστε > για να μεταβείτε στο δεύτερο επίπεδο.

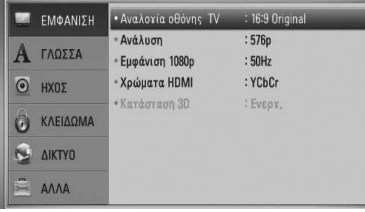

**4.** Χρησιμοποιήστε τα πλήκτρα Λ/V για να επιλέξετε ένα δεύτερο στοιχείο ρύθμισης και κατόπιν πατήστε ENTER (<sup>(</sup>) για να μεταβείτε στο τρίτο επίπεδο.

⊕

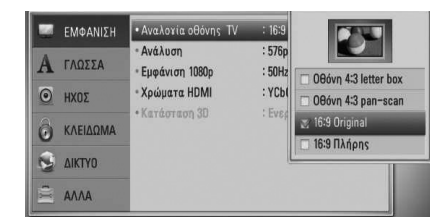

**5.** Χρησιμοποιήστε τα πλήκτρα Λ/V για να επιλέξετε την επιθυμητή ρύθμιση και πατήστε το κουμπί  $\geq$  ή ENTER ( $\odot$ ) για να επικυρώσετε την επιλογή σας.

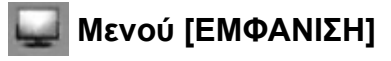

#### **Αναλογία οθόνης TV**

Επιλέξτε την αναλογία πλευρών τηλεόρασης ανάλογα με τον τύπο της δικής σας τηλεόρασης.

#### **[Οθόνη 4:3 letter box]**

Κάντε αυτή την επιλογή όταν έχετε συνδεθεί με μια τηλεόραση με κανονική οθόνη 4:3. Προβάλλει μαύρες γραμμές πάνω και κάτω από την εικόνα (σινεμασκόπ).

#### **[Οθόνη 4:3 pan-scan]**

Κάντε αυτή την επιλογή όταν έχετε συνδεθεί με μια τηλεόραση με κανονική οθόνη 4:3. Προβάλλει τις εικόνες κομμένες, ώστε να χωρέσουν στην οθόνη της τηλεόρασης. Γίνεται περικοπή και στις δύο πλευρές της εικόνας.

#### **[16:9 Original]**

Κάντε αυτή την επιλογή όταν έχετε συνδεθεί με μια τηλεόραση ευρείας οθόνης 16:9. Η εικόνα 4:3 προβάλλεται με την γνωστή αναλογία πλευρών 4:3, με μαύρες γραμμές αριστερά και δεξιά.

◈

 **3**

#### **[16:9 Πλήρης]**

Κάντε αυτή την επιλογή όταν έχετε συνδεθεί με μια τηλεόραση ευρείας οθόνης 16:9. Η εικόνα 4:3 ρυθμίζεται οριζοντίως (με γραμμική αναλογία), ώστε να καλύψει όλη την οθόνη.

### **ΠΡΟΣΟΧΗ**

Δεν μπορείτε να επιλέξετε [Οθόνη 4:3 letter box] και [Οθόνη 4:3 pan-scan] όταν η ανάλυση καθορίζεται σε τιμή υψηλότερη από 720p.

### **Ανάλυση**

Ρύθμιση της ανάλυσης εξόδου του οπτικού σήματος HDMI. Ανατρέξτε στις σελίδες 22 και 86 ή σε λεπτομέρειες σχετικά με την ρύθμιση της ανάλυσης.

#### **[Αυτόματο]**

Εάν η θύρα HDMI OUT είναι συνδεδεμένη με την λειτουργία παροχής πληροφοριών προβολής της τηλεόρασης (EDID), τότε η βέλτιστη ανάλυση επιλέγεται αυτόματα για την συνδεδεμένη τηλεόραση.

#### **[1080p]**

Εξάγει 1080 γραμμές προοδευτικής εικόνας.

#### **[1080i]**

Εξάγει 1080 γραμμές πεπλεγμένης εικόνας.

#### **[720p]**

Εξάγει 720 γραμμές προοδευτικής εικόνας.

#### **[576p]**

Εξάγει 576 γραμμές προοδευτικής εικόνας.

#### **[576i]**

Εξάγει 576 γραμμές πεπλεγμένης εικόνας.

#### **Εμφάνιση 1080p**

⊕

Όταν η ανάλυση καθορίζεται στην τιμή 1080p, επιλέξτε [24 Hz] για πιο ομαλή παρουσίαση ταινιών (1080p/ 24 Hz) σε οθόνη με HDMI που είναι συμβατή με είσοδο 1080p/ 24 Hz.

### **ΠΡΟΣΟΧΗ**

• Όταν επιλέγετε το στοιχείο [24 Hz], υπάρχει η πιθανότητα να παρατηρήσετε κάποιες διαταραχές στην εικόνα, όταν γίνεται αλλαγή μεταξύ υλικού βίντεο και ταινίας. Σε αυτήν την περίπτωση, επιλέξτε [50 Hz].

**Υ**

◈

• Ακόμα κι όταν το στοιχείο [Εμφάνιση 1080p ] (κατάσταση προβολής 1080p) ρυθμίζεται σε [24 Hz], εάν η τηλεόρασή σας δεν είναι συμβατή με το πρότυπο 1080p/24 Hz, η πραγματική συχνότητα καρέ της εξόδου βίντεο θα είναι 50 Hz ώστε να ταυτίζεται με τη μορφή της πηγής βίντεο.

### **Χρώματα HDMI**

Επιλέξτε τον τύπο εξόδου από την υποδοχή HDMI OUT. Για αυτήν τη ρύθμιση, θα πρέπει να ανατρέξετε στα εγχειρίδια της συσκευής προβολής.

#### **[YCbCr]**

Επιλέξτε το όταν κάνετε σύνδεση με μια συσκευή προβολής με HDMI.

#### **[RGB]**

Επιλέξτε το όταν κάνετε σύνδεση με μια συσκευή προβολής με DVI (RGB).

### **Κατάσταση 3D**

Επιλέξτε το είδος εφαρμογής εξόδου για την αναπαραγωγή δίσκου Blu-ray 3D. Αναφερθείτε στην σελίδα 43 για περισσότερες πληροφορίες σχετικά με τον δίσκο Blu-ray 3D.

#### **[Απενεργ.]**

Η αναπαραγωγή δίσκου Blu-ray 3D θα παράγει εφαρμογή 2Διαστάσεων όπως μία φυσιολογική αναπαραγωγή δίσκου BD-ROM.

#### **[Ενεργ.]**

Η αναπαραγωγή Blu-ray 3D θα παράγει εφαρμογή 3Διαστάσεων.

 **3** Εγκατάσταστ Εγκατάσταση

⊕

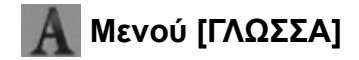

#### **Μενού Οθόνης**

Επιλέξτε μια γλώσσα για το μενού ρυθμίσεων [Ρύθμιση] και τις ενδείξεις της οθόνης.

#### **Μενού Δίσκου/Ήχος Δίσκου/ Υπότιτλος Δίσκου**

Επιλέξτε τη γλώσσα που επιθυμείτε για τα κομμάτια ήχου (δίσκος ήχου), τους υπότιτλους και το μενού δίσκου.

#### **[Αρχικό]**

Αναφέρεται στην αρχική γλώσσα στην οποία είναι γραμμένος ο δίσκος.

#### **[Άλλα]**

◈

Πατήστε ENTER (<sup>(</sup>) για να επιλέξετε άλλη γλώσσα. Χρησιμοποιήστε τα αριθμητικά πλήκτρα και κατόπιν πατήστε ENTER ( $\textcircled{\small{}}$ ) για να εισάγετε τον αντίστοιχο 4-ψήφιο αριθμό σύμφωνα με τη λίστα κωδικών γλωσσών στη σελίδα 83.

**[Απενεργ.] (μόνο για υπότιτλους δίσκου)** Απενεργοποίηση των υπότιτλων.

### **ΠΡΟΣΟΧΗ**

Ανάλογα με το δίσκο, υπάρχει η πιθανότητα η ρύθμιση γλώσσας να μην λειτουργεί.

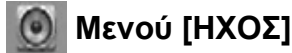

#### **HD AV Sync**

⊕

Μερικές φορές, παρατηρείται καθυστέρηση στην ψηφιακή τηλεόραση μεταξύ εικόνας και ήχου. Αν συμβαίνει αυτό, μπορείτε να ορίσετε μια καθυστέρηση στον ήχο ώστε να «περιμένει» την εικόνα: αυτή η λειτουργία είναι γνωστή ως «HD AV Sync». Χρησιμοποιήστε τα πλήκτρα Λ V για να αυξήσετε ή να μειώσετε το χρόνο καθυστέρησης, τον οποίο μπορείτε να ορίσετε από 0 έως 300 m sec.

Η καθυστέρηση θα διαφέρει ανάλογα με το ψηφιακό κανάλι τηλεόρασης που παρακολουθείτε. Εάν αλλάξετε κανάλι, θα πρέπει να προσαρμόσετε εκ νέου τη λειτουργία HD AV Sync.

Εγκατάσταση Εγκατάσταση

#### **DRC (Έλεγχος δυναμικού εύρους)**

Αυτή η λειτουργία σας επιτρέπει να ακούσετε μία ταινία σε χαμηλότερη ένταση χωρίς να χάνετε την καθαρότητα του ήχου.

#### **[Απενεργ.]**

Απενεργοποιεί αυτή την λειτουργία

#### **[Ενεργ.]**

Συμπτύσσει το δυναμικό φάσμα εξόδου ήχου του Dolby Digital, Dolby Digital Plus ή του Dolby TrueHD.

#### **[Αυτόματο]**

Το δυναμικό φάσμα εξόδου ήχου του Dolby TrueHD προσδιορίζεται μόνο του. Και το δυναμικό φάσμα του Dolby Digital και του Dolby Digital Plus λειτουργούν όπως η εφαρμογή ενεργοποίησης [Ενεργ.].

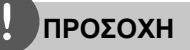

Μπορείτε να αλλάξετε τη ρύθμιση DRC μόνο όταν δεν έχει εισαχθεί δίσκος ή όταν στη μονάδα δεν εκτελείται καμία λειτουργία.

### **Σύνδεση ασύρματων ηχείων**

Μπορείτε να συνδέσετε χειροκίνητα την ασύρματη σύνδεση, εφ' όσον δεν έχει ολοκληρωθεί η σύνδεση. Ανατρέξτε στην σελίδα 18.

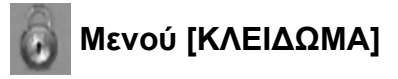

Για να αποκτήσετε πρόσβαση στα χαρακτηριστικά των ρυθμίσεων [ΚΛΕΙΔΩΜΑ], πρέπει να εισάγετε τον τετραψήφιο κωδικό ασφαλείας που δημιουργήσατε. Αν δεν έχετε εισάγει ακόμα κάποιον κωδικό ασφαλείας θα σας ζητηθεί να το κάνετε. Εισάγετε έναν 4-ψήφιο κωδικό πρόσβασης δύο φορές και κατόπιν πατήστε ENTER (<sup>(</sup>) για να

δημιουργήσετε νέο κωδικό πρόσβασης.

### **Κωδ. Πρόσβ.**

Μπορείτε να δημιουργήσετε ή να αλλάξετε τον κωδικό πρόσβασης.

#### **[Κανένα]**

Εισάγετε έναν 4-ψήφιο κωδικό πρόσβασης δύο φορές και κατόπιν πατήστε ENTER (<sup>3</sup>) για να δημιουργήσετε νέο κωδικό πρόσβασης.

#### **[Αλλαγή]**

Εισάγετε τον ισχύοντα κωδικό πρόσβασης και πατήστε ENTER (<sup>3</sup>). Εισάγετε έναν 4-ψήφιο κωδικό πρόσβασης δύο φορές και κατόπιν πατήστε ENTER (<sup>(</sup>) για να δημιουργήσετε νέο κωδικό πρόσβασης.

### **ΠΡΟΣΟΧΗ**

Εάν κάνετε κάποιο σφάλμα πριν πατήσετε ENTER (<sup>6</sup>), μπορείτε να πατήσετε CLEAR. Κατόπιν, εισάγετε το σωστό κωδικό πρόσβασης.

#### **Εάν ξεχάσατε τον κωδικό πρόσβασής σας,**

Εάν ξεχάσατε τον κωδικό πρόσβασής σας, μπορείτε να τον διαγράψετε ακολουθώντας τα παρακάτω βήματα:

- **1.** Αφαιρέστε οποιονδήποτε δίσκο υπάρχει μέσα στη συσκευή.
- **2.** Επιλέξτε [ΚΛΕΙΔΩΜΑ] στο μενού ρυθμίσεων [Ρύθμιση].
- **3.** Χρησιμοποιείστε τα αριθμημένα κουμπιά για να εισάγετε «210499» στο Μενού [ΚΛΕΙΔΩΜΑ]. Ο κωδικός πρόσβασης διαγράφεται.

⊕
#### **Στοιχεία DVD**

Εμποδίζει την αναπαραγωγή διαβαθμισμένων DVD ανάλογα με το περιεχόμενό τους. (Δεν φέρουν διαβάθμιση όλοι οι δίσκοι.)

#### **[Στοιχεία 1-8]**

Η βαθμολογία ένα (1) έχει τους περισσότερους περιορισμούς και η βαθμολογία οκτώ (8) τους λιγότερους.

#### **[Ξεκλείδωμα]**

Εάν το επιλέξετε, η λειτουργία γονικού ελέγχου δεν είναι ενεργή και ο δίσκος αναπαράγεται κανονικά, με όλο το περιεχόμενό του.

#### **Στοιχεία BD**

Καθορίστε ένα όριο ηλικίας για την αναπαραγωγή BD-ROM. Χρησιμοποιήστε αριθμητικά πλήκτρα για να εισάγετε ένα όριο ηλικίας για προβολή BD-ROM.

#### **[255]**

⊕

Επιτρέπει την αναπαραγωγή όλων των δίσκων BD-ROM.

#### **[0-254]**

Απαγορεύει την αναπαραγωγή δίσκων BD-ROM με αντίστοιχους βαθμούς διαβάθμισης.

## **ΠΡΟΣΟΧΗ**

Ο βαθμός διαβάθμισης [Στοιχεία BD] θα ισχύει μόνο για δίσκους BD που περιέχουν τη λειτουργία ελέγχου αξιολόγησης Advanced Rating Control.

#### **Κωδ.περ.**

Εισαγάγετε τον κωδικό της περιοχής της οποίας τα πρότυπα χρησιμοποιήθηκαν για την αξιολόγηση του δίσκου DVD video, σύμφωνα με τη λίστα της σελίδας 82.

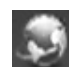

⊕

## **Μενού [ΔΙΚΤΥΟ]**

Οι ρυθμίσεις [ΔΙΚΤΥΟ] είναι απαραίτητες προκειμένου να χρησιμοποιήσετε τις υπηρεσίες ενημέρωσης λογισμικού, BD Live, Home Link και NetCast.

#### **Ρυθμίσεις Σύνδεσης**

Εάν το περιβάλλον του οικιακού δικτύου σας είναι έτοιμο να συνδεθεί στη συσκευή αναπαραγωγής, θα πρέπει να καθοριστούν ρυθμίσεις σύνδεσης δικτύου στη συσκευή για επικοινωνία μέσω δικτύου. (Ανατρέξτε στην ενότητα "Σύνδεση με το οικιακό δίκτυο" στις σελίδες 25.)

#### **Κατάσταση Σύνδεσης**

Εάν θέλετε να ελέγξετε την κατάσταση δικτύου σε αυτήν τη συσκευή, επιλέξτε τα στοιχεία [Κατάσταση Σύνδεσης] και πατήστε ENTER (<sup>(</sup>) για να ελέγξετε αν υπάρχει σύνδεση με το δίκτυο και με το Internet.

#### **Σύνδεση BD-LIVE**

Μπορείτε να περιορίσετε την πρόσβαση στο Internet όταν χρησιμοποιούνται λειτουργίες BD-LIVE.

#### **[Επιτρέπεται]**

Η πρόσβαση στο Internet επιτρέπεται για όλα τα περιεχόμενα BD-LIVE.

#### **[Επιτρέπεται μερικ.]**

Η πρόσβαση στο Internet επιτρέπεται μόνο για περιεχόμενα BD-LIVE τα οποία συνοδεύονται από πιστοποιητικά ιδιοκτησίας. Η πρόσβαση στο Internet και οι ηλεκτρονικές λειτουργίες AACS απαγορεύονται για όλα τα περιεχόμενα BD-LIVE που δεν διαθέτουν πιστοποιητικό.

#### **[Απαγορεύεται]**

Η πρόσβαση στο Internet απαγορεύεται για όλα τα περιεχόμενα BD-LIVE.

◈

 **3**

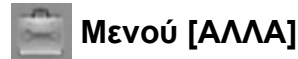

#### **DivX VOD**

ΠΛΗΡΟΦΟΡΙΕΣ ΓΙΑ ΤΟ DIVX VIDEO: Το DivX® είναι μια ψηφιακή μορφή βίντεο που δημιούργησε η DivX, Inc. Πρόκειται για μια επίσημα πιστοποιημένη συσκευή DivX που αναπαράγει βίντεο DivX. Επισκεφτείτε το δικτυακό τόπο www.divx.com για περισσότερες πληροφορίες και για εργαλεία λογισμικού για την μετατροπή των αρχείων σας σε βίντεο DivX.

ΠΛΗΡΟΦΟΡΙΕΣ ΓΙΑ ΤΟ DIVX VIDEO-ON-DEMAND: Αυτή η πιστοποιημένη συσκευή DivX Certified® πρέπει να καταχωρηθεί, ώστε να μπορεί να αναπαράγει περιεχόμενο DivX VOD (Video-on-Demand, βίντεο κατ' απαίτηση). Για να παράγετε τον κωδικό καταχώρησης, εντοπίστε την ενότητα DivX VOD στο μενού ρυθμίσεων της συσκευής. Επισκεφτείτε τη διεύθυνση vod.divx.com με αυτόν τον κωδικό για να ολοκληρώσετε τη διαδικασία καταχώρησης και για να μάθετε περισσότερα για το DivX VOD.

#### **[Δήλωση]**

Προβάλλει τον κωδικό καταχώρησης της συσκευής σας.

#### **[Κατάργηση δήλωσης]**

Απενεργοποιεί τη συσκευή και προβάλλει τον κωδικό απενεργοποίησης.

### **ΠΡΟΣΟΧΗ**

Όλα τα video που λήφθηκαν με τον κωδικό εγγραφής αυτού του DivX VOD μπορούν να αναπαραχθούν μόνο σε αυτή τη μονάδα.

#### **Αυτόματη Απενεργ/ση**

Η προφύλαξη οθόνης εμφανίζεται, αν η συσκευή παραμένει σε κατάσταση διακοπής για περίπου πέντε λεπτά. Εάν θέσετε αυτήν την επιλογή σε [Ενεργ.], η μονάδα σβήνει αυτόματα όταν η προφύλαξη οθόνης προβάλλεται για 25 λεπτά.

**Λ**

**Α**

◈

Θέστε αυτήν την επιλογή σε [Απενεργ.] αν θέλετε η προφύλαξη οθόνης να λειτουργεί μέχρι ο χρήστης να χρησιμοποιήσει ξανά τη συσκευή.

#### **Αρχικοποίηση**

#### **Εργ. Ρυθμίσεις**

Μπορείτε να επαναφέρετε τις αρχικές εργοστασιακές ρυθμίσεις της συσκευής.

#### **Μνήμη BDελεύθερη**

Αρχικοποιεί τα περιεχόμενα BD από τη συνδεδεμένη συσκευή αποθήκευσης USB.

## **ΠΡΟΣΟΧΗ**

Εάν ρυθμίσετε εκ νέου την αναπαραγωγή στις αρχικές εργοστασιακές ρυθμίσεις χρησιμοποιώντας την επιλογή [Εργ. Ρυθμίσεις], τότε είστε υποχρεωμένοι να ενεργοποιήσετε εκ νέου όλες τις υπηρεσίες δικτύου και τις ρυθμίσεις δικτύου.

#### **Λογισμικό**

#### **Πληροφορίες**

Προβάλλει την τρέχουσα έκδοση λογισμικού.

#### **Ενημέρωση**

◈

Μπορείτε να ενημερώσετε το λογισμικό συνδέοντας τη μονάδα απευθείας με το διακομιστή ενημέρωσης λογισμικού (ανατρέξτε στις σελίδες 84).

#### **Αποποίηση Ευθυνών**

Πατήστε ENTER (<sup>(</sup>) για να δείτε τη σημείωση Αποποίησης υπηρεσιών δικτύου στη σελίδα 93.

## **Εφέ Ήχου**

⊕

Μπορείτε να επιλέξετε μια κατάλληλη κατάσταση λειτουργίας ήχου. Πατήστε το πλήκτρο SOUND EFFECT επανειλημμένα, μέχρι η επιθυμητή κατάσταση λειτουργίας εμφανιστεί στην οθόνη του εμπρός πάνελ ή στην οθόνη της τηλεόρασης. Τα στοιχεία που εμφανίζονται για τον ισοσταθμιστή μπορεί να είναι διαφορετικά ανάλογα με τις πηγές ήχου και τα εφέ.

[**Natural**]: Μπορείτε να απολαύσετε ένα διακριτικό και φυσικό ήχο.

[**Bypass**]: Λογισμικό με surround ήχο πολλαπλών καναλιών - τα σήματα ήχου αναπαράγονται σύμφωνα με τον τρόπο εγγραφής τους.

[**Bass Blast**]: Ενισχύει το εφέ ήχου των μπάσων από τα αριστερά και δεξιά ηχεία και το υπογούφερ.

[**Clear Voice**]: Αυτή η κατάσταση λειτουργίας βελτιώνει την καθαρότητα του ήχου της φωνής βελτιώνοντας την ποιότητα ήχου της φωνής.

[**Virtual**]: Μπορείτε να απολαύσετε εικονικό ήχο με βελτιωμένο κεντρικό και περιφερειακό κανάλι

[**Game**]: Μπορείτε να απολαύσετε περισσότερο δυναμικό ήχο όταν παίζετε βιντεοπαιχνίδια.

[**Night**]: Αυτή η ρύθμιση είναι χρήσιμη όταν θέλετε να παρακολουθήσετε ταινίες με χαμηλή ένταση ήχου αργά τη νύχτα.

[**Mus. ReTouch**]: Όταν ακούτε αρχεία MP3 ή άλλη μορφή συμπιεσμένης μουσικής, μπορείτε να ενισχύσετε τον ήχο. Αυτή η κατάσταση λειτουργίας διατίθεται μόνο σε 2 πηγές καναλιών.

[**Loudness**]: Βελτιώνει τον ήχο των μπάσων και των πρίμων.

Λειτουργία

◈

 **4**

# **4 Λειτουργία**

## **Γενικές λειτουργίες αναπαραγωγής**

### **Αναπαραγωγή δίσκων**

1. Πατήστε το πλήκτρο OPEN/CLOSE (<sup>2</sup>) και τοποθετήστε ένα δίσκο στο συρτάρι του δίσκου.

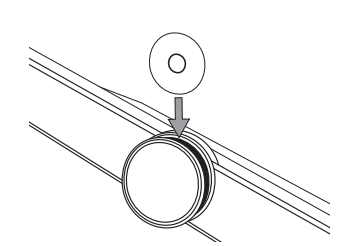

**2.** Πατήστε το πλήκτρο OPEN/CLOSE( ▲) για να κλείσετε το συρτάρι του δίσκου.

Για τους περισσότερους δίσκους Audio CD, BD-ROM και DVD-ROM, η αναπαραγωγή ξεκινά αυτόματα.

**3.** Πατήστε το πλήκτρο HOME ( $\triangle$ ).

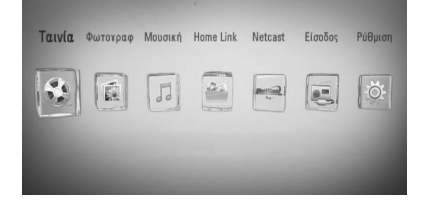

**4.** Επιλέξτε [Ταινία], [Φωτογραφ] ή [Μουσική] χρησιμοποιώντας τα πλήκτρα </> και πατήστε ENTER  $($ <sup>O</sup>).

**5.** Επιλέξτε το στοιχείο Δίσκός χρησιμοποιώντας τα πλήκτρα </> και κατόπιν πατήστε ENTER (<sup>(</sup>).

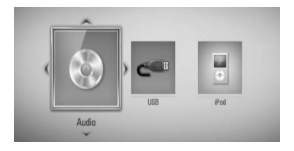

Όταν έχετε συνδέσει έως δύο συσκευές, εμφανίζεται η παραπάνω εικόνα.

**6.** Επιλέξτε ένα αρχείο χρησιμοποιώντας τα πλήκτρα Λ/V/</> και κατόπιν πατήστε **-** (PLAY) ή ENTER ( ) για να ξεκινήσει η αναπαραγωγή του αρχείου.

## **ΠΡΟΣΟΧΗ**

- Οι λειτουργίες αναπαραγωγής που περιγράφονται στο παρόν εγχειρίδιο δεν είναι πάντα διαθέσιμες για όλα τα αρχεία και μέσα. Ορισμένες λειτουργίες μπορεί να μην επιτρέπονται λόγω διαφόρων παραγόντων.
- Ανάλογα με τους τίτλους του BD-ROM, μπορεί να απαιτείται σύνδεση συσκευής USB για τη σωστή αναπαραγωγή.

#### **Για να σταματήσετε την αναπαραγωγή**

Πατήστε το πλήκτρο (STOP) κατά την αναπαραγωγή.

#### **Για παύση της αναπαραγωγής**

Πατήστε το πλήκτρο **II** (PAUSE) κατά την αναπαραγωγή. Πατήστε B (PLAY) για να συνεχίσει η αναπαραγωγή.

 $\circledast$ 

γ

**Χ**

τ

#### **Για αναπαραγωγή καρέ-καρέ**

Πατήστε το κουμπί **II** (PAUSE) κατά την αναπαραγωγή ταινίας. Πατήστε II (PAUSE) επανειλημμένα, για αναπαραγωγή καρέ-καρέ.

#### **Για γρήγορη κίνηση προς τα εμπρός ή προς τα πίσω**

Πατήστε m ή M για γρήγορη κίνηση προς τα εμπρός ή προς τα πίσω κατά την αναπαραγωγή.

Μπορείτε να αλλάξετε την ταχύτητα αναπαραγωγής πατώντας το << ή επανειλημμένα.

#### **Για μείωση της ταχύτητας αναπαραγωγής**

⊕

Ενώ έχει γίνει προσωρινή διακοπή στην αναπαραγωγή, πατήστε το κουμπί  $\blacktriangleright\blacktriangleright$ επανειλημμένα, για εκτέλεση διάφορων ταχυτήτων αργής κίνησης.

#### **Για μετάβαση στο επόμενο/ προηγούμενο κεφάλαιο/κομμάτι/ αρχείο.**

Πατήστε . ή > κατά τη διάρκεια της αναπαραγωγής για μετάβαση στο επόμενο κεφάλαιο/κομμάτι/αρχείο ή για επιστροφή στην αρχή του τρέχοντος κεφαλαίου/ κομματιού/αρχείου.

Πατήστε το πλήκτρο  $\blacktriangleright$  δύο φορές γρήγορα για να επιστρέψετε στο προηγούμενο κεφάλαιο/κομμάτι/αρχείο.

#### **Χρήση του μενού δίσκου BD DVD AVCHD**

#### **Προβολή του μενού του δίσκου**

Η οθόνη του μενού μπορεί να προβληθεί όταν εισάγετε ένα δίσκο που περιέχει μενού. Εάν θέλετε να προβληθεί το μενού του δίσκου κατά την αναπαραγωγή, πατήστε DISC MENU.

Χρησιμοποιήστε τα πλήκτρα  $\Lambda/V/\leq/$  για να κινηθείτε ανάμεσα στα στοιχεία του μενού.

#### **Προβολή του αναδυόμενου μενού**

Ορισμένοι δίσκοι BD-ROM περιέχουν ένα αναδυόμενο μενού που εμφανίζεται κατά την αναπαραγωγή.

Πατήστε TITLE/POPUP κατά την αναπαραγωγή και χρησιμοποιήστε τα πλήκτρα  $\Lambda/V/\leq/$  για να κινηθείτε ανάμεσα στα στοιχεία του μενού.

#### **Συνέχιση αναπαραγωγής BD DVD AVCHD MOVIE MOVIE-N ACD MUSIC MUSIC-N**

Η μονάδα καταγράφει το σημείο όπου πατήσατε το πλήκτρο ■ (STOP), ανάλογα με το δίσκο.

Εάν στην οθόνη εμφανιστεί για λίγο η ένδειξη "III (Resume Stop) (Συνέχεια από το σημείο διακοπής) ", πατήστε το πλήκτρο ▶ (PLAY) για να συνεχίσει η αναπαραγωγή (από το σημείο που σταμάτησε).

Εάν πατήσετε το ■ (STOP) δύο φορές ή αφαιρέσετε το δίσκο, στην οθόνη θα εμφανιστεί η ένδειξη "**\*** (Complete Stop) (πλήρης διακοπής)". Η μονάδα θα διαγράψει το σημείο διακοπής.

### **ΠΡΟΣΟΧΗ**

- Το σημείο συνέχισης θα διαγραφεί όταν πατήσετε ένα πλήκτρο (για παράδειγμα;  $\bigcirc$  $(POWER)$ ,  $\triangleq$  (OPEN/CLOSE), κ.λπ.).
- Σε δίσκους BD-Video με BD-J, η λειτουργία συνέχισης αναπαραγωγής δεν λειτουργεί.
- Εάν πατήσετε το (STOP) μία φορά κατά τη διάρκεια αναπαραγωγής διαδραστικού τίτλου BD-ROM, η μονάδα θα τεθεί σε κατάσταση Complete Stop (πλήρους διακοπής).

 **4**Λειτουργία

### **Αναπαραγωγή δίσκου Δ Blu-ray 3D**

Η παρούσα συσκευή αναπαραγωγής μπορεί να αναπαράγει δίσκους Blu-ray 3D οι οποίοι περιλαμβάνουν ξεχωριστές απόψεις για τον αριστερό και τον δεξιό οφθαλμό.

#### **Προετοιμασία**

Για να αναπαράγετε τίτλο Blu-ray 3D σε στερεοσκοπική εφαρμογή 3Διαστάσεων, οφείλετε να:

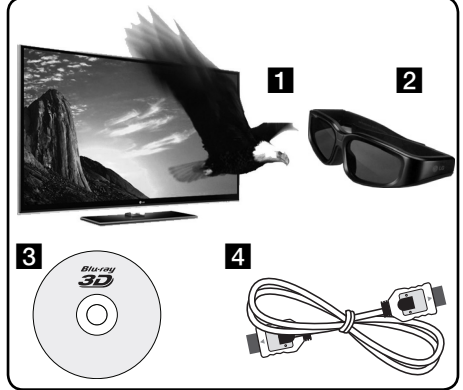

a Ελέγξατε εάν η τηλεόρασή σας διαθέτει προβολή 3διαστάσεων και αν έχει εισόδους  $HDM114$ 

- b Φορέστε γυαλιά 3διαστάσεων για να απολαύσετε την εμπειρία της προβολής 3διαστάσεων εάν είναι απαραίτητο. Εάν επιθυμείτε να προμηθευτείτε επιπρόσθετα κατάλληλα γυαλιά 3Διαστάσεων, επικοινωνήστε με τον αντιπρόσωπο από τον οποίο προμηθευτήκατε την τηλεόραση 3Διαστάσεων.
- **3** Ελέγξτε εάν ο τίτλος BD-ROM είναι ένας δίσκος Blu-ray 3D ή όχι (σελίδα 43).
- d Συνδέστε ένα καλώδιο HDMI (τύπου 1,3 ή ανώτερο) μεταξύ της εξόδου HDMI της συσκευής αναπαραγωγής και του HDMI της τηλεόρασης.
- 1. Πιέστε HOME ( $\bigtriangleup$ ), και ρυθμίστε την επιλογή [Κατάσταση 3 Διαστάσεων [3D]] στο μενού [Ρύθμιση] στην [Ενεργ.] (σελίδα 34).
- **2.** Πιέστε ▲ (OPEN/CLOSE), και τοποθετήστε ένα δίσκο στην υποδοχή δίσκου.
- **3.** Πιέστε ▲ (OPEN/CLOSE) για να κλείσετε την υποδοχή δίσκου.

Η αναπαραγωγή αρχίζει αυτομάτως.

Παρουσιάζεται στην οθόνη το εικονίδιο 3Διαστάσεων όταν το περιεχόμενο 3Διαστάσεων βρίσκεται σε αναπαραγωγή.

**4.** Αναφερθείτε στο εγχειρίδιο ιδιοκτήτη της τηλεόρασης 3Διαστάσεων σας για περισσότερες οδηγίες.

Ενδέχεται να χρειαστεί να ρυθμίσετε τις ρυθμίσεις προβολής και να εστιάσετε στις ρυθμίσεις της τηλεόρασής σας για να βελτιώσετε τα εφέ 3Διαστάσεων.

## **Προσοχή**

- Η θέαση περιεχομένου 3Διαστάσεων για μεγάλο χρονικό διάστημα ενδέχεται να προκαλέσει ζάλη και κόπωση.
- Η παρακολούθηση μία ταινίας σε εφαρμογή 3Διαστάσεων δεν συνιστάται σε ασθενείς, παιδιά, και εγκύους.
- Εάν αισθανθείτε κεφαλαλγία, κόπωση ή ζαλάδα ενώ παρακολουθείτε τα περιεχόμενα σε 3διαστάσεις, σας συνιστούμε εντόνως να τερματίσετε την αναπαραγωγή και να ξεκουραστείτε έως ότου να αισθανθείτε φυσιολογικά.

Λειτουργία

⊕

 **4**

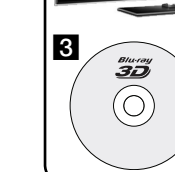

#### **Διαθέσιμοι δίσκοι 3Διαστάσεων Blu-ray 3D Discs.**

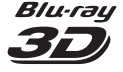

Το εμπορικό σήμα της «Bluray3D» με σήμανση δίσκου BD-ROM μπορεί να αναπαραχθεί στην παρούσα συσκευή εξόδου εφαρμογής αναπαραγωγής 3Διαστάσεων. Εάν η τηλεόρασή σας δεν είναι Τηλεόραση\* συμβατή με Blu-ray 3D, τότε είναι διαθέσιμη η εφαρμογή εξαγωγής 2Διαστάσεων.

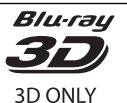

Μόνον το εμπορικό σήμα «Bluray 3D ONLY» με σήμανση δίσκου BD-ROM μπορεί να αναπαραχθεί στην παρούσα συσκευή αναπαραγωγής με εφαρμογή εξόδου 3Διαστάσεων. Η αναπαραγωγή δίσκου ΜΟΝΟΝ Blu-ray 3D δεν είναι διαθέσιμη, εάν η τηλεόρασή σας ή η συσκευή αναπαραγωγής δεν είναι συσκευή συμβατή με Blu-ray 3D.

\* Το έτοιμο-3διαστάσεων (3D-ready) αναφέρεται σε τηλεοράσεις που είναι συμβατές με την υποχρεωτική τυπική εφαρμογή «HDMI 1.4 3D».

## **ΠΡΟΣΟΧΗ**

Το «Blu-ray 3D» και το «Blu-ray 3D ONLY» ενδέχεται να μην είναι τυπωμένο στο δίσκο BD-ROM σας, ακόμα και αν ο δίσκος έχει περιεχόμενο 3Διαστάσεων.

## **Προχωρημένες λειτουργίες αναπαραγωγής**

### **Επανάληψη αναπαραγωγής BD DVD AVCHD ACD MUSIC MUSIC-N**

Κατά τη διάρκεια της αναπαραγωγής, πατήστε το πλήκτρο REPEAT επανειλημμένα ώστε να επιλέξετε τη λειτουργία επανάληψης που επιθυμείτε.

#### **Δίσκοι BD/DVD**

⊕

A- – Το επιλεγμένο τμήμα θα επαναλαμβάνεται συνεχώς.

**Κεφάλαιο** – Το τρέχον κεφάλαιο θα αναπαράγεται επανειλημμένα.

**2 Τίτλος** – Ο τρέχων τίτλος θα αναπαράγεται επανειλημμένα.

Για να επιστρέψετε στην κανονική αναπαραγωγή, πατήστε REPEAT επανειλημμένα για να επιλέξετε [Απενεργ.].

#### **CD ήχου/Αρχεία μουσικής**

– Το τρέχον κομμάτι ή αρχείο θα αναπαράγεται επανειλημμένα.

– Όλα τα κομμάτια ή αρχεία θα αναπαράγονται επανειλημμένα.

– Τα κομμάτια ή αρχεία θα αναπαράγονται σε τυχαία σειρά.

– Όλα τα κομμάτια ή αρχεία θα αναπαράγονται επανειλημμένα σε τυχαία σειρά.

– Το επιλεγμένο τμήμα θα επαναλαμβάνεται συνεχώς. (Μόνο CD ήχου)

Για να επιστρέψετε στην κανονική αναπαραγωγή, πατήστε το κουμπί CLEAR. ◈

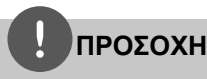

- Εάν πατήσετε το πλήκτρο ▶▶ μία φορά κατά την αναπαραγωγή σε κατάσταση Repeat Chapter/Track, η επανάληψη ακυρώνεται.
- Αυτή η λειτουργία ενδέχεται να μη λειτουργεί σε ορισμένους δίσκους ή τίτλους.

#### **Επανάληψη ενός συγκεκριμένου τμήματος BD DVD AVCHD ACD**

Αυτή η συσκευή έχει τη δυνατότητα να επαναλαμβάνει ένα τμήμα που έχετε επιλέξει.

- **1.** Κατά την αναπαραγωγή, πατήστε το πλήκτρο REPEAT για να επιλέξετε [A-] στην αρχή του τμήματος που επιθυμείτε να επαναλάβετε. Κατόπιν, πατήστε ENTER (<sup>(</sup>).
- **2.** Πατήστε ENTER (<sup>o</sup>) στο τέλος του τμήματος. Το επιλεγμένο τμήμα θα επαναλαμβάνεται συνεχώς.
- **3.** Για να επιστρέψετε στην κανονική αναπαραγωγή, πατήστε REPEAT επανειλημμένα για να επιλέξετε [Απενεργ.].

## **ΠΡΟΣΟΧΗ**

Δεν μπορείτε να επιλέξετε ένα τμήμα διάρκειας μικρότερης από 3 δευτερόλεπτα.

### **Αναζήτηση Σημαδιού BD DVD AVCHD MOVIE MOVIE-N**

Μπορείτε να αρχίσετε την αναπαραγωγή από ένα ως εννέα αποθηκευμένα σημεία.

#### **Για να εισάγετε ένα σημάδι**

**1.** Κατά την αναπαραγωγή, πατήστε το πλήκτρο MARKER στο σημείο που θέλετε. Το εικονίδιο σημαδιού εμφανίζεται στην οθόνη της τηλεόρασης για λίγο.

**2.** Επαναλάβετε το βήμα 1 για να προσθέσετε έως εννέα σημάδια.

**Χ**

♠

#### **Για να επαναφέρετε μια σκηνή με σημάδι**

- **1.** Πατήστε το SEARCH και το μενού αναζήτησης θα εμφανιστεί στην οθόνη.
- **2.** Πατήστε ένα αριθμητικό πλήκτρο για να επιλέξετε έναν αριθμό σημαδιού από μια σκηνή που θέλετε να δείτε. Η αναπαραγωγή ξεκινά από τη σημαδεμένη σκηνή.

#### **Για να διαγράψετε ένα σημάδι**

**1.** Πατήστε το SEARCH και το μενού αναζήτησης θα εμφανιστεί στην οθόνη.

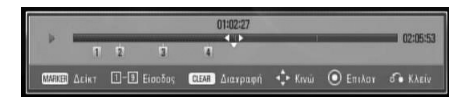

- **2.** Πατήστε το **V** για να επιλέξετε έναν αριθμό σημαδιού. Χρησιμοποιήστε τα πλήκτρα </ i για να επιλέξετε ένα σημάδι σκηνής που θέλετε να διαγράψετε.
- **3.** Πατήστε το CLEAR και το συγκεκριμένο σημάδι διαγράφεται από το μενού αναζήτησης.

## **ΠΡΟΣΟΧΗ**

- Αυτή η λειτουργία μπορεί να μην λειτουργεί ανάλογα με τις δυνατότητες των δίσκων, των τίτλων και του διακομιστή.
- Όλα τα σημεία διαγράφονται αν ο τίτλος τεθεί σε κατάσταση πλήρους διακοπής (,, αν ο τίτλος αλλάξει ή αν αφαιρέσετε το δίσκο.
- Εάν το συνολικό μήκος του τίτλου είναι μικρότερο από 10 δευτερόλεπτα, αυτή η λειτουργία δεν είναι διαθέσιμη.

 **4**

Λειτουργία

◈

#### **Χρήση του μενού αναζήτησης BD DVD AVCHD MOVIE MOVIE-N**

Με το μενού αναζήτησης, μπορείτε να βρείτε εύκολα το σημείο όπου θέλετε να ξεκινήσει η αναπαραγωγή.

#### **Για να αναζητήσετε ένα σημείο**

**1.** Κατά την αναπαραγωγή, πατήστε SEARCH για να εμφανιστεί το μενού αναζήτησης.

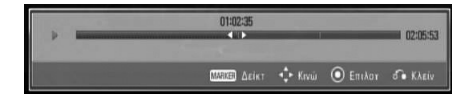

**2.** Πατήστε </> για να μεταφέρετε το σημείο αναπαραγωγής 15 δευτερόλεπτα μπροστά ή πίσω. Μπορείτε να επιλέξετε ένα σημείο που θέλετε να παρακαμφθεί αν πατήσετε και κρατήσετε τα πλήκτρα  $\le$ / $\ge$ .

#### **Για να ξεκινήσει η αναπαραγωγή από μια σημαδεμένη σκηνή**

⊕

- **1.** Πατήστε το SEARCH και το μενού αναζήτησης θα εμφανιστεί στην οθόνη.
- **2.** Πατήστε το V για να επιλέξετε έναν αριθμό σημαδιού. Χρησιμοποιήστε τα πλήκτρα </ i για να επιλέξετε μια σημαδεμένη σκηνή που θέλετε να αναπαραχθεί.
- **3.** Πατήστε ENTER (<sup>(</sup>) ώστε η αναπαραγωγή να ξεκινήσει από τη σημαδεμένη σκηνή.

## **ΠΡΟΣΟΧΗ**

- Αυτή η λειτουργία μπορεί να μην λειτουργεί ανάλογα με τις δυνατότητες των δίσκων, των τίτλων και του διακομιστή.
- Αυτή η λειτουργία μπορεί να μη λειτουργεί με κάποιο περιεχόμενο [Home Link], ανάλογα με τον τύπο αρχείου και τις δυνατότητες του διακομιστή DLNA.

### **Αλλαγή της προβολής της λίστας περιεχομένων MOVIE MOVIE-N MUSIC MUSIC-N PHOTO**

Στο μενού [Ταινία], [Μουσική], [Φωτογραφ] ή [Home Link], μπορείτε να αλλάξετε την προβολή της λίστας περιεχομένων.

#### **Μέθοδος 1**

⊕

Πατήστε επανειλημμένα το κόκκινο πλήκτρο.

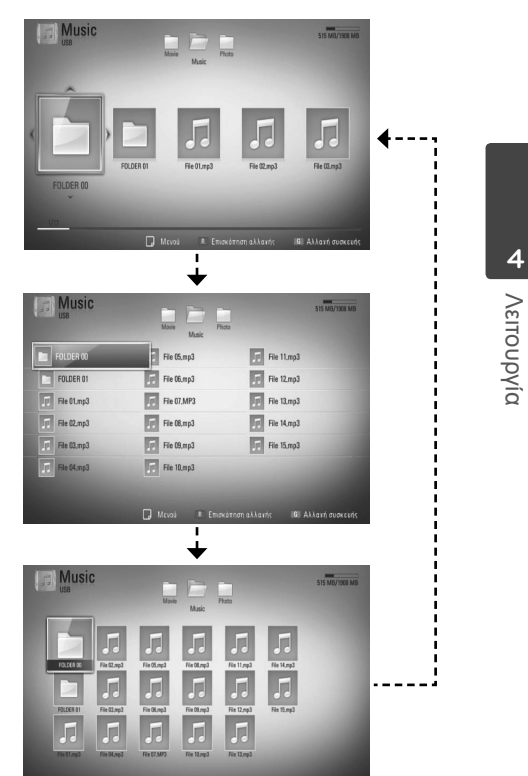

#### **Μέθοδος 2**

- **1.** Στη λίστα περιεχομένων, πατήστε το πλήκτρο INFO/DISPLAY (7) για να εμφανιστεί το μενού επιλογών.
- **2.** Χρησιμοποιήστε τα πλήκτρα Λ/V για επιλέξετε το στοιχείο [Επισκόπηση αλλαγής].
- **3.** Πατήστε ENTER (<sup>(</sup>) για να αλλάξετε την προβολή της λίστας περιεχομένων.

#### **Προβολή πληροφοριών περιεχομένου MOVIE MOVIE-N**

Η συσκευή μπορεί να προβάλλει πληροφορίες για το περιεχόμενο.

- **1.** Επιλέξτε ένα αρχείο χρησιμοποιώντας τα πλήκτρα  $\Lambda/V/\leq/$ .
- **2.** Πατήστε το κουμπί INFO/DISPLAY (Π) για να εμφανιστεί το μενού επιλογών.
- **3.** Επιλέξτε το στοιχείο [Πληροφορίες] χρησιμοποιώντας τα πλήκτρα  $\Lambda/V$  και κατόπιν πατήστε ENTER ( $\odot$ ).

Στην οθόνη εμφανίζονται πληροφορίες για το αρχείο.

Κατά την αναπαραγωγή ταινίας, μπορείτε να προβάλλετε τις πληροφορίες του αρχείου πατώντας το κουμπί TITLE/POPUP.

## **ΠΡΟΣΟΧΗ**

Οι πληροφορίες που εμφανίζονται στην οθόνη ίσως δεν είναι σωστές σε σχέση με τις πραγματικές πληροφορίες.

#### **Μνήμη τελευταίας σκηνής BD DVD**

Αυτή η μονάδα απομνημονεύει την τελευταία σκηνή από τον τελευταίο δίσκο που αναπαράχθηκε. Η τελευταία σκηνή παραμένει στη μνήμη ακόμα κι αν αφαιρέσετε το δίσκο από τη μονάδα ή σβήσετε τη μονάδα. Εάν φορτώσετε ένα δίσκο που έχει απομνημονεύσει τη σκηνή, η σκηνή ανακαλείται αυτόματα.

## **ΠΡΟΣΟΧΗ**

⊕

- Η λειτουργία Μνήμης τελευταίας σκηνής για ένα δίσκο διαγράφεται όταν αναπαραχθεί ένας άλλος δίσκος.
- Αυτή η λειτουργία ενδέχεται να μην λειτουργεί, ανάλογα με τον δίσκο.
- Αυτή η συσκευή δεν αποθηκεύει ρυθμίσεις ενός δίσκου αν σβήσετε τη συσκευή πριν ξεκινήσετε την αναπαραγωγή του δίσκου.

### **Ρύθμιση Χρονοδιακόπτη Ύπνου**

Πατήστε SLEEP επαναλαμβανόμενα για να επιλέξετε την επιθυμητή περίοδο (σε λεπτά): (Οθόνη προβολής off (LCD OFF) → Τιμή χρονοδιακόπτη ύπνου → Προβολή on) Στην οθόνη προβολής βλέπετε "LCD OFF" ή την τιμή του χρονοδιακόπτη ύπνου και η οθόνη προβολής σβήνει. Για να ελέγξετε τον εναπομείναντα χρόνο, πατήστε SLEEP. Για να ακυρώσετε την λειτουργία ύπνου, πατήστε SLEEP επαναλαμβανόμενα έως ότου εμφανιστεί το "SLEEP 10", και μετά πατήστε το SLEEP ακόμα μία φορά καθ' όσον εμφανίζεται το "SLEEP 10".

## **ΠΡΟΣΟΧΗ**

- Μπορείτε να ελέγξετε τον εναπομείναντα χρόνο προτού απενεργοποιηθεί η μονάδα. Πατήστε το SLEEP και εμφανίζεται ο εναπομείναντας χρόνος στην οθόνη προβολής.
- Όταν λειτουργείτε την μονάδα στην ρύθμιση ύπνου, μπορείτε να δείτε πληροφορίες στην οθόνη προβολής για περίπου 5 δευτερόλεπτα, και μετά η οθόνη σβήνει.

Λειτουργία  **4**

◈

## **Ενδείξεις στην οθόνη**

Μπορείτε να προβάλλετε και να προσαρμόζετε διάφορες πληροφορίες και ρυθμίσεις για το περιεχόμενο.

#### **Προβολή πληροφοριών περιεχομένου στην οθόνη BD DVD AVCHD MOVIE MOVIE-N**

**1.** Κατά την αναπαραγωγή, πατήστε το πλήκτρο INFO/DISPLAY (Π) για να προβληθούν διάφορες πληροφορίες αναπαραγωγής.

◈

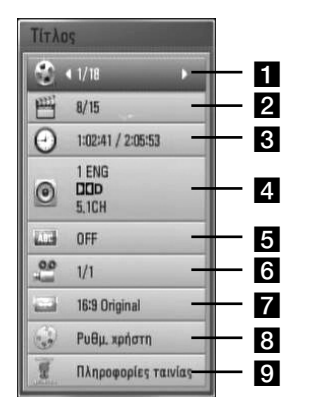

- **1 Τίτλος** αριθμός τρέχοντος τίτλου/ συνολικός αριθμός τίτλων.
- **2 Κεφάλαιο** αριθμός τρέχοντος κεφαλαίου/συνολικός αριθμός κεφαλαίων.
- **R** Χρόνος χρόνος αναπαραγωγής/ συνολικός χρόνος αναπαραγωγής.
- d **Ήχος** επιλεγμένη γλώσσα ήχου ή κανάλι.
- **5 Υπότιτλοι** επιλεγμένος υπότιτλος.
- f **Γωνία** επιλεγμένη γωνία/συνολικός αριθμός γωνιών.
- **7 Αναλογία οθόνης TV** επιλεγμένη αναλογία πλευρών τηλεόρασης
- **β Κατάσταση εικόνας** επιλεγμένη λειτουργία εικόνας
- **ε) Πληροφορίες ταινίας** Επιλέξατε αυτήν την επιλογή και πιέστε το ENTER (<sup>(</sup>) για να προβάλετε τις πληροφορίες ταινίας.
- **2.** Επιλέξτε ένα στοιχείο χρησιμοποιώντας τα πλήκτρα  $\Lambda/V$ .
- **3.** Χρησιμοποιήστε τα πλήκτρα </> για προσαρμόσετε την τιμή της επιλεγμένης ρύθμισης.
- **4.** Πατήστε RETURN ( $\delta$ ) για να βγείτε από το μενού επιλογών.

## **ΠΡΟΣΟΧΗ**

- Αν κανένα κουμπί δεν πατηθεί για λίγα δευτερόλεπτα, οι ενδείξεις στην οθόνη εξαφανίζονται.
- Σε ορισμένους δίσκους δεν επιτρέπεται η επιλογή αριθμού τίτλου.
- Τα διαθέσιμα στοιχεία μπορεί να διαφέρουν, ανάλογα με το δίσκο ή τους τίτλους.
- Κατά την αναπαραγωγή ενός διαδραστικού τίτλου BD, ορισμένες πληροφορίες ρυθμίσεων προβάλλονται στην οθόνη, αλλά η αλλαγή τους απαγορεύεται.
- Για να χρησιμοποιήσετε την επιλογή [Πληροφορίες ταινίας], η συσκευή πρέπει να συνδέεται στο Internet για να είναι δυνατή η προσπέλαση του διακομιστή Gracenote Media Database.
- Εάν οι πληροφορίες αρχείων μουσικής από τη βάση δεδομένων μέσων Gracenote® δεν είναι σωστές ή δεν υπάρχουν, απευθυνθείτε στη Gracenote® στη διεύθυνση
- http://www.gracenote.com για υποστήριξη.
- LG είναι μια άδεια χρήσης της τεχνολογίας Gracenote® και δεν φέρει καμία ευθύνη για τις πληροφορίες που παρέχονται από τη βάση δεδομένων μέσων Gracenote®.

◈

 **4**

#### **Αναπαραγωγή από επιλεγμένο χρονικό σημείο BD DVD AVCHD MOVIE MOVIE-N**

- **1.** Πατήστε το πλήκτρο INFO/DISPLAY (Π) κατά την αναπαραγωγή. Το πλαίσιο αναζήτησης χρόνου δείχνει το χρόνο αναπαραγωγής που έχει παρέλθει.
- **2.** Επιλέξτε το στοιχείο [Χρόνος] και κατόπιν εισάγετε τη ζητούμενη ώρα έναρξης σε ώρες, λεπτά και δευτερόλεπτα, από αριστερά προς δεξιά.

Για παράδειγμα, για να βρείτε μια σκηνή στο σημείο 2 ωρών, 10 λεπτών και 20 δευτερολέπτων, εισάγετε τον αριθμό "21020".

Πατήστε </> για να μεταφέρετε το σημείο αναπαραγωγής 60 δευτερόλεπτα μπροστά ή πίσω.

**3.** Πατήστε ENTER (<sup>)</sup> ώστε η αναπαραγωγή να ξεκινήσει από το επιλεγμένο χρονικό σημείο.

## **ΠΡΟΣΟΧΗ**

- Αυτή η λειτουργία ενδέχεται να μη λειτουργεί σε ορισμένους δίσκους ή τίτλους.
- Αυτή η λειτουργία μπορεί να μη λειτουργεί με κάποιο περιεχόμενο [Home Link], ανάλογα με τον τύπο αρχείου και τις δυνατότητες του διακομιστή DLNA.

#### **Ακρόαση διαφορετικού ήχου BD DVD AVCHD MOVIE MOVIE-N**

- **1.** Κατά την αναπαραγωγή, πατήστε INFO/ DISPLAY ( ) για να προβάλλετε την Οθόνη.
- **2.** Χρησιμοποιήστε τα πλήκτρα  $\Lambda/V$  για να επιλέξετε το στοιχείο [Ήχος].
- **3.** Χρησιμοποιήστε τα πλήκτρα </> για να επιλέξετε τη γλώσσα ήχου, το κομμάτι ήχου ή το κανάλι ήχου που επιθυμείτε.

## **ΠΡΟΣΟΧΗ**

- Ορισμένοι δίσκοι σας επιτρέπουν να αλλάζετε τις επιλογές ήχου μόνο μέσω του μενού του δίσκου. Σε αυτήν την περίπτωση, πατήστε το πλήκτρο TITLE/POP-UP ή DISC MENU και επιλέξετε τον κατάλληλο ήχο από τις επιλογές που δίνονται στο μενού του δίσκου.
- Αμέσως μετά την αλλαγή του ήχου, ενδεχομένως να υπάρχει μια προσωρινή αναντιστοιχία μεταξύ της εικόνας που προβάλλεται και του ήχου.
- Σε δίσκους BD-ROM, η μορφή πολλαπλών καναλιών ήχου (5.1CH ή 7.1CH) προβάλλεται μαζί με την ένδειξη [MultiCH] στην οθόνη.

#### **Επιλογή γλώσσας υπότιτλων BD DVD AVCHD MOVIE MOVIE-N**

- **1.** Κατά την αναπαραγωγή, πατήστε INFO/ DISPLAY ( ) για να προβάλλετε την Οθόνη.
- **2.** Χρησιμοποιήστε τα πλήκτρα Λ/V για επιλέξετε το στοιχείο [Υπότιτλοι].
- **3.** Χρησιμοποιήστε τα πλήκτρα </> για να επιλέξετε τη γλώσσα υπότιτλων που επιθυμείτε.
- **4.** Πατήστε RETURN ( $\delta$ ) για να βγείτε από το μενού επιλογών.

## **ΠΡΟΣΟΧΗ**

Ορισμένοι δίσκοι σας επιτρέπουν να αλλάζετε τις επιλογές υπότιτλων μόνο μέσω του μενού του δίσκου. Σε αυτήν την περίπτωση, πατήστε το πλήκτρο TITLE/POP-UP ή DISC MENU και επιλέξετε τον κατάλληλο υπότιτλο από τις επιλογές που δίνονται στο μενού του δίσκου.

Λειτουργία  **4**

◈

**Α**

τ

#### **Παρακολούθηση από διαφορετική γωνία BD DVD**

Αν ένας δίσκος περιέχει σκηνές τραβηγμένες από διαφορετικές οπτικές γωνίες κάμερας, μπορείτε να αλλάξετε σε κάποια άλλη οπτική γωνία κάμερας κατά τη διάρκεια της αναπαραγωγής.

- **1.** Κατά την αναπαραγωγή, πατήστε INFO/ DISPLAY ( ) για να προβάλλετε την Οθόνη.
- **2.** Χρησιμοποιήστε τα πλήκτρα Λ/V για επιλέξετε το στοιχείο [Γωνία].
- **3.** Χρησιμοποιήστε τα πλήκτρα </> για να επιλέξετε την οπτική γωνία που επιθυμείτε.
- **4.** Πατήστε RETURN ( $\delta$ ) για να βγείτε από το μενού επιλογών.

#### **Αλλαγή της αναλογίας πλευρών τηλεόρασης BD DVD AVCHD MOVIE MOVIE-N**

Μπορείτε να αλλάξετε την αναλογία πλευρών τηλεόρασης κατά την αναπαραγωγή.

- **1.** Κατά την αναπαραγωγή, πατήστε INFO/ DISPLAY ( ) για να προβάλλετε την Οθόνη.
- **2.** Χρησιμοποιήστε τα πλήκτρα Λ/V για να επιλέξετε το στοιχείο [Αναλογία οθόνης TV].
- **3.** Χρησιμοποιήστε τα πλήκτρα </> για να επιλέξετε το επιθυμητό στοιχείο.
- **4.** Πατήστε RETURN ( $\delta$ ) για να βγείτε από το μενού επιλογών.

## **ΠΡΟΣΟΧΗ**

Ακόμα κι αν μεταβάλλετε την τιμή της επιλογής [Αναλογία οθόνης TV], η επιλογή [Αναλογία οθόνης TV] στο μενού [Ρύθμιση] δεν μεταβάλλεται.

#### **Αλλαγή κατάστασης εικόνας BD DVD AVCHD MOVIE MOVIE-N**

Μπορείτε να μεταβάλλετε το στοιχείο [Κατάσταση εικόνας] κατά την αναπαραγωγή.

- **1.** Κατά την αναπαραγωγή, πατήστε INFO/ DISPLAY ( ) για να προβάλλετε την Οθόνη.
- **2.** Χρησιμοποιήστε τα πλήκτρα Λ/V για να επιλέξετε το στοιχείο [Κατάσταση εικόνας].
- **3.** Χρησιμοποιήστε τα πλήκτρα  $\lt/$  για να επιλέξετε το επιθυμητό στοιχείο.
- **4.** Πατήστε RETURN ( $\delta$ ) για να βγείτε από το μενού επιλογών.

#### **Ρύθμιση της επιλογής [Ρυθμ. χρήστη]**

- **1.** Κατά την αναπαραγωγή, πατήστε INFO/ DISPLAY ( ) για να προβάλλετε την Οθόνη.
- **2.** Χρησιμοποιήστε τα πλήκτρα Λ/V για να επιλέξετε το στοιχείο [Κατάσταση εικόνας].
- **3.** Πατήστε </> για να επιλέξετε το στοιχείο [Ρυθμ. χρήστη] και κατόπιν πιέστε  $ENTER$  ( $\odot$ ).

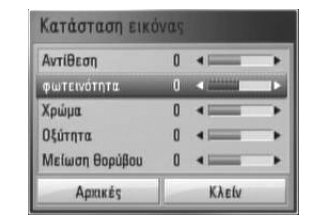

**4.** Χρησιμοποιήστε τα πλήκτρα  $\Lambda/V/\leq/$ για να ρυθμίσετε τις τιμές των επιλογών [Κατάσταση εικόνας].

Επιλέξτε το στοιχείο [Αρχικές] και κατόπιν πατήστε ENTER (<sup>(</sup>) για να επαναφέρετε όλες τις αρχικές ρυθμίσεις εικόνας.

**5.** Χρησιμοποιήστε τα πλήκτρα  $\Lambda/V/\leq/$  για να επιλέξετε το στοιχείο [Κλείν] και κατόπιν πατήστε ENTER (<sup>(</sup>) για να οριστικοποιήσετε τις ρυθμίσεις.

Λειτουργία

◈

 **4**

⊕

## **Απόλαυση BD-LIVE**

⊕

Αυτή η μονάδα σας επιτρέπει να απολαμβάνετε λειτουργίες όπως εικόνα-μέσα-στην-εικόνα (ΡΙΡ), δευτερεύοντα ήχο και εικονικά πακέτα, κ.λπ., με την υποστήριξη του BONUSVIEW από το BD-Video (BD-ROM έκδοση 2 Profile 1 έκδοση 1.1/ Final Standard Profile).

Η δευτερεύουσα εικόνα και ήχος μπορούν να αναπαραχθούν από ένα δίσκο συμβατό με τη λειτουργία ΡΙΡ. Για τη μέθοδο αναπαραγωγής, ανατρέξτε στις οδηγίες του δίσκου.

Εκτός από τη λειτουργία BONUSVIEW, το BD-Video υποστηρίζει τη λειτουργία BD-LIVE (BD-ROM έκδοση 2 Profile 2) η οποία διαθέτει μια δυνατότητα επέκτασης δικτύου, με την οποία μπορείτε να απολαμβάνετε περισσότερες λειτουργίες, όπως λήψη σκηνών από νέες ταινίες, όταν συνδέσετε τη μονάδα στο Internet.

- **1.** Ελέγξτε τη σύνδεση και τις ρυθμίσεις δικτύου (σελίδες 25).
- **2.** Εισάγετε μια συσκευή αποθήκευσης USB στη θύρα USB του μπροστινού πάνελ.

Η συσκευή αποθήκευσης USB είναι απαραίτητη για τη λήψη επιπλέον υλικού.

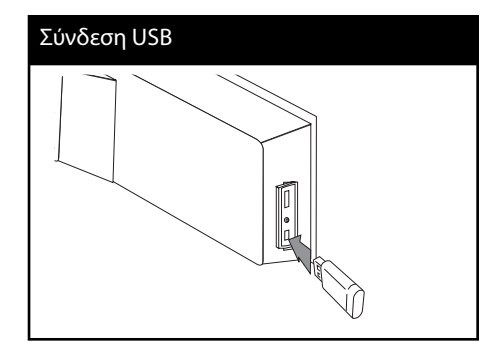

**3 .** Πατήστε το πλήκτρο HOME ( $\triangle$ ) και ρυθμίστε την επιλογή [Σύνδεση BD-LIVE] στο μενού ρυθμίσεων [Ρύθμιση] (σελίδα 37).

Ανάλογα με το δίσκο, η λειτουργία BD-LIVE ενδεχομένως να μην λειτουργεί, αν η επιλογή [Σύνδεση BD-LIVE] έχει καθοριστεί ως [Επιτρέπεται μερικ.].

**Α**

◈

**4 .** Εισάγετε ένα δίσκο BD-ROM με δυνατότητες BD-LIVE.

Οι λειτουργίες διαφέρουν ανάλογα με το δίσκο. Ανατρέξτε στις οδηγίες που παρέχονται με το δίσκο.

## **ΠΡΟΣΟΧΗ**

- Μην αφαιρέσετε τη συσκευή USB κατά τη λήψη υλικού ή όταν ένας δίσκος Blu-ray εξακολουθεί να βρίσκεται στο συρτάρι δίσκων. Αυτή η ενέργεια θα μπορούσε να καταστρέψει τη συνδεδεμένη συσκευή USB και οι λειτουργίες BD-LIVE μπορεί να μην λειτουργούν σωστά με αυτήν τη συσκευή USB. Εάν η συνδεδεμένη συσκευή USB έχει καταστραφεί από μια τέτοια ενέργεια, μπορείτε να διαμορφώσετε (format) τη συνδεδεμένη συσκευή USB μέσω του PC και να τη χρησιμοποιήσετε ξανά με τη μονάδα.
- Ορισμένα περιεχόμενα BD-LIVE ενδέχεται να έχουν περιορισμένη πρόσβαση σε ορισμένες περιοχές, λόγω σχετικών αποφάσεων των προμηθευτών του περιεχομένου.
- Ίσως χρειαστούν λίγα λεπτά για να φορτώσετε και να ξεκινήσετε να απολαμβάνετε περιεχόμενα BD-LIVE.

Λειτουργία  **4**

## **Αναπαραγωγή αρχείου ταινίας και δίσκου VR**

Μπορείτε να αναπαράγετε δίσκους DVD-RW που έχουν εγγραφεί σε μορφή Video Recording (VR) και αρχεία ταινιών που περιλαμβάνονται σε δίσκο ή συσκευή USB.

**1.** Πατήστε το πλήκτρο HOME ( $\triangle$ ).

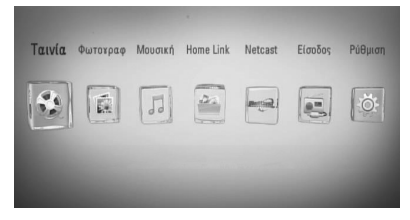

**2.** Επιλέξτε [Ταινία] χρησιμοποιώντας τα πλήκτρα  $\lt/$  και πατήστε ENTER ( $\odot$ ).

⊕

**3.** Επιλέξτε τη συσκευή χρησιμοποιώντας τα  $\pi$ λήκτρα  $\leq$ / $>$  και πατήστε ENTER ( $\odot$ ).

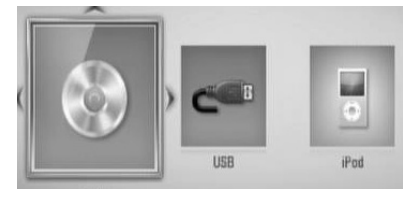

Όταν έχετε συνδέσει έως δύο συσκευές, εμφανίζεται η παραπάνω εικόνα.

**4.** Επιλέξτε ένα αρχείο χρησιμοποιώντας τα πλήκτρα  $\Lambda/V$ /</> και κατόπιν πατήστε PLAY ή ENTER (<sup>(</sup>) για να ξεκινήσει η αναπαραγωγή του αρχείου.

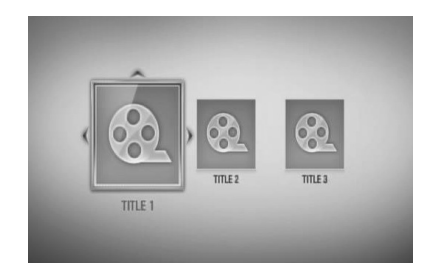

## **ΠΡΟΣΟΧΗ**

- Οι απαιτήσεις αρχείων περιγράφονται στη σελίδα 11.
- Μπορείτε να χρησιμοποιήσετε διάφορες λειτουργίες αναπαραγωγής. Ανατρέξτε στις σελίδες 40-49.
- Υπάρχει η πιθανότητα να μην αναπαράγονται μη οριστικοποιημένοι δίσκοι μορφής DVD VR σε αυτήν τη συσκευή.
- Ορισμένοι δίσκοι DVD-VR δημιουργούνται με δεδομένα CPRM από το DVD RECORDER. Αυτή η μονάδα δεν υποστηρίζει τέτοιους δίσκους.

#### **Τι είναι το CPRM;**

Το CPRM είναι ένα σύστημα προστασίας αντιγραφής, το οποίο χρησιμοποιεί μια μέθοδο κρυπτογράφησης και το οποίο επιτρέπει μόνο μία εγγραφή προγραμμάτων. Το CPRM είναι το αρκτικόλεξο της φράσης Content Protection for Recordable Media (προστασία περιεχομένου για εγγράψιμα μέσα).

 **4**Λειτουργία

#### **Επιλογή αρχείου υπότιτλων MOVIE**

Εάν το όνομα αρχείου της ταινίας και το όνομα αρχείου των υπότιτλων είναι τα ίδια, το αρχείο υπότιτλων αναπαράγεται αυτόματα όταν αναπαράγεται το αρχείο ταινίας.

Εάν το όνομα του αρχείου υπότιτλων διαφέρει από το όνομα αρχείου ταινίας, πρέπει να επιλέξετε το αρχείο υπότιτλων από το μενού [Ταινία] πριν ξεκινήσει η αναπαραγωγή της ταινίας.

- **1.** Χρησιμοποιήστε τα πλήκτρα  $\Lambda/V/\leq/$ για να επιλέξετε το αρχείο υπότιτλων που θέλετε να αναπαράγετε στο μενού [Ταινία].
- **2.** Πατήστε ENTER (<sup>2</sup>).

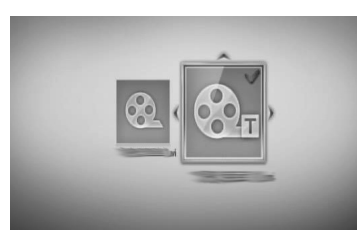

Πατήστε ENTER (<sup>o</sup>) ξανά, ώστε να καταργήσετε την επιλογή του αρχείου υπότιτλων. Το επιλεγμένο αρχείο υπότιτλων θα προβληθεί όταν αναπαράγετε το αρχείο ταινίας.

## **ΠΡΟΣΟΧΗ**

- Εάν πατήσετε (STOP) κατά την αναπαραγωγή, η επιλογή του υπότιτλου ακυρώνεται.
- Αυτή η λειτουργία ενδέχεται να μην λειτουργεί στο [Home Link].

#### **Αλλαγή σελίδας κωδικού υπότιτλων MOVIE MOVIE-N**

⊕

Εάν οι υπότιτλοι δεν προβάλλονται σωστά, μπορείτε να αλλάξετε τη σελίδα κωδικού υπότιτλων για να δείτε το αρχείο υπότιτλων σωστά.

- **1.** Κατά την αναπαραγωγή, πατήστε INFO/ DISPLAY ( ) για να προβάλλετε την Οθόνη.
- **2.** Χρησιμοποιήστε τα πλήκτρα Λ/V για επιλέξετε το στοιχείο [Κωδικοσελίδα].
- **3.** Χρησιμοποιήστε τα πλήκτρα </> για να επιλέξετε τον επιθυμητό κωδικό.

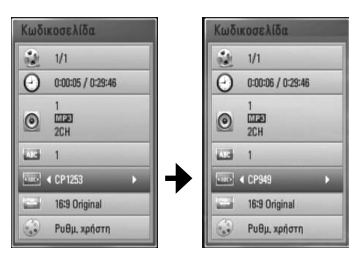

**4.** Πατήστε RETURN ( $\delta$ ) για να βγείτε από το μενού επιλογών.

Λειτουργία  **4**

◈

## **Προβολή φωτογραφίας**

Μπορείτε να δείτε αρχεία φωτογραφιών χρησιμοποιώντας αυτήν τη συσκευή.

**1.** Πατήστε το πλήκτρο HOME ( $\triangle$ ).

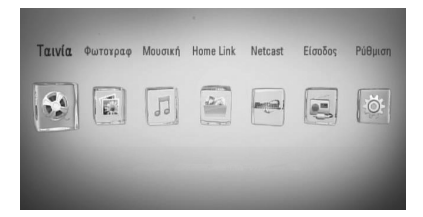

- **2.** Επιλέξτε [Φωτογραφ] χρησιμοποιώντας τα πλήκτρα  $\lt/$  και πατήστε ENTER ( $\odot$ ).
- **3.** Επιλέξτε τη συσκευή χρησιμοποιώντας τα  $\pi$ λήκτρα  $\leq$ / $>$  και πατήστε ENTER ( $\odot$ ).

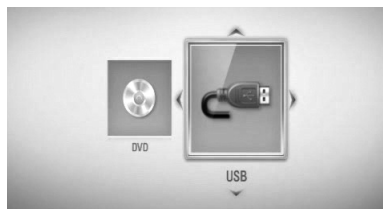

Όταν έχετε συνδέσει έως δύο συσκευές, εμφανίζεται η παραπάνω εικόνα.

**4.** Επιλέξτε τη συσκευή χρησιμοποιώντας τα πλήκτρα  $\Lambda/V$ /</>, και πατήστε ENTER ( $\odot$ ) για να δείτε τη φωτογραφία.

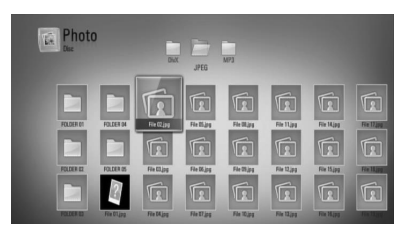

#### **Για αναπαραγωγή παρουσίασης**

Πατήστε B (PLAY) για να ξεκινήσει η παρουσίαση εικόνων.

⊕

#### **Για διακοπή παρουσίασης**

Πατήστε (STOP) κατά τη διάρκεια μιας παρουσίασης.

#### **Για προσωρινή διακοπή παρουσίασης**

Πατήστε II (PAUSE) κατά τη διάρκεια μιας παρουσίασης. Πατήστε B (PLAY) για να ξεκινήσει ξανά η παρουσίαση.

#### **Για μετάβαση στην επόμενη/ προηγούμενη φωτογραφία**

Ενώ παρακολουθείτε μια φωτογραφία σε πλήρη οθόνη, πατήστε < ή > για να μεταβείτε στην προηγούμενη ή στην επόμενη φωτογραφία.

## **ΠΡΟΣΟΧΗ**

- Οι απαιτήσεις αρχείων περιγράφονται στη σελίδα 11.
- Μπορείτε να χρησιμοποιήσετε διάφορες λειτουργίες αναπαραγωγής. Ανατρέξτε στις σελίδες 40-49.

◈

## **Επιλογές προβολής φωτογραφιών**

Μπορείτε να χρησιμοποιήσετε διάφορες επιλογές όταν μια φωτογραφία προβάλλεται σε πλήρη οθόνη.

- **1.** Όταν μια φωτογραφία προβάλλεται σε πλήρη οθόνη, πατήστε το πλήκτρο INFO/DISPLAY ( ) για να εμφανιστεί το μενού επιλογών.
- **2.** Επιλέξτε ένα στοιχείο χρησιμοποιώντας τα πλήκτρα Λ/V.

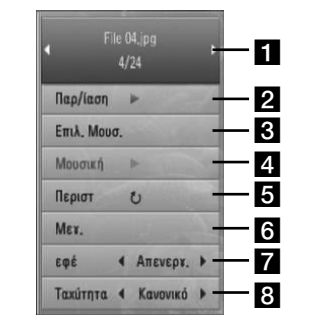

#### a **Τρέχουσα φωτογραφία/Συνολικός αριθμός φωτογραφιών** –

Χρησιμοποιήστε τα πλήκτρα </> να δείτε την προηγούμενη/επόμενη φωτογραφία.

- **2 Παρ/ίαση** Πατήστε ENTER (**(**) για να ξεκινήσει ή να διακοπεί προσωρινά η παρουσίαση.
- **ε Επιλ. Μουσ.** Επιλέξτε τη μουσική φόντου για την παρουσίαση.
- **4 Μουσική** –Πατήστε ENTER ( ) για να ξεκινήσει ή να διακοπεί προσωρινά η μουσική φόντου.
- **5 Περιστ** Πατήστε ENTER (<sup>2</sup>) για να περιστρέψετε τη φωτογραφία προς τα δεξιά.
- **δ Μεγ.** Πατήστε ENTER (<sup>o</sup>) για να εμφανιστεί το μενού [Μεγ.].

**εφέ** – Χρησιμοποιήστε τα πλήκτρα </ i για να επιλέξετε ένα εφέ μετάβασης από μια φωτογραφία σε άλλη σε μια παρουσίαση.

⊕

- **8 Ταχύτητα** Χρησιμοποιήστε τα πλήκτρα I/i για να καθορίσετε την ταχύτητα μετάβασης από μια φωτογραφία σε άλλη σε μια παρουσίαση.
- **3.** Πατήστε RETURN ( $\delta$ ) για να βγείτε από το μενού επιλογών.

## **Ακρόαση μουσικής κατά την προβολή εικόνων**

Μπορείτε να προβάλλετε αρχεία εικόνων ενώ αναπαράγετε αρχεία μουσικής.

**1.** Πατήστε το πλήκτρο HOME ( $\bigtriangleup$ ).

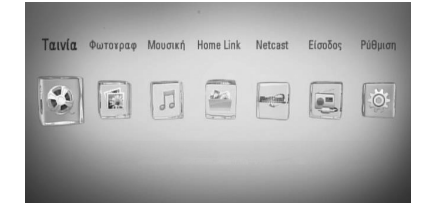

- **2.** Επιλέξτε [Φωτογραφ] ή [Home Link] χρησιμοποιώντας τα κουμπιά </> και κατόπιν πατήστε το κουμπί ENTER ( $\odot$ ).
- **3.** Ενεργοποιήστε την επιλογή [Δίσκός] ή [USB] χρησιμοποιώντας τα κουμπιά </> και κατόπιν πατήστε το κουμπί ENTER (<sup>(</sup>).

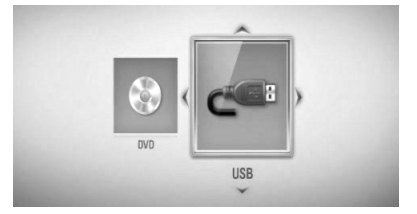

Είναι απαραίτητο να επιλέξετε ένα διακομιστή ή ένα κοινόχρηστο φάκελο για το μενού [Home Link].

Λειτουργία

◈

 **4**

- **4.** Επιλέξτε ένα αρχείο χρησιμοποιώντας τα κουμπιά  $\Lambda/V/\leq/\geq$  και κατόπιν πατήστε ENTER (<sup>(</sup>) για να δείτε τη φωτογραφία.
- **5.** Πατήστε το κουμπί INFO/DISPLAY (Π) για να εμφανιστεί το μενού επιλογών.
- **6.** Χρησιμοποιήστε τα κουμπιά Λ/V για να επιλέξετε [Επιλ. Μουσ.] και κατόπιν πατήστε το κουμπί ENTER (<sup>(</sup>) για να εμφανιστεί το μενού [Επιλ. Μουσ.].
- **7.** Χρησιμοποιήστε τα κουμπιά Λ/V για να επιλέξετε μια συσκευή και κατόπιν πατήστε  $ENTER$  ( $\odot$ ).

Οι συσκευές που μπορείτε να επιλέξετε διαφέρουν ανάλογα με τη θέση του αρχείου φωτογραφίας που προβάλλεται σε πλήρη οθόνη.

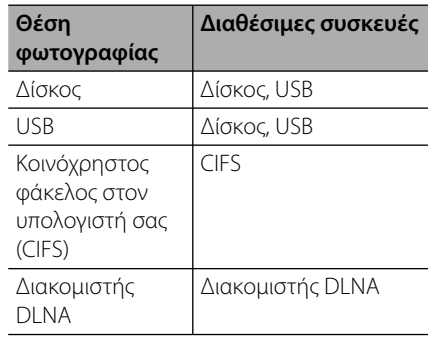

◈

**8.** Χρησιμοποιήστε τα πλήκτρα Λ/V για να επιλέξετε ένα αρχείο ή φάκελο που επιθυμείτε να αναπαραχθεί.

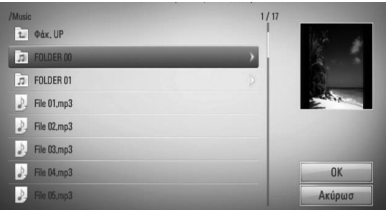

Επιλέξτε ένα φάκελο και πατήστε ENTER (<sup>(</sup>) για να εμφανιστεί ο πιο κάτω κατάλογος.

Επιλέξτε και κατόπιν πατήστε το κουμπί ENTER (<sup>(</sup>) για να εμφανιστεί ο πιο πάνω κατάλογος.

## **ΠΡΟΣΟΧΗ**

⊕

Όταν επιλέγετε μουσική από το [Home Link], δεν υπάρχει η επιλογή φακέλου ως λειτουργία. Στο [Home Link] υπάρχει μόνο η δυνατότητα επιλογής αρχείου.

**9.** Χρησιμοποιήστε το κουμπί > για να επιλέξετε [OK] και κατόπιν πατήστε ENTER (<sup>(</sup>) για να ολοκληρώσετε τη διαδικασία επιλογής μουσικής.

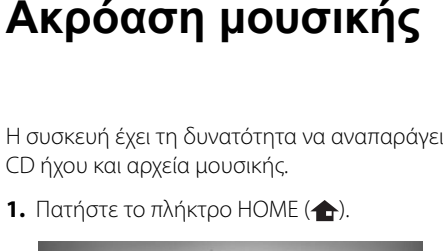

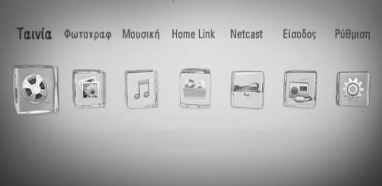

- **2.** Επιλέξτε [Μουσική] χρησιμοποιώντας τα πλήκτρα  $\lt/$  και πατήστε ENTER ( $\odot$ ).
- **3.** Επιλέξτε τη συσκευή χρησιμοποιώντας τα πλήκτρα  $\lt/$  και πατήστε ENTER ( $\odot$ ).

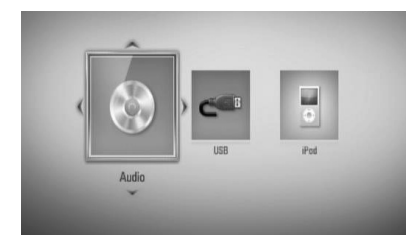

Όταν έχετε συνδέσει έως δύο συσκευές, εμφανίζεται η παραπάνω εικόνα.

**4.** Επιλέξτε ένα αρχείο μουσικής ή ένα κομμάτι ήχου χρησιμοποιώντας τα πλήκτρα  $N/V/\leq$  και κατόπιν πατήστε ENTER ( $\odot$ ) για να ξεκινήσει η αναπαραγωγή της μουσικής.

## **ΠΡΟΣΟΧΗ**

- Οι απαιτήσεις αρχείων περιγράφονται στη σελίδα 11.
- Μπορείτε να χρησιμοποιήσετε διάφορες λειτουργίες αναπαραγωγής. Ανατρέξτε στις σελίδες 40-49.

## **Εγγραφή CD ήχου**

Μπορείτε να γράψετε ένα κομμάτι που θέλετε ή όλα τα κομμάτια από ένα CD ήχου σε μια συσκευή αποθήκευσης USB.

- **1.** Εισάγετε μια συσκευή αποθήκευσης USB στη θύρα USB του μπροστινού πάνελ.
- **2.** Πατήστε το πλήκτρο ▲ (OPEN/CLOSE) και τοποθετήστε ένα CD ήχου στο συρτάρι του δίσκου.

Πατήστε το πλήκτρο <a>
(OPEN/CLOSE) για να κλείσετε το συρτάρι του δίσκου. Η αναπαραγωγή ξεκινά αυτόματα.

**3.** Πατήστε το κουμπί INFO/DISPLAY ( ) για να εμφανιστεί το μενού επιλογών.

Ή

Πατήστε το πλήκτρο <sup>1</sup> REC στο τηλεχειριστήριο. Μπορείτε να γράψετε όλα τα αρχεία μουσικής στο CD ήχου.

**4.** Χρησιμοποιήστε τα πλήκτρα Λ/V για να επιλέξετε το στοιχείο [Εγγραφή CD] και κατόπιν πιέστε ENTER (<sup>(</sup>) για να εμφανιστεί το ομώνυμο μενού.

Επαναλάβετε αυτό το βήμα για να επιλέξετε όσα κομμάτια θέλετε.

**5.** Χρησιμοποιήστε τα πλήκτρα Λ/V για να επιλέξετε ένα κομμάτι που επιθυμείτε να αντιγράψετε στο μενού και πατήστε  $ENTER$  ( $\odot$ ).

Επαναλάβετε αυτό το βήμα για να επιλέξετε όσα κομμάτια θέλετε.

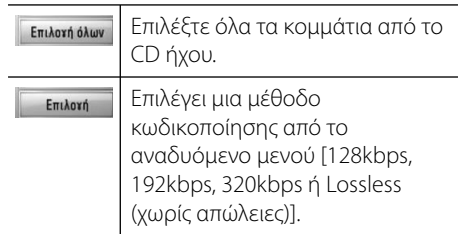

 **4**

◈

♠

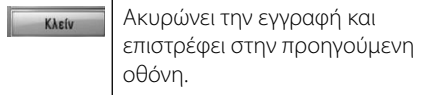

- **6.** Χρησιμοποιήστε τα πλήκτρα  $\Lambda/V/\leq/$  για να επιλέξετε [Εκκίνηση] και κατόπιν πατήστε  $ENTFR$  ( $\odot$ ).
- **7.** Χρησιμοποιήστε τα πλήκτρα  $\Lambda/V\ll\mu$  για να επιλέξετε το φάκελο προορισμού όπου θα γίνει η αντιγραφή.

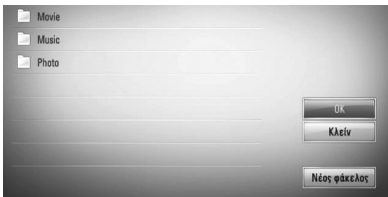

Εάν θέλετε να δημιουργήσετε νέο φάκελο, χρησιμοποιήστε τα πλήκτρα  $\Lambda/V/\leq/$  για να επιλέξετε [Νέος φάκελος] και πατήστε  $ENTER$  ( $\odot$ ).

⊕

Εισάγετε όνομα φακέλου χρησιμοποιώντας το εικονικό πληκτρολόγιο και πατήστε ENTER (<sup>(</sup>) όταν έχει επιλεχθεί το [OK].

**8.** Χρησιμοποιήστε τα κουμπιά  $\Lambda/V/\leq/$  για να επιλέξετε [OK] και κατόπιν πατήστε το ENTER (<sup>(</sup>) για να ξεκινήσει η εγγραφή CD ήχου.

Εάν επιθυμείτε να διακόψετε τη διαδικασία εγγραφής CD ήχου που διενεργείται, πατήστε ENTER (<sup>(</sup>) όταν έχει επιλεχθεί [Ακύρωσ].

**9.** Θα εμφανιστεί ένα μήνυμα όταν η εγγραφή CD ήχου ολοκληρωθεί. Πατήστε ENTER (<sup>(</sup>) για να ελέγξετε το αρχείο που δημιουργήθηκε στο φάκελο προορισμού.

## **ΠΡΟΣΟΧΗ**

• Ο πίνακας πιο κάτω παρουσιάζει τη μέση διάρκεια εγγραφής για ένα κομμάτι ήχου με 4 λεπτά διάρκεια αναπαραγωγής σε ένα αρχείο μουσικής με 192kbps, ως παράδειγμα.

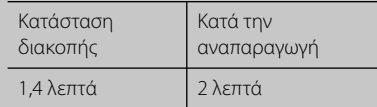

- Όλες οι τιμές για τη διάρκεια στον πιο πάνω πίνακα είναι κατά προσέγγιση.
- Ο χρόνος εγγραφής για συσκευές αποθήκευσης USB διαφέρει ανάλογα με τις προδιαγραφές της συσκευής αποθήκευσης USB.
- Βεβαιωθείτε ότι υπάρχει ελεύθερος χώρος τουλάχιστον 50 MB όταν επιθυμείτε να πραγματοποιήσετε εγγραφή στη συσκευή αποθήκευσης USB.
- Η διάρκεια της μουσικής θα πρέπει να είναι μεγαλύτερη των 20 δευτερολέπτων για να γίνει σωστή εγγραφή.
- Μην σβήσετε αυτή τη συσκευή και μην αφαιρέσετε τη συνδεδεμένη συσκευή αποθήκευσης USB κατά την εγγραφή CD ήχου.

Η δημιουργία μη εξουσιοδοτημένων αντιγράφων υλικού που υπόκειται σε πνευματικά δικαιώματα, συμπεριλαμβανομένων των προγραμμάτων υπολογιστών, αρχείων, εκπομπών και ηχογραφήσεων μπορεί να είναι παραβίαση των δικαιωμάτων αναπαραγωγής και αποτελεί ποινικό αδίκημα. Αυτός ο εξοπλισμός δεν πρέπει να χρησιμοποιείται

για αυτό το σκοπό.

**Φερθείτε υπεύθυνα Σεβαστείτε τα πνευματικά δικαιώματα**  **4**Λειτουργία

### **Προβολή πληροφοριών από το διακομιστή Gracenote Media Database**

Η συσκευή μπορεί να προσπελάσει το διακομιστή Gracenote Media Database και να φορτώσει πληροφορίες μουσικής, ώστε στοιχεία όπως το όνομα του κομματιού, το όνομα του καλλιτέχνη, το είδος της μουσικής και άλλα να προβάλλονται στη λίστα.

#### **CD Ήχου**

Όταν εισάγετε ένα CD ήχου, η συσκευή ξεκινά την αναπαραγωγή αυτόματα και φορτώνει τον τίτλο του κομματιού από το διακομιστή Gracenote**®** Media Database.

Εάν δεν υπάρχουν σχετικές πληροφορίες στη βάση δεδομένων, δεν θα προβάλλονται τίτλοι στην οθόνη.

#### **Αρχείο μουσικής**

- **1.** Επιλέξτε ένα αρχείο μουσικής ή ένα κομμάτι ήχου χρησιμοποιώντας τα πλήκτρα  $\Lambda/V/\leq/$ .
- **2.** Πατήστε το κουμπί INFO/DISPLAY ( $\Box$ ) για να εμφανιστεί το μενού επιλογών.
- **3.** Επιλέξτε το στοιχείο [Πληροφορίες] χρησιμοποιώντας τα πλήκτρα  $\Lambda/V$  και κατόπιν πατήστε ENTER ( $\odot$ ).

Η συσκευή προσπελαύνει τη βάση δεδομένων του διακομιστή Gracenote Media Database για να λάβει πληροφορίες.

#### **BD/DVD**

Ενώ ακούτε μουσική από την αναπαραγωγή μιας ταινίας, πατήστε το πλήκτρο MUSIC ID για να ξεκινήσετε τη φόρτωση πληροφοριών για το αρχείο μουσικής από τη βάση δεδομένων Gracenote Media Database.

**Α**

## **ΠΡΟΣΟΧΗ**

- Η συσκευή πρέπει να συνδέεται στο Internet για να μπορεί να προσπελάσει τη βάση δεδομένων Gracenote**®** Media Database.
- Εάν οι πληροφορίες για ένα αρχείο δεν υπάρχουν στη βάση δεδομένων Gracenote**®** Media Database, ένα σχετικό μήνυμα εμφανίζεται στην οθόνη.
- Εάν οι πληροφορίες αρχείων μουσικής από τη βάση δεδομένων μέσων Gracenote® δεν είναι σωστές ή δεν υπάρχουν, απευθυνθείτε στη Gracenote® στη διεύθυνση http://www.gracenote.com για υποστήριξη.
- Ανάλογα με την περίπτωση, θα χρειαστούν μερικά λεπτά για να φορτωθούν πληροφορίες από τη βάση δεδομένων Gracenote® Media Database.
- Πληροφορίες ενδέχεται να προβληθούν με διακεκομμένα γράμματα, εάν η γλώσσα την οποίαν επιλέξατε δεν είναι διαθέσιμη στην Βάση Δεδομένων Μέσων Gracenote.
- Η εν λόγω λειτουργία δεν είναι διαθέσιμη για το περιεχόμενο δικτύου NetCast και για το περιεχόμενο διακομιστών DLNA.
- LG είναι μια άδεια χρήσης της τεχνολογίας Gracenote® και δεν φέρει καμία ευθύνη για τις πληροφορίες που παρέχονται από τη βάση δεδομένων μέσων Gracenote®.
- Τα ακουστικά CD που δημιούργησαν οι χρήστες για δικούς τους σκοπούς δεν υποστηρίζουν αυτό το χαρακτηριστικό επειδή δεν είναι καταχωρημένα στην Βάση Δεδομένων Gracenote Media.

Λειτουργία  **4**

## **Αναπαραγωγή iPod**

Μπορείτε να απολαύσετε ήχο από το iPod σας. Για λεπτομέρειες σχετικά με το iPod, ανατρέξτε στις οδηγίες χρήσης του iPod.

#### **Προετοιμασία**

⊕

- Για να δείτε βίντεο και φωτογραφίες από το iPod στην οθόνη της τηλεόρασης.
	- Θα πρέπει να χρησιμοποιήσετε τη σύνδεση βίντεο μέσα από την υποδοχή VIDEO OUT στο πίσω πάνελ της μονάδας. Επιλέξτε την κατάλληλη λειτουργία εισόδους βίντεο στην τηλεόραση.
	- Ανάλογα με το iPod, επιλέξτε ρυθμίσεις από το μενού Videos > Video και κατόπιν επιλέξτε το TV Out to Ask or On στο iPod σας. Για λεπτομέρειες σχετικά με ρυθμίσεις βίντεο, ανατρέξτε στις οδηγίες χρήσης του iPod.
	- Μπορείτε να δείτε φωτογραφίες μόνο αν η μονάδα έχει τεθεί σε λειτουργία iPod IN, ενώ μπορείτε να δείτε τις φωτογραφίες μόνο σε μορφή παρουσίασης. Μπορείτε να ξεκινήσετε μια παρουσίαση στο iPod σας για να προβάλλετε μια φωτογραφία στην τηλεόραση. Για λεπτομέρειες σχετικά με τις παρουσιάσεις, ανατρέξτε στις οδηγίες χρήσης του iPod.
- Πριν συνδέσετε το iPod, σβήστε αυτήν τη μονάδα και μειώστε την ένταση ήχου της μονάδας στο ελάχιστο.
- **1.** Συνδέστε την βάση στήριξης του iPod στο πλαϊνό μέρος της μονάδας.
- **2.** Στερεώστε το iPod.

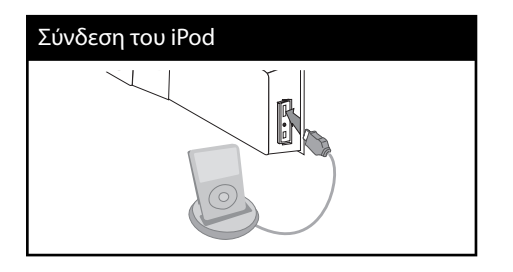

Όταν συνδέετε το iPod στο ΚΥΡΙΩΣ (HOME) μενού, τότε η αναπαραγωγή παίζει αυτόματα ένα κομμάτι μουσικής. Ή θα προβληθεί ένα μενού αρχείων επιλογής είδους.

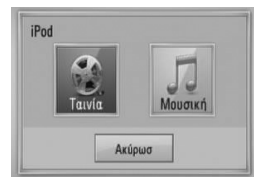

**2.** Επιλέξτε το αρχείο χρησιμοποιώντας  $N/V/\leq/$  και πιέστε το ENTER ( ) για να παίξετε το αρχείο.

#### **Απολαύστε το iPod στην οθόνη**

**1.** Στερεώστε το iPod..

⊕

- **2.** Πατήστε το πλήκτρο HOME ( $\triangle$ ).
- **3.** Επιλέξτε [Μουσική] ή [Ταινία] χρησιμοποιώντας το </> και πιέστε το  $ENTER$  ( $\odot$ ). Εάν συνδέσετε την άλλη συσκευή (CD ή

USB), επιλέξτε το iPod από το μενού.

**4.** Επιλέξτε ένα στοιχείο των περιεχομένων χρησιμοποιώντας τα πλήκτρα  $\Lambda/V/\leq/$  και πατήστε ENTER.  $($ <sup>.</sup>

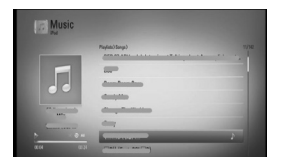

Μπορείτε να αναζητήσετε εύκολα ένα στοιχείο των περιεχομένων με κύλιση στην οθόνη.

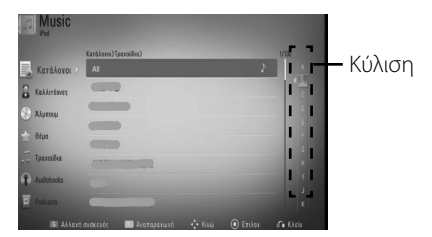

 **4**

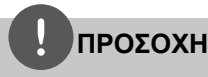

Εάν η γλώσσα που έχει επιλεχθεί για τα μενού του iPod είναι τα απλά κινέζικα, δεν θα μπορείτε να χρησιμοποιήσετε σωστά τη λειτουργία κύλισης.

### **Διασκεδάστε με το iPod με ρύθμιση iPod.**

Έχετε την δυνατότητα να λειτουργήσετε το iPod σας χρησιμοποιώντας το τηλεχειριστήριο που σας παρέχεται και τα κουμπιά ελέγχου στο iPod σας.

- **1.** Στερεώστε το iPod. Εάν ανάψετε αυτήν τη μονάδα, το iPod σας ανάβει αυτόματα και η φόρτισή του ξεκινά.
- **2.** Πιέστε το RADIO&INPUT για να επιλέξετε την ρύθμιση iPod IN.

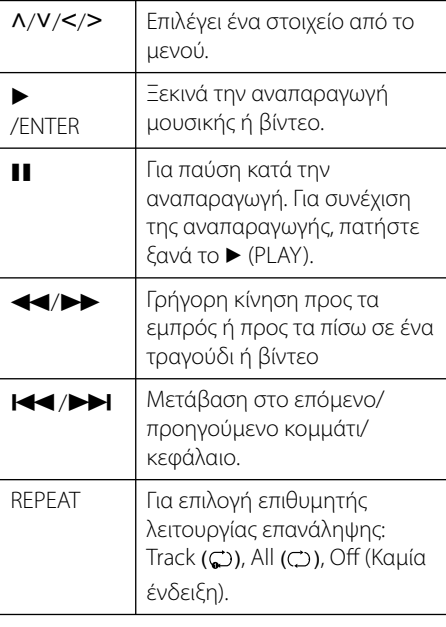

## **ΠΡΟΣΟΧΗ**

- Το μήνυμα σφάλματος "CHECK IPOD" ή "Connected iPod model is not supported." εμφανίζεται όταν: - Το iPod σας δεν μπορεί να εκτελέσει τη λειτουργία που επιλέξατε.
- Το μήνυμα σφάλματος "CHECK IPOD" ή "Please update iPod's software." εμφανίζεται όταν:
	- Το iPod σας έχει παλαιά έκδοση λογισμικού.  $\rightarrow$  Ενημερώστε το λογισμικό iPod με την πιο πρόσφατη έκδοση.
- Εάν αυτή η μονάδα προβάλλει ένα μήνυμα σφάλματος, ακολουθήστε αυτό το μήνυμα. Το μήνυμα σφάλματος "CHECK IPOD" ή "Please check your iPod." εμφανίζεται όταν:
	- Η επικοινωνία μεταξύ της μονάδας και του iPod διακόπηκε.
	- → Αφαιρέστε και τοποθετήστε ξανά στη βάση της μονάδας το iPod σας.
	- Το iPod σας δεν έχει συνδεθεί σταθερά.
	- Αυτή η μονάδα αναγνωρίζει το iPod σας ως άγνωστη συσκευή.
	- Η στάθμη της μπαταρίας του iPod σας είναι εξαιρετικά χαμηλή.<br>→ Πρέπει να φορτίσετε τη μπαταρία.
	-
	- $\rightarrow$  Εάν φορτίσετε τη μπαταρία ενώ η στάθμη της είναι εξαιρετικά χαμηλή, η φόρτιση θα διαρκέσει περισσότερο.
- Μπορείτε να χρησιμοποιήσετε τον προσαρμογέα βάσης που φυσιολογικά λάβατε μαζι με το iPod για να τοποθετήσετε σταθερά το iPod στη βάση αυτής της μονάδας. Εάν χρειάζεστε προσαρμογέα, απευθυνθείτε στο κατάσταση από το οποίο προμηθευτήκατε το iPod σας.
- Η συμβατότητα με το iPod σας μπορεί να ποικείλει, ανάλογα με τον τύπο του iPod.
- Τα iPod touch και iPhone διαφέρουν από το iPod ως προς τη λειτουργία τους. Υπάρχει η πιθανότητα να χρειαστείτε πρόσθετο στοιχείο ελέγχου για να τα χρησιμοποιήσετε με αυτήν τη μονάδα. (π.χ., "ολισθήστε για να ξεκλειδώσετε")
- Εάν χρησιμοποιείτε μια εφαρμογή, πραγματοποιείτε μια κλήση ή στέλνετε και λαμβάνετε σύντομο μήνυμα κειμένου SMS, κ.λπ. στο iPod touch ή στο iPhone, αποσυνδέστε το από τη βάση iPod αυτής της μονάδας και κατόπιν χρησιμοποιήστε το.
- Ανάλογα με την έκδοση λογισμικού του iPod σας, υπάρχει η πιθανότητα να μην μπορείτε να λειτουργήσετε το iPod σας από αυτήν τη μονάδα. Συνιστούμε την εγκατάσταση της πιο πρόσφατης έκδοσης λογισμικού.
- Η ποιότητα βίντεο εξαρτάται από τις πηγές βίντεο στο iPod σας.

◈

- Εάν αντιμετωπίζετε προβλήματα με το iPod σας, ανατρέξτε στη διεύθυνση www.apple.com/support/ipod.
- Συνδέστε το άκρο του καλωδίου με την σημείωση V στο μπροστινό μέρος της μονάδας.

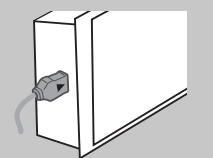

• Προσοχή να μην σπρώχνετε την βάση στήριξης iPod δυνατά όταν την συνδέετε ή την αποσυνδέετε. Μπορεί να χαλάσει το καλώδιο.

◈

## **Λειτουργίες ραδιοφώνου**

⊕

Βεβαιωθείτε ότι η κεραία είναι συνδεδεμένη. (Ανατρέξτε στη σελίδα 23)

### **Ακρόαση ραδιοφώνου**

- **1.** Πατήστε RADIO&INPUT μέχρι να εμφανιστεί η ένδειξη Tuner (ραδιοφωνικός δέκτης) (FM) στο παράθυρο της οθόνης. Η συσκευή συντονίζεται στο σταθμό που λήφθηκε πιο πρόσφατα.
- **2.** Πατήστε και κρατήστε τα πλήκτρα TUNING (-/+) για περίπου δύο δευτερόλεπτα, μέχρι να ξεκινήσει η αλλαγή της ένδειξης συχνότητας. Η αυτόματη αναζήτηση σταματά όταν η συσκευή συντονιστεί σε ένα σταθμό. Ή Πατήστε τα πλήκτρα TUNING (- / +) επανειλημμένα.
- **3.** Ρυθμίστε την ένταση του ήχου περιστρέφοντας το VOLUME στο εμπρός πάνελ ή πατώντας τα πλήκτρα VOL (+/- ) στο τηλεχειριστήριο

Λειτουργία

◈

 **4**

### **Προεπιλογή ραδιοφωνικών σταθμών**

Έχετε την δυνατότητα να ρυθμίσετε εκ των προτέρων 50 σταθμούς για τα FM. Πριν το συντονισμό, βεβαιωθείτε ότι έχετε χαμηλώσει την ένταση του ήχου.

- **1.** Πατήστε RADIO&INPUT μέχρι να εμφανιστεί η ένδειξη TUNER (ραδιοφωνικός δέκτης) (FM) στο παράθυρο της οθόνης.
- **2.** Επιλέξτε την επιθυμητή συχνότητα με τα πλήκτρα TUNING (-/+).
- **3.** Πατήστε ENTER (<sup>(</sup>) και στο παράθυρο οθόνης θα αρχίσει να αναβοσβήνει ο αριθμός ενός σταθμού που έχει αποθηκευτεί στη μνήμη.
- **4.** Πατήστε τα πλήκτρα PRESET (-/+) για να επιλέξετε τον αριθμό μνήμης που θέλετε.
- **5.** Πατήστε το πλήκτρο ENTER (<sup>(</sup>). Ο σταθμός αποθηκεύεται.
- **6.** Επαναλάβετε τα βήματα 2 ως 5 για να αποθηκεύσετε άλλους σταθμούς.

### **Διαγραφή όλων των αποθηκευμένων σταθμών**

Πατήστε και κρατήστε το CLEAR για δύο δευτερόλεπτα. Θα εμφανιστεί η ένδειξη "ERASE ALL" (διαγραφή όλων). Θα διαγραφούν όλοι οι αποθηκευμένοι σταθμοί.

### **Διαγραφή αποθηκευμένου σταθμού**

- **1.** Πιέστε PRESET / + για να επιλέξετε έναν προκαθορισμένο αριθμό που θέλετε να διαγράψετε.
- **2.** Πατήστε CLEAR. Ο προκαθορισμένος αριθμός θα αναβοσβήνει στο παράθυρο της οθόνης.
- **3.** Πατήστε CLEAR ξανά, για να διαγράψετε το τον επιλεγμένο προκαθορισμένο αριθμό.

### **Βελτίωση ποιότητας λήψης FM**

**Α**

τ

◈

Τ

γ

Ό

Πατήστε το μπλε πλήκτρο B (blue) (MONO/ STEREO) (MONO/STEREO) στο τηλεχειριστήριο. Με τον τρόπο αυτό, η λήψη του δέκτη αλλάζει από στερεοφωνική σε μονοφωνική και βελτιώνεται συνήθως το σήμα.

## **Πληροφορίες για ένα ραδιοφωνικό σταθμό**

⊕

Ο δέκτης FM διαθέτει λειτουργία RDS (σύστημα δεδομένων ραδιοφώνου). Αυτή η λειτουργία προβάλλει πληροφορίες για το ραδιοφωνικό σταθμό που ακούτε. Πατήστε το RDS επανειλημμένα για να δείτε με τη σειρά τους διάφορους τύπους δεδομένων:

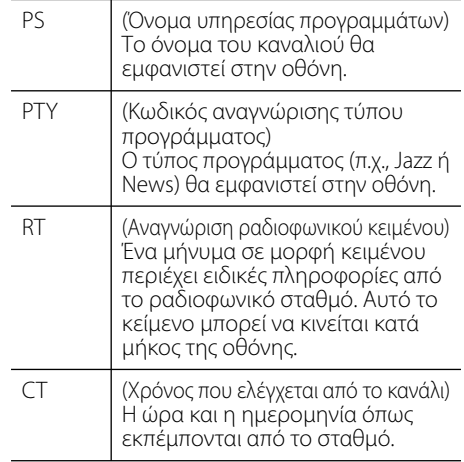

Λειτουργία

◈

 **4**

 **4**

Λειτουργία

◈

## **Αναπαραγωγή υλικού μέσω οικιακού δικτύου**

Η συσκευή μπορεί να περιηγηθεί και να αναπαράγει υλικό από το PC σας και από πιστοποιημένους διακομιστές μέσων DLNA που συνδέονται στο οικιακό δίκτυό σας.

## **Πληροφορίες για το DLNA**

⊕

Αυτή η συσκευή είναι μια πιστοποιημένη συσκευή αναπαραγωγής ψηφιακών μέσων DLNA που μπορεί να προβάλλει και να αναπαράγει ταινίες, φωτογραφίες και μουσική από το διακομιστή ψηφιακών μέσων DLNA που χρησιμοποιείτε (PC και ηλεκτρονικές οικιακές συσκευές).

Ο οργανισμός Digital Living Network Alliance (DLNA) είναι ένας οργανισμός στον οποίο συμμετέχουν εταιρείες ηλεκτρονικών συσκευών, πληροφορικής και κινητών τηλεφώνων. Ο οργανισμός παρέχει στους καταναλωτές τη δυνατότητα εύκολης διανομής ψηφιακών μέσων μέσω ενσύρματου ή ασύρματου οικιακού δικτύου.

Το λογότυπο της πιστοποίησης DLNA διευκολύνει την εύρεση προϊόντων που είναι συμβατά με τις κατευθυντήριες γραμμές διαλειτουργικότητας DLNA. Αυτή η μονάδα συμμορφώνεται με τις οδηγίες διαλειτουργικότητας DLNA Interoperability Guidelines v1.5.

Όταν στη συσκευή συνδέσετε ένα PC με λογισμικό διακομιστή DLNA ή άλλη συσκευή συμβατή με τις οδηγίες DLNA, ενδέχεται να απαιτούνται κάποιες αλλαγές ρυθμίσεων σε λογισμικό ή άλλες συσκευές. Για περισσότερες πληροφορίες, ανατρέξτε στις οδηγίες λειτουργίας για το λογισμικό ή τη συσκευή.

### **Προσπέλαση διακομιστή μέσων DLNA**

- **1.** Ελέγξτε τη σύνδεση και τις ρυθμίσεις δικτύου (σελίδες 25).
- **2.** Πατήστε το πλήκτρο HOME ( $\triangle$ ).
- **3.** Επιλέξτε [Home Link] χρησιμοποιώντας τα πλήκτρα  $\lt/$  και πατήστε ENTER ( $\odot$ ).
- **4.** Επιλέξτε ένα διακομιστή μέσων DLNA από τη λίστα χρησιμοποιώντας τα πλήκτρα  $\Lambda/V$ και κατόπιν πατήστε ENTER (<sup>(</sup>).

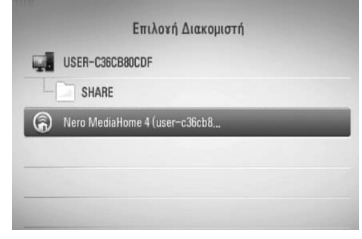

Εάν θέλετε να ελέγξετε ξανά τον διαθέσιμο διακομιστή μέσων, πατήστε το πράσινο κουμπί.

## **ΠΡΟΣΟΧΗ**

Ανάλογα με το διακομιστή μέσων, αυτή η συσκευή ίσως θα πρέπει να λάβει άδεια από το διακομιστή.

**5.** Επιλέξτε ένα αρχείο χρησιμοποιώντας τα πλήκτρα Λ/V/</>, και κατόπιν πατήστε ENTER (<sup>(</sup>) για να ξεκινήσει η αναπαραγωγή του αρχείου.

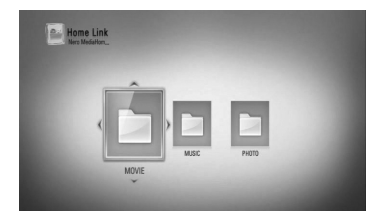

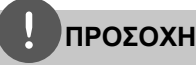

- Οι απαιτήσεις αρχείων περιγράφονται στη σελίδα 11.
- Μπορείτε να χρησιμοποιήσετε διάφορες λειτουργίες αναπαραγωγής. Ανατρέξτε στις σελίδες 40-49.
- Επειδή η συμβατότητα και οι διαθέσιμες λειτουργίες αναπαραγωγής στο μενού [Home Link] ελέγχονται στο περιβάλλον του διακομιστή DLNA (Nero MediaHome 4 Essentials), οι απαιτήσεις αρχείων και οι λειτουργίες αναπαραγωγής στο μενού [Home Link] μπορεί να διαφέρουν ανάλογα με τους διακομιστές μέσων.
- Οι απαιτήσεις αρχείων που αναφέρονται στη σελίδα 11 δεν είναι πάντα συμβατές. Ενδεχομένως να υπάρχουν κάποιοι περιορισμοί λόγω χαρακτηριστικών αρχείων και δυνατοτήτων του διακομιστή μέσων.
- Η μικρογραφία των μη αναπαραγόμενων αρχείων μπορεί να προβάλλεται στο μενού [Home Link], αλλά αυτά τα αρχεία δεν μπορούν να αναπαραχθούν σε αυτή τη συσκευή.
- Εάν υπάρχει ένα αρχείο μουσικής στο μενού [Home Link] το οποίο δεν μπορεί να αναπαραχθεί, η συσκευή παρακάμπτει το αρχείο και αναπαράγει το επόμενο.
- Αναπαραγωγή αρχείων υπότιτλων ταινίας που είναι διαθέσιμα σε διακομιστή μέσων DLNA και δημιουργήθηκαν με το λογισμικό Nero MediaHome 4 Essentials που παρέχεται με αυτήν τη συσκευή.
- Το όνομα αρχείου υπότιτλων και το όνομα αρχείου ταινίας πρέπει να είναι ίδια και να βρίσκονται στον ίδιο φάκελο.
- Η ποιότητα αναπαραγωγής και λειτουργίας του [Home Link] ενδεχομένως επηρεάζεται από τις συνθήκες στο οικιακό δίκτυο.
- Υπάρχει η πιθανότητα τα αρχεία από αφαιρούμενα μέσα, όπως μονάδες USB, μονάδες DVD, κ.λπ., στο διακομιστή μέσων να μην διανέμονται σωστά.

### **Σχετικά με το Nero MediaHome 4 Essentials**

Το Nero MediaHome 4 Essentials είναι μια εφαρμογή λογισμικού για διανομή και κοινοχρησία αποθηκευμένων σε υπολογιστή αρχείων ταινιών, μουσικής και φωτογραφιών σε αυτήν τη συσκευή, η οποία ενεργεί ως διακομιστής ψηφιακών μέσων συμβατός με το πρότυπο DLNA.

## **ΠΡΟΣΟΧΗ**

- Το CD-ROM για το λογισμικό Nero MediaHome 4 Essentials έχει σχεδιαστεί για υπολογιστές και δεν θα πρέπει να χρησιμοποιηθεί σε αυτήν τη συσκευή ή σε οποιοδήποτε άλλο προϊόν εκτός από έναν υπολογιστή.
- Το παρεχόμενο CD-ROM της εφαρμογής Nero MediaHome 4 Essentials περιέχει μια προσαρμοσμένη έκδοση της εφαρμογής που μπορεί να χρησιμοποιηθεί μόνο για διανομή και κοινοχρησία αρχείων και φακέλων με αυτήν τη συσκευή.
- Το παρεχόμενο λογισμικό Nero MediaHome 4 Essentials δεν υποστηρίζει τις ακόλουθες λειτουργίες: Μετατροπή κωδικοποίησης, απομακρυσμένη διεπαφή χρήστη, έλεγχος τηλεόρασης, υπηρεσίες Internet και Apple iTunes.
- Αυτό το εγχειρίδιο εξηγεί τις λειτουργίες που παρέχονται χρησιμοποιώντας για τα παραδείγματα την Αγγλική έκδοση του Nero MediaHome 4 Essentials. Ακολουθήστε την εξήγηση που αναφέρεται στις πραγματικές λειτουργίες της έκδοσης για τη δική σας γλώσσα.

#### **Εγκατάσταση του Nero MediaHome 4 Essentials**

Πριν εγκαταστήσετε το Nero MediaHome 4 Essentials, ελέγξτε τις απαιτήσεις συστήματος που παρατίθενται παρακάτω.

- Windows® XP (Service Pack 2 ή μεταγενέστερο), Windows Vista® (δεν απαιτείται Service Pack), Windows® XP Media Center Edition 2005 (Service Pack 2 ή μεταγενέστερο), Windows Server® 2003
- Windows Vista® 64-bit (η εφαρμογή

Λειτουργία  **4**

◈

τ

♠

 **4**

Λειτουργία

◈

εκτελείται σε κατάσταση 32-bit)

- Ελεύθερος χώρος στον σκληρό δίσκο: 200 MB για μια τυπική εγκατάσταση της αυτόνομης εφαρμογής Nero MediaHome
- Επεξεργαστής 1.2 GHz Intel® Pentium® III ή AMD Sempron™ 2200+
- Μνήμη: 256 MB RAM

⊕

- Κάρτα γραφικών με μνήμη τουλάχιστον 32 MB, ελάχιστη ανάλυση 800 x 600 pixels και ρυθμίσεις χρώματος 16-bit
- Windows® Internet Explorer® 6.0 ή επόμενο
- DirectX® 9.0c αναθεώρηση 30 (Αύγουστος 2006) ή επόμενο
- Περιβάλλον δικτύου: 100 Mb Ethernet, WLAN (IEEE 802.11b/g/n)

Εκκινήστε τον υπολογιστή σας και τοποθετήστε το CD-ROM του λογισμικού Nero MediaHome 4 Essentials στη μονάδα CD-ROM του υπολογιστή σας. Ένας οδηγός εγκατάστασης θα σας καθοδηγήσει στη σύντομη και απλή διαδικασία εγκατάστασης. Για να εγκαταστήσετε το Nero MediaHome 4 Essentials, προχωρήστε ως εξής:

- **1.** Κλείστε όλα τα προγράμματα των Microsoft Windows και οποιοδήποτε πρόγραμμα προστασίας από ιούς.
- **2.** Τοποθετήστε το CD-ROM του Nero MediaHome 4 Essentials στη μονάδα CD-ROM του υπολογιστή σας.
- **3.** Κάντε κλικ στο [Nero MediaHome 4 Essentials]. Η διαδικασία εγκατάστασης προετοιμάζεται και εμφανίζεται ο οδηγός εγκατάστασης.
- **4.** Κάντε κλικ στο κουμπί [Next] για να εμφανιστεί η οθόνη εισαγωγής σειριακού αριθμού. Κάντε κλικ στο [Next] για να προχωρήσετε στο επόμενο βήμα.
- **5.** Εάν αποδέχεστε όλους τους όρους, κάντε κλικ στο πλαίσιο ελέγχου [I accept the License Conditions] και κάντε κλικ στο [Next]. Η εγκατάσταση δεν μπορεί να προχωρήσει αν δεν αποδεχτείτε αυτήν τη συμφωνία.
- **6.** Κάντε κλικ στο [Typical] και κατόπιν, κάντε κλικ στο [Next]. Η διαδικασία εγκατάστασης ξεκινά.
- **7.** Εάν θέλετε να συμμετέχετε στην έρευνα ανώνυμης συλλογής δεδομένων, επιλέξτε το σχετικό πλαίσιο ελέγχου και κάντε κλικ στο κουμπί [Next].
- **8.** Κάντε κλικ στο κουμπί [Exit] για να ολοκληρωθεί η εγκατάσταση.

#### **Κοινοχρησία αρχείων και φακέλων**

Στον υπολογιστή σας, πρέπει να καταστήσετε το φάκελο που περιέχει ταινίες, μουσική και/ή φωτογραφίες κοινόχρηστο, ώστε αυτό το υλικό να μπορεί να αναπαραχθεί χρησιμοποιώντας λειτουργίες [Home Link].

Ακολουθούν τα βήματα που περιγράφουν τη διαδικασία επιλογής των κοινόχρηστων φακέλων από τον υπολογιστή σας.

- **1.** Κάντε διπλό κλικ στο εικονίδιο "Nero MediaHome 4 Essentials" στην επιφάνεια εργασίας.
- **2.** Κάντε κλικ στο εικονίδιο [Network] στα αριστερά και εισάγετε το όνομα του δικτύου στο πεδίο [Network name]. Το όνομα δικτύου που εισάγετε θα αναγνωριστεί από τη συσκευή.
- **3.** Κάντε κλικ στο εικονίδιο [Shares] στα αριστερά.
- **4.** Κάντε κλικ στην καρτέλα [Local Folders] στην οθόνη [Shares].
- **5.** Κάντε κλικ στο εικονίδιο [Add] για να ανοίξετε το παράθυρο [Browse Folder].
- **6.** Επιλέξτε το φάκελο που περιέχει τα αρχεία που θέλετε να μοιράζεστε. Ο επιλεγμένος φάκελος προστίθεται στη λίστα κοινόχρηστων φακέλων.
- **7.** Κάντε κλικ στο εικονίδιο [Start Server] για να ξεκινήσει η λειτουργία του διακομιστή.

## **ΠΡΟΣΟΧΗ**

- Εάν οι κοινόχρηστοι φάκελοι ή αρχεία δεν εμφανίζονται στη συσκευή, κάντε κλικ στο φάκελο στην καρτέλα [Local Folders] και κατόπιν, κάντε κλικ στο [Rescan Folder] στο κουμπί [More].
- Επισκεφτείτε τον δικτυακό τόπο www.nero.com για περισσότερες πληροφορίες και εργαλεία λογισμικού

### **Προσπέλαση κοινόχρηστου φακέλου από το PC**

- **1.** Εκκινήστε το PC που συνδέεται στο τοπικό δίκτυο.
- **2.** Στο PC, καταστήστε κοινόχρηστους τους φακέλους που περιέχουν αρχεία ταινιών, φωτογραφιών ή μουσικής.
- **3.** Στη συσκευή, ελέγξτε τη σύνδεση και τις ρυθμίσεις δικτύου (σελίδες 25).
- **4.** Πατήστε το πλήκτρο HOME ( $\triangle$ ).
- **5.** Επιλέξτε [Home Link] χρησιμοποιώντας τα πλήκτρα  $\lt/$  και πατήστε ENTER ( $\odot$ ).
- **6.** Επιλέξτε κοινόχρηστο φάκελο από τη λίστα χρησιμοποιώντας τα πλήκτρα  $\Lambda/V$  και κατόπιν πατήστε  $F$ NTFR  $($   $)$ .

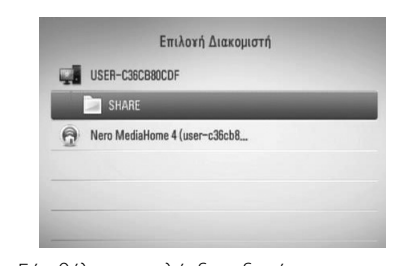

Εάν θέλετε να ελέγξετε ξανά τους διαθέσιμους διακομιστές μέσων, πατήστε το πράσινο κουμπί.

## **ΠΡΟΣΟΧΗ**

Ανάλογα με τον κοινόχρηστο φάκελο, ίσως χρειαστεί να εισάγετε ID χρήστη δικτύου και κωδικό πρόσβασης σε αυτήν τη συσκευή για να προσπελάσετε το φάκελο.

**7.** Επιλέξτε ένα αρχείο χρησιμοποιώντας τα πλήκτρα  $N/V/\leq/$  και κατόπιν πατήστε ENTER (<sup>(</sup>) για να ξεκινήσει η αναπαραγωγή του αρχείου.

## **ΠΡΟΣΟΧΗ**

- Οι απαιτήσεις αρχείων περιγράφονται στη σελίδα 11.
- Μπορείτε να χρησιμοποιήσετε διάφορες λειτουργίες αναπαραγωγής. Ανατρέξτε στις σελίδες 40-49.
- Η μικρογραφία των μη αναπαραγόμενων αρχείων μπορεί να προβάλλεται στο μενού [Home Link], αλλά αυτά τα αρχεία δεν μπορούν να αναπαραχθούν σε αυτήν τη συσκευή.
- Εάν υπάρχει ένα αρχείο μουσικής στο μενού [Home Link] το οποίο δεν μπορεί να αναπαραχθεί, η συσκευή παρακάμπτει το αρχείο και αναπαράγει το επόμενο.
- Το όνομα αρχείου υπότιτλων και το όνομα αρχείου ταινίας πρέπει να είναι ίδια και να βρίσκονται στον ίδιο φάκελο.
- Η ποιότητα αναπαραγωγής και λειτουργίας του [Home Link] ενδεχομένως επηρεάζεται από τις συνθήκες στο οικιακό δίκτυο.
- Υπάρχει η πιθανότητα τα αρχεία από αφαιρούμενα μέσα, όπως μονάδες USB, μονάδες DVD, κ.λπ., στο PC σας να μην διανέμονται σωστά.
- Υπάρχει η πιθανότητα να αντιμετωπίσετε προβλήματα σύνδεσης, ανάλογα με το περιβάλλον του PC.

#### **Απαιτήσεις PC**

- Windows® XP (Service Pack 2 ή μεταγενέστερο), Windows Vista® (δεν απαιτείται Service Pack) Windows 7®
- Επεξεργαστής 1.2 GHz Intel® Pentium® III ή AMD Sempron™ 2200+
- Περιβάλλον δικτύου: 100 Mb Ethernet, WLAN (IEEE 802.11b/g/n)

Λειτουργία  **4**

◈

## **ΠΡΟΣΟΧΗ**

Εάν χρησιμοποιείτε Windows® XP ή Windows Vista®, επισκεφτείτε τον παρακάτω σύνδεσμο για περισσότερες πληροφορίες σχετικά με τις ρυθμίσεις κοινοχρησίας αρχείων.

Windows® XP: http:// support.microsoft.com/kb/304040 Windows Vista<sup>®</sup>: http:// support.microsoft.com/kb/961498

#### **Εισαγωγή ID χρήστη δικτύου και κωδικού πρόσβασης**

Ανάλογα με το περιβάλλον του PC, ίσως χρειαστεί να εισάγετε ID χρήστη δικτύου και κωδικό πρόσβασης για να προσπελάσετε ένα κοινόχρηστο φάκελο.

**1.** Το μενού πληκτρολογίου εμφανίζεται αυτομάτως εάν απαιτηθούν η Ταυτότητα του χρήστη δικτύου και ο κωδικός πρόσβασης.

◈

**2.** Χρησιμοποιείστε το Λ/V/</> για να επιλέξετε ένα χαρακτήρα και κατόπιν πιέστε ENTER (<sup>o</sup>) επί του μενού πληκτρολογίου για να επιβεβαιώσετε την επιλογή σας.

Για να εισάγετε ένα γράμμα με τόνο, επιλέξτε το γράμμα από το διευρυμένο σύνολο χαρακτήρων.

Παράδειγμα: Επιλέξτε "D" και κατόπιν πατήστε INFO/DISPLAY (D) για να εμφανιστεί το διευρυμένο σύνολο χαρακτήρων. Χρησιμοποιήστε τα πλήκτρα I/i για να επιλέξετε "D" ή "Ď" και κατόπιν πατήστε ENTER  $($ .

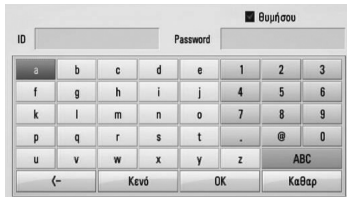

**[Καθαρ] –** Διαγράφει όλους τους χαρακτήρες που έχουν εισαχθεί.

**[Κενό] –** Εισάγει ένα κενό στη θέση του δρομέα.

**[<–] –** Διαγράφει τον χαρακτήρα που προηγείται της θέσης του δρομέα.

**[ABC / abc / #+-=&] –** Αλλάζει τις ρυθμίσεις του μενού πληκτρολογίου σε κεφαλαία γράμματα, πεζά γράμματα ή σύμβολα.

**3.** Όταν ολοκληρώσετε την εισαγωγή του ID χρήστη δικτύου και του κωδικού πρόσβασης, επιλέξτε [OK] χρησιμοποιώντας τα πλήκτρα  $\Lambda/V/\leq/$  και πατήστε το ENTER (Θ) για να προσπελάσετε το φάκελο.

Το ID χρήστη δικτύου και ο κωδικός πρόσβασης θα απομνημονευτούν μετά την προσπέλαση του φακέλου, για τη δική σας ευκολία. Εάν δεν θέλετε να γίνεται απομνημόνευση του ID και του κωδικού πρόσβασης, πατήστε το κόκκινο πλήκτρο για να ακυρώσετε την επιλογή του πλαισίου ελέγχου [θυμήσου] πριν προσπελάσετε το φάκελο.

## **Χρήση του NetCast ™ Entertainment Access**

Μπορείτε να χρησιμοποιήσετε διάφορες υπηρεσίες παροχής μέσων μέσω του Internet με το χαρακτηριστικό NetCast Entertainment Access.

- **1.** Ελέγξτε τη σύνδεση και τις ρυθμίσεις δικτύου (σελίδες 25).
- **2.** Πατήστε το πλήκτρο HOME ( $\triangle$ ).
- **3.** Επιλέξτε [NetCast] χρησιμοποιώντας τα πλήκτρα  $\lt/$  και πατήστε ENTER ( $\odot$ ).
- **4.** Επιλέξτε ένα στοιχείο χρησιμοποιώντας τα πλήκτρα </> και κατόπιν πατήστε  $ENTER$  ( $\odot$ ).

**YouTube** – Ανατρέξτε στις σελίδες 68

**Picasa Web Albums** – Ανατρέξτε στις σελίδες 72

**AccuWeather** – Ανατρέξτε στις σελίδες 75

**5.** Ενώ απολαμβάνετε ηλεκτρονικό περιεχόμενο από το NetCast, πατήστε το μπλε κουμπί για να μεταβείτε στην αρχική οθόνη του NetCast.

## **ΠΡΟΣΟΧΗ**

- Το περιεχόμενο των υπηρεσιών NetCast και οι πληροφορίες που σχετίζονται με την υπηρεσία, συμπεριλαμβανομένης της διασύνδεσης χρήστη, υπόκειται σε ενδεχόμενες αλλαγές Παρακαλούμε αναφερθείτε στην ιστοσελίδα δικτύου για την πλέον ενημερωμένη πληροφόρηση της εκάστοτε υπηρεσίας.
- Η εικόνα φόντου στην αρχική σελίδα του NetCast παρουσιάζει τον καιρό της αγαπημένης σας πόλης, όπως την έχετε καθορίσει στo εργαλείο AccuWeather.

### **YouTube**

Μπορείτε να περιηγηθείτε, να αναζητήσετε και να παρακολουθήσετε βίντεο από το YouTube μέσω Internet στην τηλεόρασή σας, μέσω της συσκευής BD της LG.

#### **Παρακολουθήστε βίντεο από το YouTube στην τηλεόρασή σας**

τ

τ

◈

- **1.** Στη συσκευή, επιλέξτε το στοιχείο [YouTube] στο μενού [NetCast] χρησιμοποιώντας τα πλήκτρα </> και κατόπιν πατήστε ENTER (<sup>(</sup>).
- **2.** Πατήστε **Λ** για να επιλέξετε τη γραμμή μενού επιλογών.
- **3.** Χρησιμοποιήστε τα πλήκτρα </> για να επιλέξετε ένα στοιχείο και κατόπιν πατήστε ENTER (<sup>(</sup>) για να αναζητήσετε βίντεο.
- **4.** Χρησιμοποιήστε τα πλήκτρα </> για να επιλέξετε ένα βίντεο και πατήστε ENTER (<sup>)</sup> ή  $\blacktriangleright$  (play) για αναπαραγωγή του βίντεο.

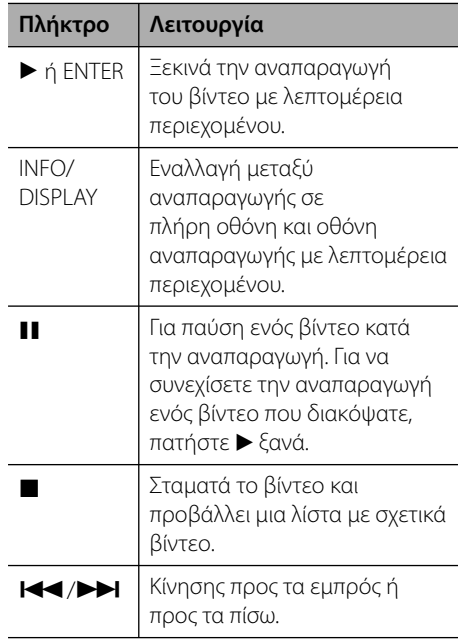

Λειτουργία  **4**

#### **Σχετικά με το μενού YouTube**

Υπάρχουν διάφορα εικονίδια στο μενού YouTube. Χρησιμοποιήστε τα πλήκτρα Λ/V/</> για να επιλέξετε ένα στοιχείο και κατόπιν πατήστε ENTER (<sup>(</sup>) για να επιλέξετε στοιχεία όπως περιγράφονται παρακάτω.

**Χαρακτηριστικό** – Θα εμφανιστεί η λίστα με τα βίντεο που παρέχονται.

**Πρόσφ.βίντεο** – Θα εμφανιστεί η λίστα με τα βίντεο που ενημερώθηκαν πιο πρόσφατα.

**Δημοφιλές** – Θα εμφανιστεί η λίστα με τα βίντεο που προβλήθηκαν τις περισσότερες φορές. Η επιλογή της χρονικής περιόδου εμφανίζεται στο κάτω μέρος της οθόνης.

**Υψηλόβαθμο** – Θα εμφανιστεί η λίστα με τα βίντεο που έχουν λάβει την καλύτερη βαθμολογία από το διακομιστή YouTube. Η επιλογή της χρονικής περιόδου εμφανίζεται στο κάτω μέρος της οθόνης.

**Αναζήτηση** – Θα εμφανιστεί το εικονικό πληκτρολόγιο. Ανατρέξτε στην ενότητα "Αναζήτηση βίντεο" στη σελίδα 71 για περισσότερες λεπτομέρειες.

⊕

**Ιστορικό** – Θα εμφανιστεί η λίστα με τα βίντεο που έχετε ήδη δει σε αυτήν τη μονάδα. Αποθηκεύονται έως 25 βίντεο.

**Αγαπημένα** – Αυτή η επιλογή θα εμφανίζεται μόνο όταν η μονάδα βρίσκεται σε κατάσταση σύνδεσης. Προβάλλει τη λίστα με τα βίντεο που έχουν επιλεχθεί στο διακομιστή YouTube από το λογαριασμό σας. Ορισμένα βίντεο ίσως να μην εμφανίζονται στη λίστα αγαπημένων [Αγαπημένα], ακόμα κι αν τα βίντεο έχουν επιλεχθεί στο διακομιστή.

**Είσοδος (Αποσύνδεση)** – Προβάλλει το εικονικό πληκτρολόγιο για να συνδεθείτε ή επιστρέφει στην κατάσταση αποσύνδεσης. Ανατρέξτε στην ενότητα "Συνδεθείτε με το λογαριασμό σας YouTube" στη σελίδα 71 για περισσότερες λεπτομέρειες.

**Τοπικό** – Επιλέξτε τα βίντεο ποιας χώρας θα θέλατε να προβληθούν. Οι χώρες που αναφέρονται στο μενού [Τοπικό] μπορεί να διαφέρουν από τις χώρες που αναφέρονται στον δικτυακό τόπο του YouTube.

## **ΠΡΟΣΟΧΗ**

- Το μενού YouTube μπορεί να προβάλλει 5 βίντεο στη λίστα βίντεο. Πατήστε το πράσινο ή το κίτρινο πλήκτρο για να δείτε τα προηγούμενα/ επόμενα 5 βίντεο.
- Εάν επιλέξετε το στοιχείο [Δημοφιλές] ή [Υψηλόβαθμο] στο μενού του YouTube, οι επιλογές χρονικής περιόδου εμφανίζονται στο κάτω μέρος της οθόνης. Χρησιμοποιήστε τα πλήκτρα  $\Lambda/V/\leq/$  για να επιλέξετε μια χρονική περίοδο και κατόπιν πατήστε ENTER (<sup>(</sup>) για να προβληθεί η λίστα βίντεο για την επιλεγμένη χρονική περίοδο.
- Η λίστα βίντεο με τα αποτελέσματα της αναζήτησης από τη συσκευή μπορεί να διαφέρει από τη λίστα που επιστρέφει μετά από μια αναζήτηση σε ένα πρόγραμμα περιήγησης στο PC.
- Ανάλογα με την ευρυζωνική σας σύνδεση, η αναπαραγωγή των βίντεο YouTube ενδέχεται να διακόπτεται, να σταματά ή να παρατηρείται αποθήκευση στο buffer. Συνίσταται ελάχιστη ταχύτητα σύνδεσης 1.5 Mbps. Για βέλτιστες συνθήκες αναπαραγωγής, απαιτείται ταχύτητα σύνδεσης 4.0 Mbps. Μερικές φορές η ευρυζωνική ταχύτητα εξαρτάται από τις συνθήκες δικτύου της υπηρεσίας παροχής Internet. Επικοινωνήστε με την υπηρεσία παροχής Internet αν αντιμετωπίζετε προβλήματα με τη διατήρηση μιας αξιόπιστης γρήγορης σύνδεσης ή αν θέλετε να αυξήσετε την ταχύτητα της σύνδεσής σας. Πολλές υπηρεσίες παροχής Internet παρέχουν διάφορες επιλογές ευρυζωνικής ταχύτητας.

#### **Χρήση του εικονικού πληκτρολογίου**

Στο εικονικό πληκτρολόγιο, υπάρχουν δύο τρόποι εισαγωγής χαρακτήρων. Πατήστε το κίτρινο πλήκτρο για εναλλαγή μεταξύ των καταστάσεων γραμμάτων και αριθμών.

#### **Λειτουργία πληκτρολογίου**

Χρησιμοποιήστε τα πλήκτρα  $\Lambda/V/\leq/$  για να επιλέξετε ένα γράμμα στην οθόνη και κατόπιν πιέστε ENTER (<sup>(</sup>) για να επιβεβαιώσετε την επιλογή σας.

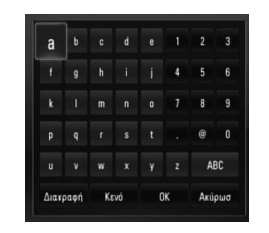

**[Ακύρωσ] –** Επιστροφή στην προηγούμενη οθόνη. **[Κενό] –** Εισάγει ένα κενό στη θέση του

δρομέα.

**[Διαγραφή] –** Διαγράφει τον χαρακτήρα που προηγείται της θέσης του δρομέα.

**[ABC / abc / #+-=&] –** Αλλάζει τις ρυθμίσεις του εικονικού πληκτρολογίου σε κεφαλαία γράμματα, πεζά γράμματα ή σύμβολα.

Πατήστε CLEAR για να διαγράψετε όλους τους χαρακτήρες που εισάγατε.

Για να εισάγετε ένα γράμμα με τόνο:

- **1.** Επιλέξτε ένα γράμμα χρησιμοποιώντας τα πλήκτρα  $\Lambda/V/\leq/$  στο εικονικό πληκτρολόγιο.
- **2.** Πατήστε το κουμπί INFO/DISPLAY ( για να εμφανιστεί το διευρυμένο σύνολο χαρακτήρων.
- **3.** Χρησιμοποιήστε τα πλήκτρα </> για να επιλέξετε ένα χαρακτήρα και κατόπιν πιέστε  $ENTER$  ( $\odot$ ).

Οι διαθέσιμες γλώσσες για εισαγωγή χαρακτήρων είναι οι εξής: Αγγλικά, Ισπανικά, Ιταλικά, Γαλλικά, Γερμανικά, Ολλανδικά, Πορτογαλικά, Σουηδικά, Πολωνικά και Τσέχικα. **Α**

**Y**

◈

#### **Λειτουργία πλήκτρων**

Αυτή η λειτουργία σας επιτρέπει να εισάγετε γράμματα πατώντας τα πλήκτρα στο τηλεχειριστήριο. Πατήστε τα πλήκτρα με το ζητούμενο γράμμα μία, δύο, τρεις ή τέσσερις φορές μέχρι να εμφανιστεί το γράμμα.

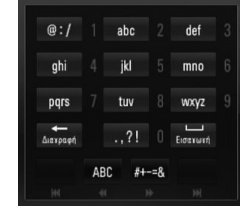

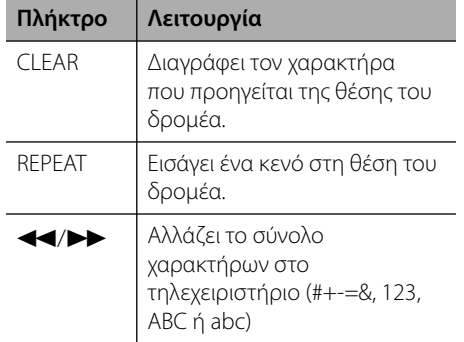

## **ΠΡΟΣΟΧΗ**

Η κατάσταση πλήκτρων είναι διαθέσιμη μόνο για τις λειτουργίες [YouTube] και [Picasa Web Albums].

⊕

#### **Αναζήτηση βίντεο**

Μπορείτε να αναζητήσετε βίντεο εισάγοντας έως και 128 χαρακτήρες.

**1.** Χρησιμοποιήστε τα πλήκτρα  $\le$ /> για να επιλέξετε το στοιχείο [Αναζήτηση] και κατόπιν πιέστε ENTER (<sup>(</sup>) για να εμφανιστεί το εικονικό πληκτρολόγιο.

Ανατρέξτε στην ενότητα "Χρήση του εικονικού πληκτρολογίου" στις σελίδες 70 για πληροφορίες σχετικά με τη χρήση του εικονικού πληκτρολογίου.

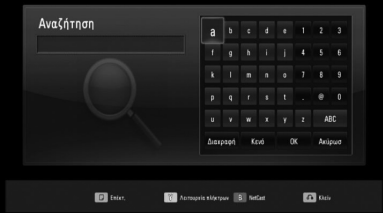

Όταν εισάγετε ένα χαρακτήρα, εμφανίζονται έως 5 λέξεις που προτείνει το πρόγραμμα.

**2.** Όταν ολοκληρώσετε την εισαγωγή των λέξεων αναζήτησης, επιλέξτε [OK] και πατήστε ENTER (<sup>(</sup>) για να προβληθεί η σχετική λίστα βίντεο.

#### **Συνδεθείτε στο λογαριασμό σας YouTube**

Για να παρακολουθήσετε βίντεο από τη λίστα [Favorites (Αγαπημένα)] στο διακομιστή YouTube στο λογαριασμό σας, πρέπει να συνδεθείτε στο λογαριασμό σας στο YouTube.

- **1.** Χρησιμοποιήστε τα πλήκτρα </> για να επιλέξετε το στοιχείο [Είσοδος] και κατόπιν πιέστε ENTER (<sup>(</sup>) για να εμφανιστεί το εικονικό πληκτρολόγιο.
- **2.** Χρησιμοποιήστε τα πλήκτρα  $\Lambda/V/\langle\rangle$ για να επιλέξετε ένα χαρακτήρα και κατόπιν πατήστε ENTER (<sup>(</sup>) στο εικονικό πληκτρολόγιο για να επιβεβαιώσετε την επιλογή σας.

Ανατρέξτε στην ενότητα "Χρήση του εικονικού πληκτρολογίου" στις σελίδες 70 για πληροφορίες σχετικά με τη χρήση του εικονικού πληκτρολογίου.

- **3.** Όταν ολοκληρώσετε την εισαγωγή του ονόματος χρήστη και του κωδικού πρόσβασης, επιλέξτε [OK] και πατήστε το ENTER (<sup>(</sup>) για να συνδεθείτε.
- **4.** Εάν θέλετε να αποσυνδεθείτε, επιλέξτε το στοιχείο [Αποσύνδεση] από το μενού YouTube και πατήστε ENTER  $($ ).

Αυτή η μονάδα μπορεί να αποθηκεύσει αυτόματα έως 5 ονόματα χρηστών που είχαν συνδεθεί στο παρελθόν. Η λίστα με τα ονόματα χρηστών εμφανίζεται όταν επιλέξετε [Είσοδος].

Επιλέξτε ένα αποθηκευμένο όνομα χρήστη από τη λίστα και πατήστε ENTER (<sup>(</sup>) για να εμφανιστεί το μενού πληκτρολογίου, όπου έχει εισαχθεί ήδη το όνομα χρήστη που επιλέξατε. Θα πρέπει τότε να εισάγετε τον κωδικό πρόσβασης για να συνδεθείτε.

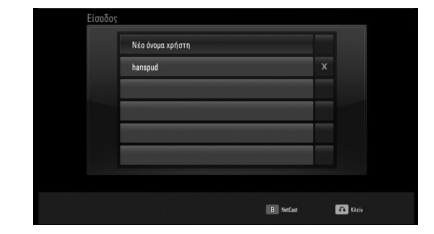

Επιλέξτε το σύμβολο [X] και πατήστε το κουμπί ENTER (<sup>o</sup>) για να διαγράψετε το αποθηκευμένο όνομα χρήστη.

◈

## **Προβολή ηλεκτρονικού άλμπουμ Picasa**

Απολαύστε άλμπουμ φωτογραφιών από φίλους και συγγενείς στην ηλεκτρονική υπηρεσία Picasa.

#### **Προβολή άλμπουμ Picasa στην τηλεόρασή σας**

**1.** Στη συσκευή, επιλέξτε το στοιχείο [Picasa Web Albums] στο μενού [NetCast] χρησιμοποιώντας τα πλήκτρα </> και κατόπιν πατήστε ENTER ( $\odot$ ).

Οι φωτογραφίες που υπάρχουν στο άλμπουμ εμφανίζονται στην οθόνη.

**2.** Επιλέξτε μια φωτογραφία χρησιμοποιώντας τα πλήκτρα  $\Lambda/V/\leq/$  και πατήστε ENTER (<sup>(</sup>) για να δείτε τη φωτογραφία σε πλήρη οθόνη.

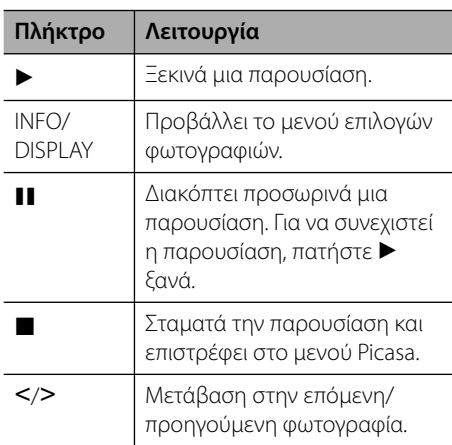

#### **Επιλογές προβολής φωτογραφιών**

Μπορείτε να χρησιμοποιήσετε διάφορες επιλογές όταν μια φωτογραφία προβάλλεται σε πλήρη οθόνη.

**1.** Όταν μια φωτογραφία προβάλλεται σε πλήρη οθόνη, πατήστε το πλήκτρο INFO/DISPLAY (**D**) για να εμφανιστεί το μενού επιλογών.

**2.** Επιλέξτε ένα στοιχείο χρησιμοποιώντας τα πλήκτρα Λ/V.

⊕

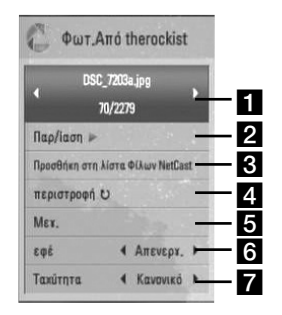

a **Τρέχουσα φωτογραφία/Συνολικός αριθμός φωτογραφιών** – Χρησιμοποιήστε τα πλήκτρα </> για

να δείτε την προηγούμενη/επόμενη φωτογραφία.

- **2 Παρ/ίαση** Πατήστε ENTER (**(**) για να ξεκινήσει ή να διακοπεί προσωρινά η παρουσίαση.
- c **Προσθήκη στη λίστα Φίλων NetCast**  Προσθέστε τον ιδιοκτήτη της φωτογραφίας που προβάλλεται στη λίστα φίλων μου.
- **2. περιστροφή** Πατήστε ENTER (<sup>(</sup>) για να περιστρέψετε τη φωτογραφία προς τα δεξιά.
- **5 Μεγ.** Πατήστε ENTER (<sup>(</sup>) για να εμφανιστεί το μενού [Μεγ.].
- **f εφέ** Πατήστε </> για να εμφανιστεί το μενού [Μεγ.].
- **7 Ταχύτητα** Χρησιμοποιήστε τα πλήκτρα I/i για να καθορίσετε την ταχύτητα μετάβασης από μια φωτογραφία σε άλλη σε μια παρουσίαση.
- **3.** Πατήστε RETURN ( $\delta$ <sup>3</sup>) για να βγείτε από το μενού επιλογών.

Λειτουργία  **4**

◈

τ
#### **Σχετικά με το μενού Picasa**

Υπάρχουν διάφορα εικονίδια στο μενού Picasa. Χρησιμοποιήστε τα πλήκτρα  $\Lambda/V/\leq/$  για να επιλέξετε ένα στοιχείο από το μενού και κατόπιν πατήστε ENTER (<sup>(</sup>) για να επιλέξετε στοιχεία όπως περιγράφονται παρακάτω.

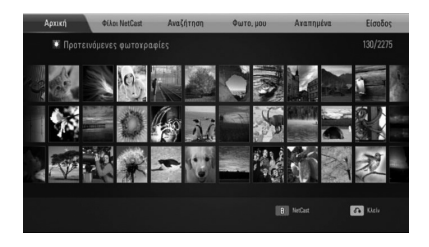

**Αρχική** – Θα εμφανιστεί η λίστα με τις φωτογραφίες που παρέχονται.

◈

**Φίλοι NetCast** – Θα εμφανιστεί η λίστα των φίλων σας.

**Αναζήτηση** – Εισάγετε μια λέξη αναζήτησης για να βρείτε σχετικές φωτογραφίες. Θα εμφανιστεί το εικονικό πληκτρολόγιο (σελίδα 74).

**Φωτογραφίες μου** – Προβάλλει τις φωτογραφίες όπως οργανώνονται στα άλμπουμ my Picasa. Αυτή η επιλογή θα εμφανίζεται μόνο όταν η μονάδα βρίσκεται σε κατάσταση σύνδεσης.

**Αγαπημένα** – Υπάρχει η δυνατότητα προβολής έως 50 αγαπημένων άλμπουμ, τα οποία έχουν καταχωρηθεί στο διακομιστή web Picasa με το δικό σας λογαριασμό. Αυτή η επιλογή θα εμφανίζεται μόνο όταν η μονάδα βρίσκεται σε κατάσταση σύνδεσης.

**Είσοδος (Αποσύνδεση)** – Προβάλλει το εικονικό πληκτρολόγιο για να συνδεθείτε ή επιστρέφει στην κατάσταση αποσύνδεσης (σελίδα 74).

### **ΠΡΟΣΟΧΗ**

Οι φωτογραφίες που εμφανίζονται στους φακέλους [My Photos (οι Φωτογραφίες μου)] και [Favorites (Αγαπημένα)] μπορεί να διαφέρουν από τις φωτογραφίες από ένα πρόγραμμα περιήγησης στον υπολογιστή.

#### **Προσθήκη φίλων**

Εάν προσθέσετε τους φίλους σας στο μενού [Φίλοι NetCast], μπορείτε να δείτε απευθείας τις δημόσιες φωτογραφίες τους.

**1.** Επιλέξτε το στοιχείο [Φίλοι NetCast] στο μενού Picasa χρησιμοποιώντας τα πλήκτρα  $\Lambda/V/\leq/$  και κατόπιν πατήστε ENTER ( $\odot$ ).

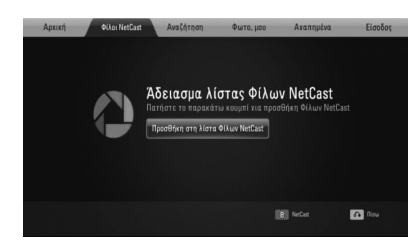

- **2.** Πατήστε ENTER (<sup>(</sup>) για να εμφανιστεί το εικονικό πληκτρολόγιο.
- **3.** Εισάγετε ένα όνομα χρησιμοποιώντας το εικονικό πληκτρολόγιο.

Ανατρέξτε στην ενότητα "Χρήση του εικονικού πληκτρολογίου" στις σελίδες 70 για πληροφορίες σχετικά με τη χρήση του εικονικού πληκτρολογίου.

**4.** Επιλέξτε [OK] χρησιμοποιώντας τα πλήκτρα  $N/V/\leq/$  και πατήστε ENTER ( ) για να προβληθεί το άλμπουμ του φίλου σας.

### **ΠΡΟΣΟΧΗ**

- Εάν θέλετε να διαγράψετε τον φίλο σας από τη λίστα, πατήστε το πράσινο πλήκτρο όταν το άλμπουμ έχει επιλεχθεί.
- Εάν θέλετε να προσθέσετε περισσότερους φίλους, πατήστε το κόκκινο πλήκτρο στη λίστα.
- Μπορείτε να προσθέσετε έως 50 άλμπουμ φίλων σας.

#### **Αναζήτηση φωτογραφιών**

Μπορείτε να εισάγετε μια λέξη αναζήτησης για να βρείτε σχετικές φωτογραφίες.

- **1.** Επιλέξτε το στοιχείο [Αναζήτηση] στο μενού Picasa χρησιμοποιώντας τα πλήκτρα  $\Lambda/V/\leq/$  και κατόπιν πατήστε ENTER ( $\odot$ ).
- **2.** Εισάγετε μια λέξη αναζήτησης χρησιμοποιώντας το εικονικό πληκτρολόγιο.

Ανατρέξτε στην ενότητα "Χρήση του εικονικού πληκτρολογίου" στις σελίδες 70 για πληροφορίες σχετικά με τη χρήση του εικονικού πληκτρολογίου.

**3.** Επιλέξτε [OK] χρησιμοποιώντας τα πλήκτρα  $\Lambda/V/\leq/$  και πατήστε ENTER ( ) για να προβληθεί το αποτέλεσμα αναζήτησης.

### **ΠΡΟΣΟΧΗ**

Το αποτέλεσμα της αναζήτησης από τη συσκευή μπορεί να διαφέρει από το αποτέλεσμα μιας αναζήτησης σε ένα πρόγραμμα περιήγησης στον υπολογιστή.

### **Συνδεθείτε στο λογαριασμό σας**

Για να προβάλλετε φωτογραφίες από το δικό σας άλμπουμ στην οθόνη, πρέπει να συνδεθείτε στο λογαριασμό σας Picasa.

**1.** Επιλέξτε το στοιχείο [Είσοδος] στο μενού Picasa χρησιμοποιώντας τα πλήκτρα  $\Lambda/V/<>$  και κατόπιν πατήστε ENTER ( ).

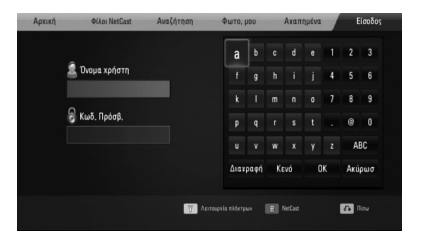

**2.** Εισάγετε το δικό σας όνομα χρήστη χρησιμοποιώντας το εικονικό πληκτρολόγιο και πατήστε ENTER (<sup>(</sup>) όταν έχει επιλεχθεί το [OK].

Ανατρέξτε στην ενότητα "Χρήση του εικονικού πληκτρολογίου" στις σελίδες 70 για πληροφορίες σχετικά με τη χρήση του εικονικού πληκτρολογίου.

**3.** Εισάγετε τον δικό σας κωδικό πρόσβασης χρησιμοποιώντας το εικονικό πληκτρολόγιο και πατήστε ENTER (<sup>(</sup>) όταν έχει επιλεχθεί το [OK].

Το ηλεκτρονικό άλμπουμ σας εμφανίζεται στην οθόνη.

**4.** Εάν θέλετε να αποσυνδεθείτε, επιλέξτε το στοιχείο [Αποσύνδεση] από το μενού Picasa και πατήστε ENTER  $($ .

Αυτή η μονάδα μπορεί να αποθηκεύσει έως 5 ονόματα χρηστών που έχουν συνδεθεί στο παρελθόν. Η λίστα με τα ονόματα χρηστών εμφανίζεται όταν επιλέγετε το στοιχείο [Είσοδος].

Επιλέξτε ένα αποθηκευμένο όνομα χρήστη από τη λίστα και πατήστε ENTER (<sup>3</sup>) για να εμφανιστεί το εικονικό πληκτρολόγιο όπου έχει εισαχθεί ήδη το όνομα χρήστη που επιλέξατε. Θα πρέπει τότε να εισάγετε τον κωδικό πρόσβασης για να συνδεθείτε.

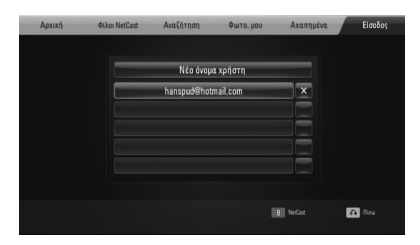

Επιλέξτε το σύμβολο [X] και πατήστε το κουμπί ENTER (<sup>3</sup>) για να διαγράψετε το αποθηκευμένο όνομα χρήστη.

◈

### **Χρήση του AccuWeather**

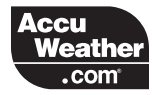

Δείτε ηλεκτρονικές τοπικές και παγκόσμιες προβλέψεις για τον καιρό από το AccuWeather. com.

#### **Προβολή πληροφοριών για τον καιρό**

**1.** Στη συσκευή, επιλέξτε το στοιχείο [AccuWeather] στο μενού [NetCast] χρησιμοποιώντας τα πλήκτρα </> και κατόπιν πατήστε ENTER (<sup>6</sup>).

Το μενού επιλογής πόλεων εμφανίζεται στην οθόνη.

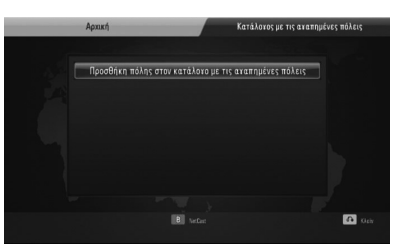

◈

- **2.** Πατήστε ENTER (<sup>o</sup>) όταν έχει επιλεχθεί το στοιχείο [Προσθήκη πόλης στον κατάλογο με τις αγαπημένες πόλεις].
- **3.** Επιλέξτε μια περιοχή χρησιμοποιώντας τα πλήκτρα Λ/V και κατόπιν πατήστε  $ENTER$  ( $\odot$ ).

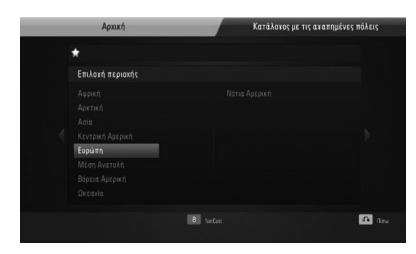

**4.** Επιλέξτε μια χώρα χρησιμοποιώντας τα πλήκτρα  $\Lambda/V/\leq/$ , και κατόπιν πατήστε  $ENTER$  ( $\odot$ ).

- **5.** Επιλέξτε μια πόλη χρησιμοποιώντας τα πλήκτρα Λ/V/</> και κατόπιν πατήστε  $ENTFR$  ( $\odot$ ).
- **6.** Χρησιμοποιήστε τα πλήκτρα  $\Lambda/V/\leq$ /> να επιλέξετε [Αρχική] και πατήστε ENTER (<sup>(</sup>) για να προβληθούν πληροφορίες για τον καιρό της επιλεγμένης πόλης.

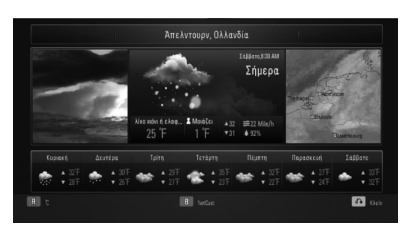

Πατήστε το κόκκινο πλήκτρο για εναλλαγή της προβολής μεταξύ βαθμών Φαρενάιτ και Κελσίου.

**7.** Χρησιμοποιήστε τα πλήκτρα </> για να επιλέξετε την προηγούμενη/επόμενη πόλη και πατήστε ENTER (<sup>(</sup>) για να προβληθούν πληροφορίες για τον καιρό κάθε πόλης.

Αυτό το βήμα λειτουργεί μόνο αν προσθέσετε περισσότερες από 1 πόλεις στο [Κατάλογος με τις αγαπημένες πόλεις].

### **ΠΡΟΣΟΧΗ**

- Οι πληροφορίες για τον καιρό δεν είναι πάντα σωστές.
- Υπάρχει η δυνατότητα προβολής των πληροφοριών για τον καιρό στην Αγγλική γλώσσα, αν η δική σας γλώσσα δεν διατίθεται στην υπηρεσία AccuWeather.

 **4**Λειτουργία

#### **Προσθήκη περισσότερων πόλεων**

⊕

**1.** Χρησιμοποιήστε τα πλήκτρα </> για να επιλέξετε το στοιχείο [Κατάλογος με τις αγαπημένες πόλεις] στο μενού AccuWeather και κατόπιν πατήστε ENTER (<sup>(</sup>).

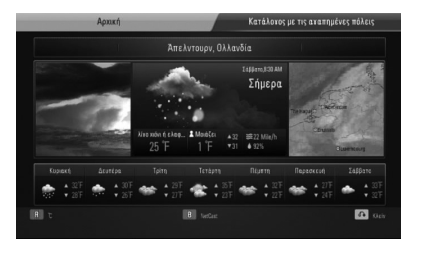

- **2.** Πατήστε ENTER (<sup>2</sup>) όταν έχει επιλεχθεί το στοιχείο [Προσθήκη πόλης στον κατάλογο με τις αγαπημένες πόλεις].
- **3.** Επιλέξτε μια περιοχή, χώρα και πόλη χρησιμοποιώντας  $\Lambda/V/\leq/$  και πατήστε  $ENTER$  ( $\odot$ ).
- **4.** Επαναλάβετε τα βήματα 2-3 για να προσθέσετε έως 5 πόλεις.

Επιλέξτε το σύμβολο [X] και πατήστε το κουμπί ENTER (<sup>(</sup>) για να διαγράψετε την αποθηκευμένη αγαπημένη πόλη.

**5.** Χρησιμοποιήστε τα πλήκτρα  $\Lambda$ /V για να επιλέξετε μια πόλη από το [Κατάλογος με τις αγαπημένες πόλεις] και κατόπιν πατήστε ENTER (<sup>(</sup>) για να εμφανιστούν οι πληροφορίες για τον καιρό.

Λειτουργία  **4**

⊕

τ

# **5 Συντήρηση**

# **Σημειώσεις σχετικά με τους δίσκους**

#### **Χειρισμός των δίσκων**

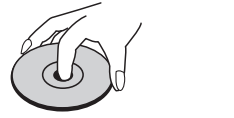

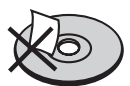

Μην κολλάτε χαρτιά ή ταινίες πάνω στο δίσκο.

#### **Φύλαξη των δίσκων**

⊕

Μετά τη χρήση, φυλάξτε τον δίσκο στη θήκη του. Μην αφήνετε τους δίσκους εκτεθειμένους στο φως του ήλιου ή κοντά σε πηγέ θερμότητας, ή μέσα σε σταθμευμένο αυτοκίνητο κάτω από το φως του ήλιου.

#### **Καθαρισμός Δίσκων**

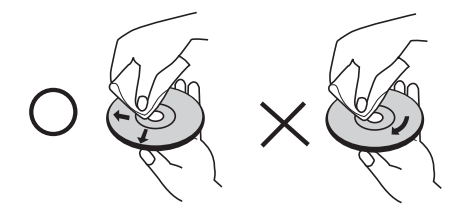

Μην χρησιμοποιείτε ισχυρούς διαλύτες όπως βενζίνη, διαλυτικά χρωμάτων, καθαριστικά του εμπορίου ή αντιστατικά σπρέι που προορίζονται για παλαιότερους δίσκους βινυλίου.

# **Χειρισμός της συσκευής**

#### **Όταν μεταφέρετε τη συσκευή**

Φυλάξτε τη συσκευασία και τα περιεχόμενά της. Εάν χρειαστεί να μεταφέρετε τη συσκευή, για μέγιστη προστασία συσκευάστε την ξανά όπως την παραλάβατε.

Διατηρήστε καθαρές τις εξωτερικές επιφάνειες

- Μην χρησιμοποιείτε πτητικά υγρά, όπως εντομοκτόνα, κοντά στη συσκευή.
- Το καθάρισμα με έντονη πίεση θα μπορούσε να καταστρέψει την επιφάνεια.
- Μην αφήνετε αντικείμενα από πλαστικό ή λάστιχο να έρχονται σε επαφή με τη συσκευή για μεγάλα χρονικά διαστήματα.

#### **Καθαρισμός μονάδας**

Για να καθαρίσετε τη συσκευή, χρησιμοποιήστε ένα απαλό, στεγνό ύφασμα. Εάν οι επιφάνειες είναι υπερβολικά βρώμικες, χρησιμοποιήστε ένα μαλακό ύφασμα βρεγμένο ελαφρώς σε διάλυμα ήπιου απορρυπαντικού. Μην χρησιμοποιείτε ισχυρούς διαλύτες, όπως οινόπνευμα, βενζίνη, ή διαλυτικά μέσα διότι αυτά μπορεί να καταστρέψουν την επιφάνεια της συσκευής.

#### **Συντήρηση της συσκευής**

Η συσκευή είναι μια υψηλής τεχνολογίας συσκευή ακριβείας. Εάν ο οπτικός φακός και η μονάδα δίσκου είναι βρώμικα ή φθαρμένα, υπάρχει η πιθανότητα η ποιότητα της εικόνας να υποβαθμίζεται. Για περισσότερες λεπτομέρειες, παρακαλώ επικοινωνήστε με το πλησιέστερο εξουσιοδοτημένο κέντρο επιδιορθώσεων.

 **5**

Συντήρηση

Συντήρησι

# **6 Επίλυση προβλημάτων**

 $\bigoplus$ 

## **Γενικά**

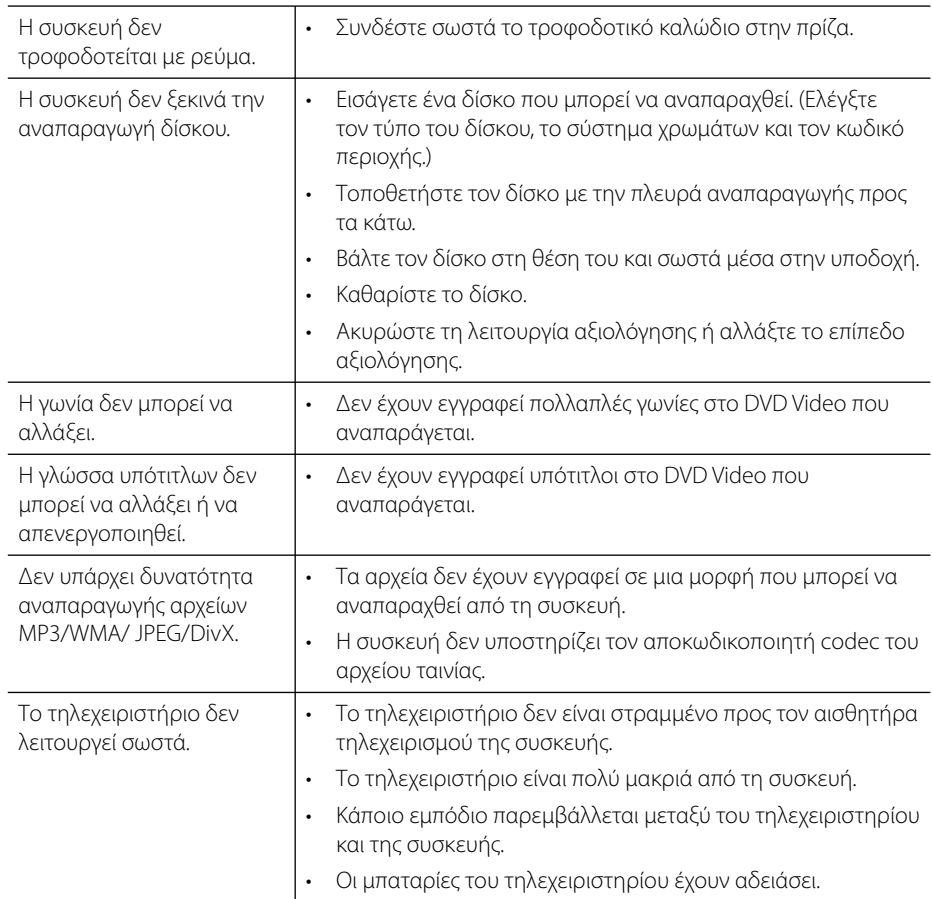

 $\bigoplus$ 

# **Εικόνα**

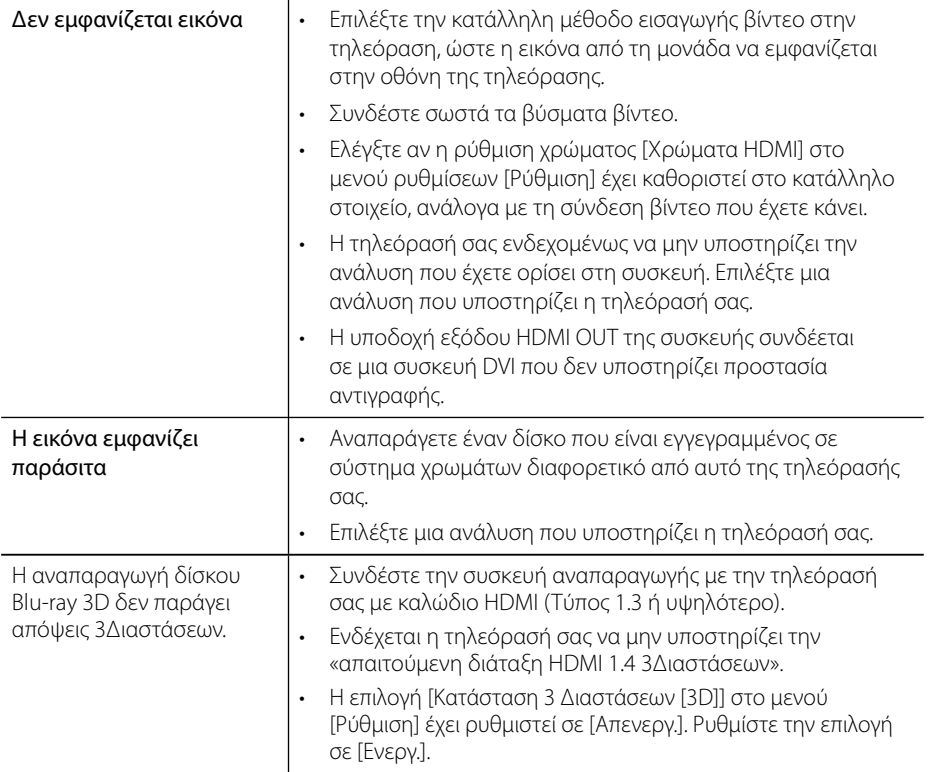

 $\bigoplus$ 

# **Ήχος**

 $\bigoplus$ 

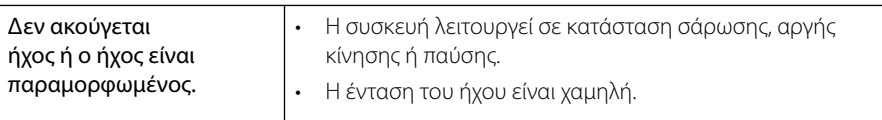

 **6**Επίλυση προβλημάτων

### **Δίκτυο**

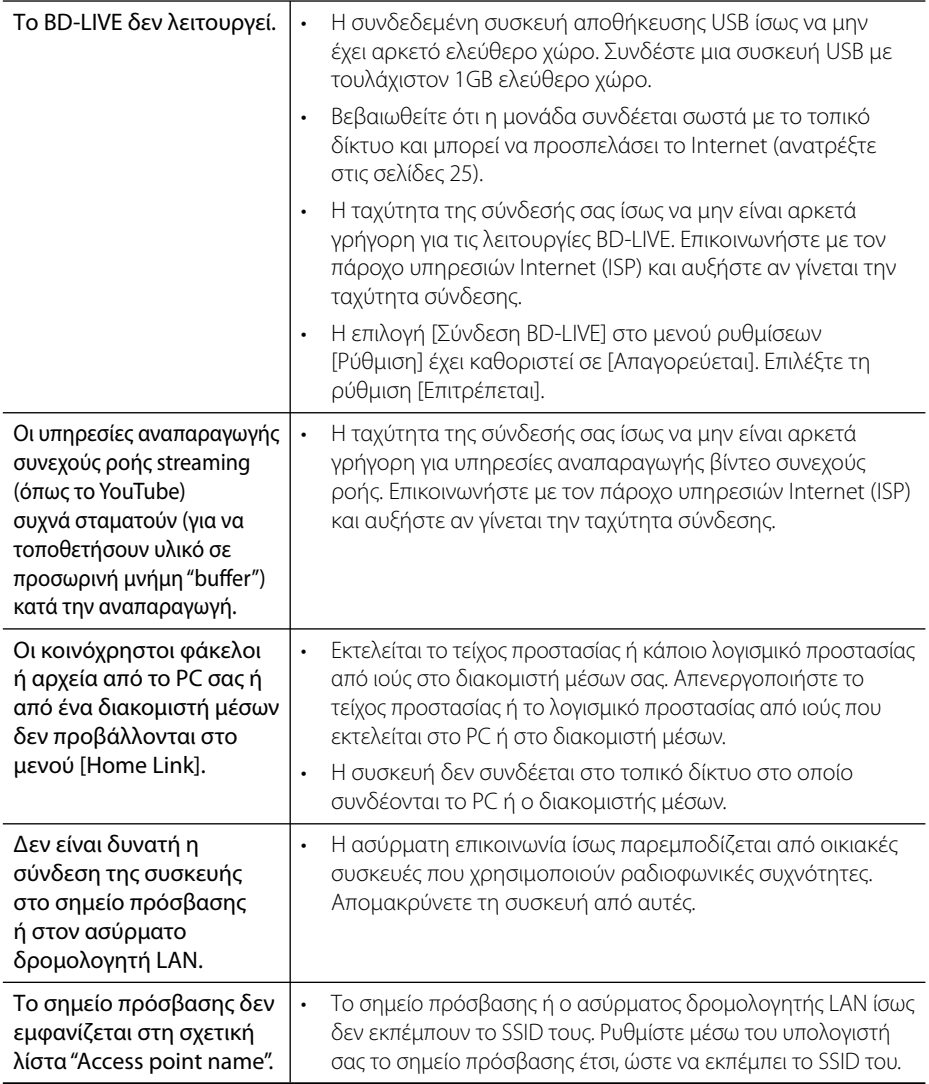

 $\bigoplus$ 

#### **Η σχεδίαση και οι προδιαγραφές υπόκεινται σε μεταβολή χωρίς προειδοποίηση.**

#### **Υποστήριξη πελατών**

Μπορείτε να ενημερώσετε τη συσκευή με το τελευταίο λογισμικό, ώστε να βελτιώσετε τη λειτουργία του προϊόντος και/ή να προσθέσετε νέα χαρακτηριστικά. Για να αποκτήσετε το πιο πρόσφατο λογισμικό για αυτήν τη συσκευή (αν έχουν γίνει ενημερώσεις), επισκεφτείτε τη σελίδα http://lgservice.com ή απευθυνθείτε σε ένα κέντρο εξυπηρέτησης πελατών της LG.

 $\bigoplus$ 

**Έ**

τ

# **7 Παράρτημα**

# **Έλεγχος τηλεόρασης με το παρεχόμενο τηλεχειριστήριο**

Μπορείτε να ελέγχετε την τηλεόραση χρησιμοποιώντας τα παρακάτω πλήκτρα.

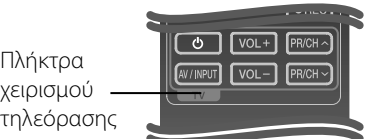

⊕

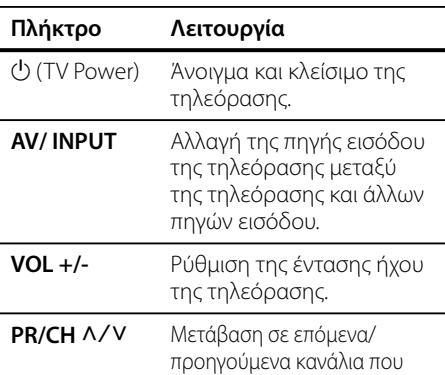

### **ΠΡΟΣΟΧΗ**

Ανάλογα με τη μονάδα που έχετε συνδέσει, υπάρχει η πιθανότητα να μην μπορείτε να ελέγξετε την τηλεόραση με μερικά από τα πλήκτρα.

έχουν αποθηκευτεί στη μνήμη.

### **Ρύθμιση του τηλεχειριστηρίου για έλεγχο της τηλεόρασης**

⊕

Μπορείτε να λειτουργήσετε την τηλεόραση LG/GoldStar με το παρεχόμενο τηλεχειρστήριο.

Κρατώντας πατημένο το κουμπί TV POWER, πιέστε PR/CH **Λ/V**. Μετά την ολοκλήρωση της ρύθμισης, απελευθερώστε το κουμπί TV POWER.

Όταν αντικαθιστάτε τις μπαταρίες στο τηλεχειριστήριο, μπορεί να έχει επαναφερθεί το τηλεχειριστήριο.

# $\Lambda$ ίστα κωδικών περιοχών

Επιλέξτε τον κωδικό περιοχής από την παρακάτω λίστα.

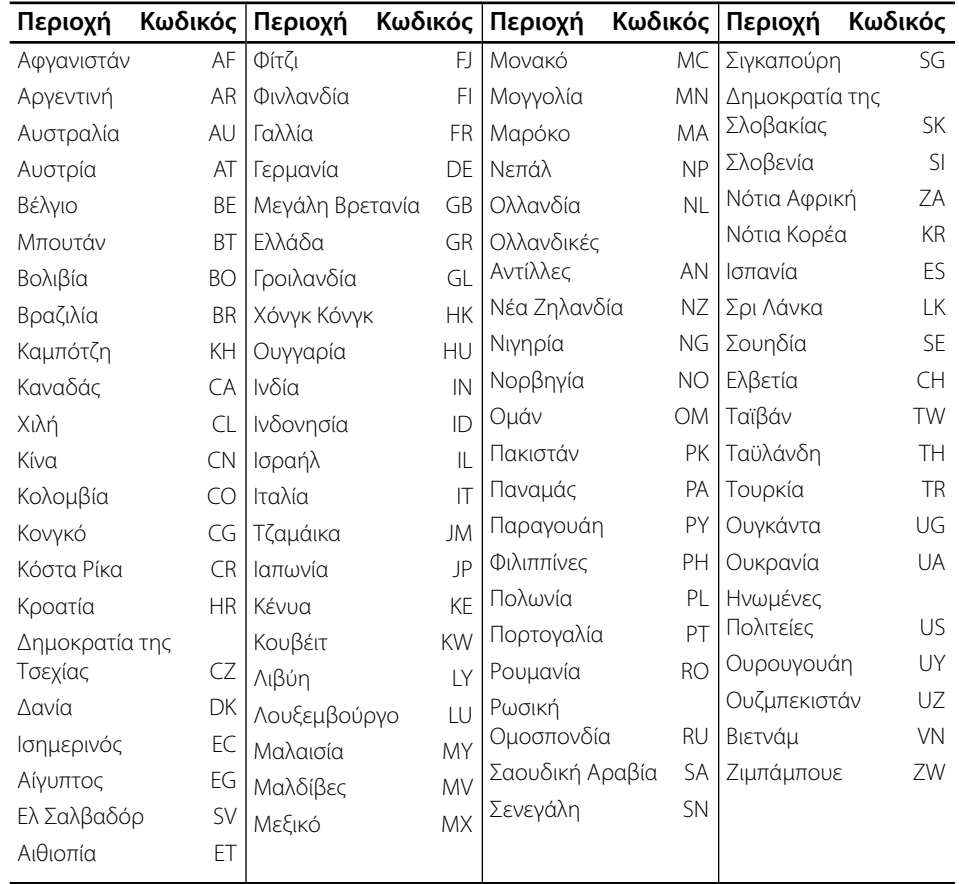

 $\bigoplus$ 

 $\bigoplus$ 

 **7**

# **Λίστα κωδικών γλωσσών**

Χρησιμοποιήστε την παρακάτω λίστα για να εισάγετε την επιθυμητή γλώσσα για τις παρακάτω αρχικές ρυθμίσεις: [Ήχος Δίσκου], [Υπότιτλος Δίσκου] και [Μενού Δίσκου].

 $\bigoplus$ 

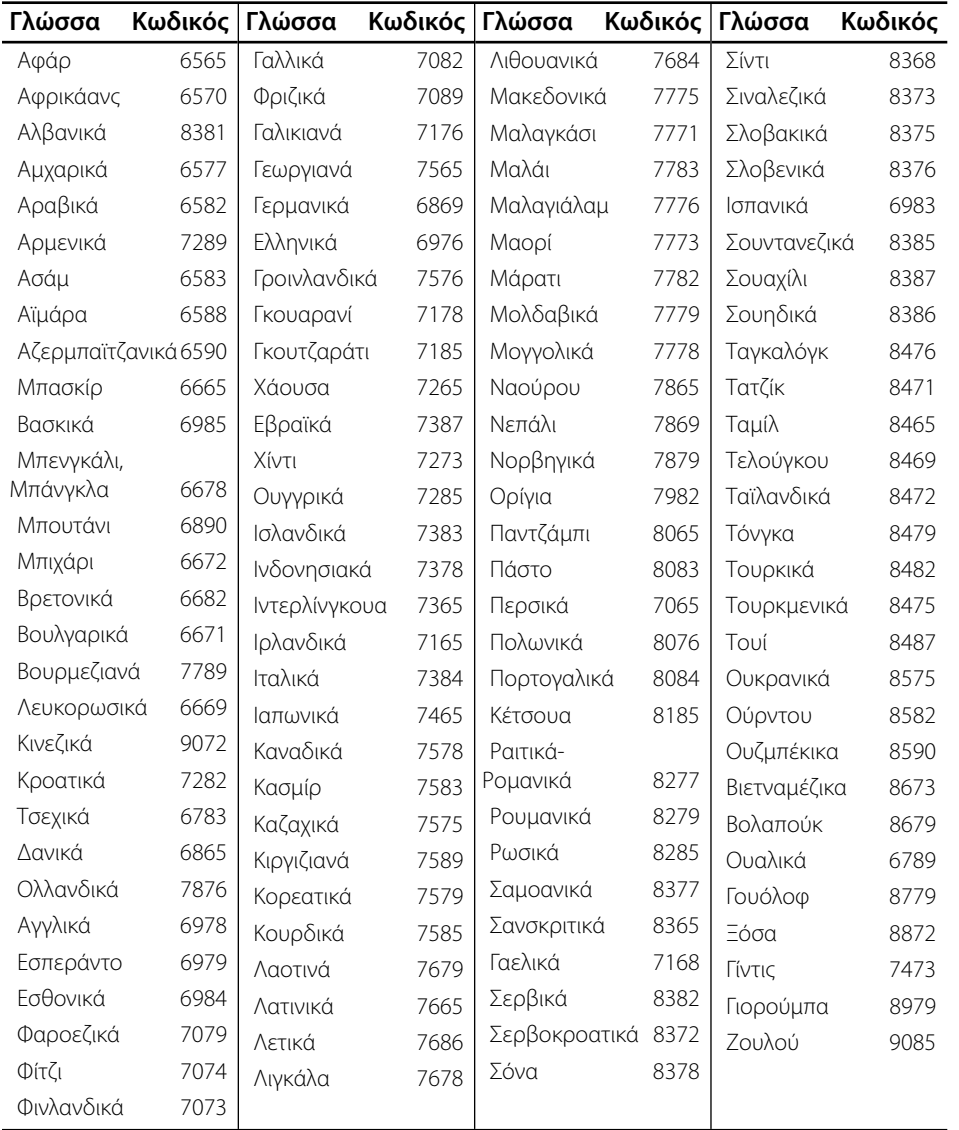

 $\bigoplus$ 

HLX55W-DP\_BGRCLL\_GREEK\_9771.indd 83 **QD**<br>5:52:30 2010-08-12 3:52:30

# **Ενημέρωση λογισμικού δικτύου**

### **Ειδοποίηση ενημέρωσης δικτύου**

Κατά διαστήματα, γίνονται βελτιώσεις στην απόδοση και/ή διατίθενται πρόσθετα χαρακτηριστικά ή υπηρεσίες για τις μονάδες που συνδέονται στο Internet μέσω οικιακού δικτύου. Εάν υπάρχει νέο λογισμικό διαθέσιμο και η μονάδα συνδέεται στο Internet, η συσκευή θα σας ενημερώσει για την ενημέρωση ως εξής.

#### **Επιλογή 1:**

- **1.** Το μενού ενημέρωσης θα εμφανιστεί στην οθόνη όταν ενεργοποιήσετε τη συσκευή.
- **2.** Χρησιμοποιήστε τα πλήκτρα </> για να επιλέξετε το στοιχείο που επιθυμείτε και πατήστε ENTER  $($ <sup>O</sup>).
- **[OK]**

Έναρξη της ενημέρωσης λογισμικού.

Παράρτημο Παράρτημα

◈

#### το μενού εμφανίζεται πάλι μετά την επανεκκίνηση.

**[Απόκρυψη]**

**[Ακύρωσ]**

Έξοδος από το μενού ενημέρωσης - το μενού δεν εμφανίζεται ξανά μέχρι να φορτωθεί νέα ενημέρωση στο σχετικό διακομιστή.

Έξοδος από το μενού ενημέρωσης -

### **Επιλογή 2:**

⊕

Εάν από το διακομιστή ενημέρωσης διατίθεται ενημέρωση λογισμικού, το εικονίδιο "Ενημέρωση" εμφανίζεται στο κάτω μέρος του μενού Home. Πατήστε το μπλε πλήκτρο για να ξεκινήσει η διαδικασία ενημέρωσης.

### **Αναβάθ. Λογισμικού**

Μπορείτε να ενημερώσετε τη συσκευή με το τελευταίο λογισμικό, ώστε να βελτιώσετε τη λειτουργία του προϊόντος και/ή να προσθέσετε νέα χαρακτηριστικά. Μπορείτε να ενημερώσετε το λογισμικό συνδέοντας τη μονάδα απευθείας με το διακομιστή ενημέρωσης λογισμικού.

# **Προσοχή:**

- Πριν ενημερώσετε το λογισμικό στη συσκευή σας, αφαιρέστε από τη συσκευή οποιονδήποτε δίσκο και μονάδα USB.
- Πριν ενημερώσετε το λογισμικό στη συσκευή σας, σβήστε τη συσκευή και κατόπιν ανάψτε την πάλι.
- **Κατά τη διαδικασία ενημέρωσης λογισμικού, μην σβήσετε τη συσκευή ή αποσυνδέσετε την παροχή ρεύματος και μην πατήσετε κανένα πλήκτρο.**
- Εάν ακυρώσετε την ενημέρωση, σβήστε τη συσκευή και ανάψτε την ξανά για να πετύχετε σταθερή λειτουργία.
- Αυτή η μονάδα δεν μπορεί να ενημερωθεί με προηγούμενες εκδόσεις λογισμικού.
- **1.** Ελέγξτε τη σύνδεση και τις ρυθμίσεις δικτύου (σελίδες 25).
- **2.** Επιλέξτε [Λογισμικό] στο μενού [Ρύθμιση] και κατόπιν πατήστε ENTER ( $\odot$ ).

**3.** Επιλέξτε [Ενημέρωση] και κατόπιν πατήστε  $ENTER$  ( $\odot$ ).

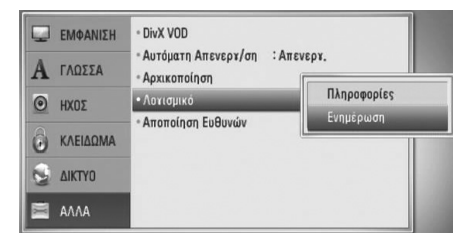

Η συσκευή θα διενεργήσει έλεγχο για τη νεότερη ενημέρωση.

### **ΠΡΟΣΟΧΗ**

◈

- Εάν πατήσετε ENTER (<sup>(</sup>) κατά τον έλεγχο για ενημέρωση, θα τερματίσετε τη διαδικασία.
- Εάν δεν υπάρχει διαθέσιμη ενημέρωση, θα εμφανιστεί το μήνυμα "Δε βρέθηκε ενημερωμένη έκδοση.". Πατήστε ENTER (<sup>(</sup>) για να επιστρέψετε στο [Βασ. Μενού].
- **4.** Εάν υπάρχει νεότερη έκδοση, θα εμφανιστεί το μήνυμα "Βρέθηκε νέα ενημερωμένη έκδοση. Θέλετε να κάνετε λήψη?", το οποίο σας ρωτά αν θέλετε να την λάβετε.
- **5.** Επιλέξτε [OK] για να λάβετε την ενημέρωση. (Εάν επιλέξετε [Ακύρωσ], η διαδικασία ενημέρωσης θα τερματιστεί.)
- **6.** Η συσκευή ξεκινά τη λήψη της νεότερης ενημέρωσης από το διακομιστή. (Η λήψη θα διαρκέσει κάποια λεπτά, ανάλογα με τις συνθήκες του οικιακού δικτύου σας)
- **7.** Όταν η λήψη ολοκληρωθεί, θα εμφανιστεί το μήνυμα "Η λήψη αρχείου ολοκληρώθηκε. Θέλετε να ενημερώσετε το λογισμικό σας; ", το οποίο σας ρωτά αν θέλετε να γίνει η ενημέρωση.
- **8.** Επιλέξτε [OK] για να ξεκινήσει η ενημέρωση. (Εάν επιλέξετε [Ακύρωσ], η διαδικασία ενημέρωσης θα τερματιστεί και το αρχείο που λάβατε δεν θα μπορεί να χρησιμοποιηθεί ξανά. Για να ενημερώσετε το λογισμικό την επόμενη φορά, η διαδικασία ενημέρωσης λογισμικού θα πρέπει να ξεκινήσει από την αρχή.)

### **Προσοχή:**

Μην σβήσετε τη συσκευή κατά τη διάρκεια της ενημέρωσης λογισμικού.

## **ΠΡΟΣΟΧΗ**

Εάν το λογισμικό περιλαμβάνει την ενημέρωση του προγράμματος οδήγησης, το συρτάρι του δίσκου ίσως ανοίξει κατά τη διάρκεια της διαδικασίας.

- **9.** Όταν η ενημέρωση ολοκληρωθεί, θα εμφανιστεί το μήνυμα "Η ενημέρωση ολοκληρώθηκε." και η συσκευή θα σβήσει αυτόματα μετά από 5 δευτερόλεπτα.
- **10.**Ανάψτε ξανά τη μονάδα. Το σύστημα λειτουργεί τώρα με τη νέα έκδοση.

## **ΠΡΟΣΟΧΗ**

Η λειτουργία ενημέρωσης λογισμικού ίσως δεν λειτουργεί σωστά, ανάλογα με τις συνθήκες του Internet. Σε αυτήν την περίπτωση, μπορείτε να αποκτήσετε το τελευταίο λογισμικό από ένα εξουσιοδοτημένο κέντρο της LG και κατόπιν να ενημερώσετε τη συσκευή σας. Ανατρέξτε στην ενότητα "Υποστήριξη πελατών" στη σελίδα 80.

Παράρτημα  **7**Παράρτημα

# **Ανάλυση εξόδου βίντεο**

#### **Όταν αναπαράγονται μέσα χωρίς προστασία αντιγραφής**

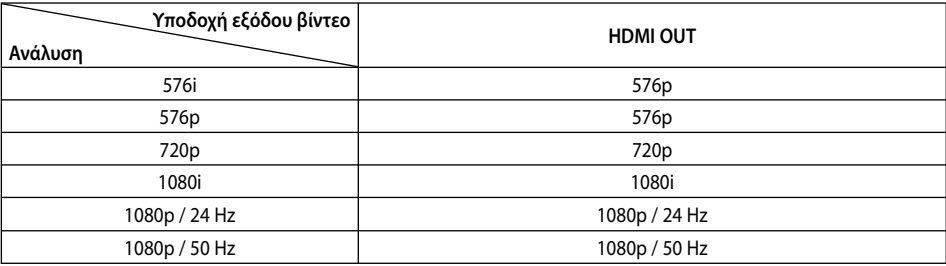

⊕

#### **Σύνδεση HDMI OUT**

- Για τη ρύθμιση ανάλυσης 576i, η πραγματική ανάλυση εξόδου HDMI OUT θα αλλάξει σε576p.
- Εάν επιλέξετε μια ανάλυση χειροκίνητα και κατόπιν συνδέσετε την υποδοχή HDMI με την τηλεόρασή σας και η τηλεόραση δεν τη δέχεται, η ρύθμιση ανάλυσης καθορίζεται σε [Αυτόματο].
- Εάν επιλέξετε μια ανάλυση που η τηλεόρασή σας δεν δέχεται, θα εμφανιστεί ένα σχετικό προειδοποιητικό μήνυμα. Μετά από μια αλλαγή ανάλυσης, αν δεν μπορείτε να δείτε την οθόνη, περιμένετε 20 δευτερόλεπτα και η ανάλυση θα επανέλθει αυτόματα στην προηγούμενη ρύθμιση.
- Ο ρυθμός καρέ εξόδου βίντεο 1080p μπορεί να καθοριστεί αυτόματα σε 24Hz ή 50Hz, ανάλογα με τις δυνατότητες και τις προτιμήσεις της συνδεδεμένης τηλεόρασης και σύμφωνα με τον έμφυτο ρυθμό καρέ βίντεο των περιεχομένων του δίσκου BD-ROM.

#### **Σύνδεση VIDEO OUT**

Η ανάλυση της υποδοχής εξόδου VIDEO OUT εξάγεται πάντα σε 576i.

Παράρτημα Παράρτημα

⊕

 **7**

Τ

Τ

τ

# **Εμπορικά σήματα και Άδειες χρήσης**

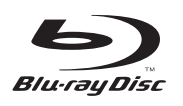

Το "Blu-ray Disc" είναι εμπορικό σήμα.

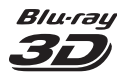

Τα εμπορικά σήματα «Blu-ray 3D» και «Blu-ray 3D» αποτελούν εμπορικά σήματα κατατεθέντα της εταιρείας Blu-ray Disc Association.

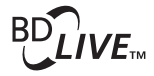

Το λογότυπο "BD-LIVE" είναι εμπορικό σήμα της Bluray Disc Association.

Το "BONUSVIEW" είναι εμπορικό σήμα της Blu-ray Disc Association.

◈

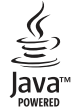

Η Java και όλα τα σχετικά εμπορικά σήματα και λογότυπα είναι εμπορικά σήματα ή σήματα κατατεθέντα της Sun Microsystems, Inc. στις ΗΠΑ και σε άλλες χώρες.

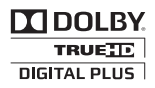

Κατασκευάζεται κατόπιν αδείας της Dolby Laboratories. Τα Dolby, Pro Logic και το σύμβολο του διπλού D είναι εμπορικά σήματα της Dolby Laboratories.

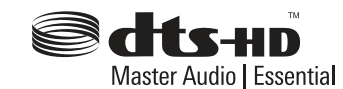

Κατασκευάζεται κατόπιν αδείας σύμφωνα με τους αρ. ευρεσιτεχνιών των ΗΠΑ: 5,451,942; 5,956,674; 5,974,380; 5,978,762; 6,226,616; 6,487,535; 7,212,872; 7,333,929; 7,392,195; 7,272,567 και άλλες ευρεσιτεχνίες από τις ΗΠΑ και άλλες χώρες που έχουν εκδοθεί ή εκκρεμούν. Το DTS και το Σύμβολο είναι καταχωρημένα εμπορικά σήματα, και τα DTS-HD, DTS-HD Master Audio | Essential και οι λογότυποι DTS είναι σήματα κατατεθέντα της DTS. Το προϊόν περιλαμβάνει λογισμικό. © DTS. Με επιφύλαξη κάθε νόμιμου δικαιώματος.

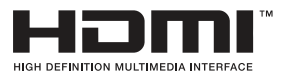

Το όνομα HDMI, το λογότυπο HDMI και η φράση High-Definition Multimedia Interface είναι εμπορικά σήματα ή σήματα κατατεθέντα της HDMI licensing LLC.

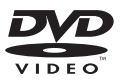

Το "DVD Logo" είναι εμπορικό σήμα της DVD Format/ Logo Licensing Corporation.

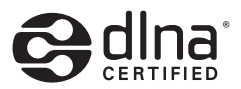

Το DLNA®, το Λογότυπο DLNA και το DLNA CERTIFIED® είναι εμπορικά σήματα, σήματα υπηρεσιών, ή σημάνσεις πιστοποίησης της Digital Living Network Alliance.

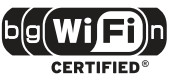

Το λογότυπο Wi-Fi CERTIFIED είναι σημάδι πιστοποίησης του οργανισμού Wi-Fi Alliance.

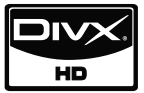

Το DivX είναι σήμα κατατεθέν της DivX, Inc. και χρησιμοποιείται κατόπιν αδείας.

Το "x.v.Colour" είναι εμπορικό σήμα της Sony Corporation.

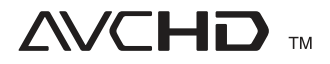

Το όνομα "AVCHD" και το λογότυπο "AVCHD" είναι εμπορικά σήματα των Panasonic Corporation και Sony Corporation.

Αυτό το προϊόν χρησιμοποιείται κατόπιν αδείας των φορέων παροχής δικαιώματος ευρεσιτεχνίας AVC και VC-1 για προσωπική και μη εμπορική χρήση ενός καταναλωτή για (i) κωδικοποίηση βίντεο σύμφωνα με τα πρότυπα AVC και VC-1 ("AVC/VC-1 Video") και/ ή (ii) για αποκωδικοποίηση βίντεο AVC/VC-1 που έχει κωδικοποιηθεί από έναν καταναλωτή, ο οποίος έχει δεσμευτεί για προσωπική και μη εμπορική δραστηριότητα και/ή έχει ληφθεί από έναν πάροχο βίντεο που έχει λάβει τη σχετική άδεια να παρέχει βίντεο AVC/VC-1. Καμία άδεια δεν χορηγείται ή δεν πρέπει να θεωρείται συνεπαγόμενη για οποιαδήποτε άλλη χρήση. Πρόσθετες πληροφορίες μπορείτε να λάβετε από την MPEG LA, LLC. Επισκεφτείτε τη διεύθυνση http://www.mpegla.com.

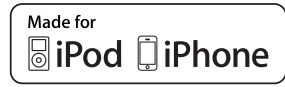

Το iPod είναι εμπορικό σήμα της Apple Inc., καταχωρημένο στις Η.Π.Α και σε άλλες χώρες.

Το iPhone είναι εμπορικό σήμα της Apple Inc.

"Made for iPod" και "Made for iPhone" σημαίνει ότι έχει σχεδιαστεί ένα ηλεκτρονικό αξεσουάρ για σύνδεση ειδικά στο iPod ή το iPhone αντίστοιχα, και έχει πιστοποιηθεί από τον δημιουργό ότι ανταποκρίνεται στα πρότυπα επιδόσεων της Apple.

Η Apple δεν ευθύνεται για την λειτουργία αυτής της συσκευής ούτε για την συμμόρφωσή της με πρότυπα ασφάλειας και κανονισμών.

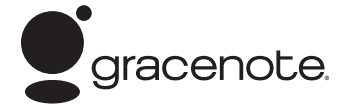

Οι ονομασίες Gracenote®, το λογότυπο της Gracenote και το λογότυπο «Powered by Gracenote» (Λειτουργία από την Gracenote) είναι είτε εμπορικά σήματα κατατεθέντα, ή εμπορικά σήματα της Gracenote στις Ηνωμένες Πολιτείες ή και σε άλλες χώρες.

Η τεχνολογία αναγνώρισης μουσικής και σχετιζόμενα δεδομένα παρέχονται από την Gracenote®.

◈

# **Προδιαγραφές**

### **Γενικά**

- Απαιτήσεις τροφοδοσίας: Όπως ανατρέξατε στην κύρια σήμανση.
- Κατανάλωση ενέργειας: Όπως ανατρέξατε στην κύρια σήμανση.
- Διαστάσεις (Π x Υ x Β): Περίπου. (1 040 x 166 x 92 χιλ.) χωρίς τα πόδια
- Καθαρός βάρος (περίπου): 5.3 kg
- Θερμοκρασία λειτουργίας: 41 °F έως 95 °F (5 °C έως 35 °C)
- Επιτρεπόμενη υγρασία κατά τη λειτουργία: 5 % έως 90 %
- Παροχή ρεύματος δίαυλου (USB):  $DC 5 V = 500 mA$

### **Είσοδοι/ Έξοδοι**

⊕

- VIDEO OUT: 1.0 V (p-p), 75 Ω, αρνητικός συγχρονισμός, υποδοχή RCA x 1
- HDMI OUT (video/audio): 19 ακίδων (πρότυπο HDMI, τύπος A, Έκδοση 1.3)
- DIGITAL IN (OPTICAL IN): 3 V (p-p), Οπτική είσοδος x 2
- PORT. IN: 0.5 Vrms (στερεοφωνική υποδοχή 3.5 χιλ.)

### **Δέκτης**

⊕

• Εύρος συχνοτήτων FM: 87.50 έως 108.00 MHz

### **Ενισχυτής**

- Έξοδος ισχύος (4 Ω), (PEAK) Σύνολο 430 W Εμπρός Όπισθεν 70 W x 2<br>Υπονούφερ 150 W (E 150 W (Ενεργό)
- Έξοδος ισχύος (4 Ω), (RMS), THD 10 % (4 Ω/ 3 Ω)

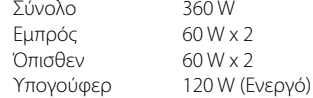

Παράρτημο  **7**Παράρτημα

### **Σύστημα**

- Λέιζερ: Λέιζερ ημιαγωγού, Μήκος κύματος**:** 405 nm / 650 nm
- Σύστημα σήματος: Τυπικό σύστημα χρώματος NTSC/PAL
- Απόκριση συχνότητας: 20 Hz έως 20 kHz (με δειγματοληψία 48 kHz, 96 kHz, 192 kHz)
- Αναλογία σήματος προς θόρυβο: Περισσότερο από 85 dB
- Ολική αρμονική παραμόρφωση: 0.05 % στα 1 W
- Δυναμική περιοχή: Περισσότερο από 95 dB
- Υποδοχή LAN: Υποδοχή Ethernet x 1, 10BASE-T/100BASE-TX
- Ασύρματο LAN (εσωτερική κεραία): Πρόσβαση ασύρματου δικτύου με το πρότυπο Integrated IEEE 802.11n (ζώνη 2.4 GHz), συμβατό με δίκτυα 802.11b/g Wi-Fi.

### **Ασύρματο subwoofer**

- Απαιτήσεις τροφοδοσίας: Ανατρέξτε στην κύρια ετικέτα στο subwoofer.
- Κατανάλωση ενέργειας: Ανατρέξτε στην κύρια ετικέτα στο subwoofer.
- Ισχύς λήψης: 5.8 GHz

⊕

• Υπογούφερ Ηχεία 1/1 δρόμων Ονομαστική σύνθετη αντίσταση: 3 Ω Ισχύς εισόδου: 150 W Μέγ. ισχύς εισόδου: Καθαρές διαστάσεις 196 x 390 x 356 mm  $(\square \times \square \times \mathsf{B})$ : Καθαρός βάρος: 6.82 kg

**Δ**

τ

γ τ

◈

Παράρτημα Παράρτημα

# **ΣΗΜΑΝΤΙΚΕΣ ΠΛΗΡΟΦΟΡΙΕΣ ΣΧΕΤΙΚΑ ΜΕ ΤΙΣ ΥΠΗΡΕΣΙΕΣ ΔΙΚΤΥΟΥ**

ΔΙΑΒΑΣΤΕ ΠΡΟΣΕΚΤΙΚΑ. Η ΧΡΗΣΗ ΤΩΝ ΥΠΗΡΕΣΙΩΝ ΔΙΚΤΥΟΥ ΥΠΟΚΕΙΤΑΙ ΣΤΟΥΣ ΠΑΡΑΚΑΤΩ ΟΡΟΥΣ ΚΑΙ ΣΥΝΘΗΚΕΣ.

Η χρήση των Υπηρεσιών Δικτύου απαιτεί σύνδεση στο Internet, η οποία πωλείται ξεχωριστά και για την οποία φέρετε την αποκλειστική ευθύνη. Οι Υπηρεσίες Δικτύου μπορεί να περιορίζονται ή να τίθενται όρια ανάλογα με την ποιότητα, τις δυνατότητες και τους τεχνικούς περιορισμούς της υπηρεσίας Internet που διαθέτετε.

◈

Οι Υπηρεσίες Δικτύου ανήκουν σε τρίτα μέρη και ενδέχεται να προστατεύονται με πνευματικά δικαιώματα, ευρεσιτεχνίες, εμπορικά σήματα ή/και άλλους νόμους πνευματικής ιδιοκτησίας. Οι Υπηρεσίες Δικτύου παρέχονται αποκλειστικά για προσωπική και όχι εμπορική χρήση. Εκτός αν εγκρίνεται ρητά από τον αντίστοιχο κάτοχο του περιεχομένου ή τον παροχέα υπηρεσιών, δεν επιτρέπεται να τροποποιείτε, αντιγράφετε, αναδημοσιεύετε, φορτώνετε, κοινοποιείτε, μεταδίδετε, μεταφράζετε, πουλάτε, δημιουργείτε παράγωγα έργα, εκμεταλλεύεστε ή διανέμετε με κανέναν τρόπο ή μέσο κανένα περιεχόμενο και καμία υπηρεσία που είναι προσβάσιμη μέσω αυτού του προϊόντος.

Η LG ΔΕΝ ΦΕΡΕΙ ΕΥΘΥΝΗ ΓΙΑ ΤΗ ΧΡΗΣΗ ΤΩΝ ΥΠΗΡΕΣΙΩΝ ΔΙΚΤΥΟΥ. ΟΙ ΥΠΗΡΕΣΙΕΣ ΔΙΚΤΥΟΥ ΠΑΡΕΧΟΝΤΑΙ "ΩΣ ΕΧΟΥΝ". ΣΤΟΝ ΜΕΓΙΣΤΟ ΕΠΙΤΡΕΠΟΜΕΝΟ ΒΑΘΜΟ ΑΠΟ ΤΟΝ ΝΟΜΟ, Η LG ΔΕΝ ΔΙΝΕΙ ΚΑΜΙΑ ΔΗΛΩΣΗ Ή ΕΓΓΥΗΣΗ ΚΑΝΕΝΟΣ ΕΙΔΟΥΣ (i) ΓΙΑ ΤΗΝ ΑΚΡΙΒΕΙΑ, ΤΗΝ ΕΓΚΥΡΟΤΗΤΑ, ΤΗΝ ΕΠΙΚΑΙΡΗ ΚΑΤΑΣΤΑΣΗ, ΤΗΝ ΝΟΜΙΜΟΤΗΤΑ Ή ΤΗΝ ΠΛΗΡΟΤΗΤΑ ΚΑΜΙΑΣ ΥΠΗΡΕΣΙΑΣ ΔΙΚΤΥΟΥ ΠΟΥ ΔΙΑΤΙΘΕΤΑΙ ΜΕΣΩ ΑΥΤΟΥ ΤΟΥ ΠΡΟΪΟΝΤΟΣ Ή (ii) ΟΤΙ ΟΙ ΥΠΗΡΕΣΙΕΣ ΔΙΚΤΥΟΥ ΔΕΝ ΕΧΟΥΝ ΙΟΥΣ Ή ΑΛΛΑ ΕΞΑΡΤΗΜΑΤΑ ΠΟΥ ΜΠΟΡΟΥΝ ΝΑ ΜΟΛΥΝΟΥΝ, ΝΑ ΒΛΑΨΟΥΝ Ή ΝΑ ΠΡΟΚΑΛΕΣΟΥΝ ΖΗΜΙΑ ΣΕ ΑΥΤΟ ΤΟ ΠΡΟΪΟΝ, ΣΤΟΝ ΥΠΟΛΟΓΙΣΤΗ, ΣΤΗΝ

ΤΗΛΕΟΡΑΣΗ Ή ΣΕ ΑΛΛΟ ΕΞΟΠΛΙΣΜΟ Ή ΣΕ ΤΥΧΟΝ ΑΛΛΗ ΙΔΙΟΚΤΗΣΙΑ. Η LG ΑΠΟΠΟΙΕΙΤΑΙ ΡΗΤΑ ΚΑΘΕ ΣΙΩΠΗΡΗΣ ΕΓΓΥΗΣΗΣ, ΣΥΜΠΕΡΙΛΑΜΒΑΝΟΜΕΝΩΝ ΕΝΔΕΙΚΤΙΚΑ ΤΩΝ ΕΓΓΥΗΣΕΩΝ ΕΜΠΟΡΕΥΣΙΜΟΤΗΤΑΣ Ή ΚΑΤΑΛΛΗΛΟΤΗΤΑΣ ΓΙΑ ΕΝΑΝ ΣΥΓΚΕΚΡΙΜΕΝΟ ΣΚΟΠΟ.

⊕

ΣΕ ΚΑΜΙΑ ΠΕΡΙΠΤΩΣΗ ΚΑΙ ΥΠΟ ΚΑΜΙΑ ΝΟΜΙΚΗ ΘΕΩΡΙΑ ΕΙΤΕ ΣΥΜΒΑΤΙΚΗ, ΕΠΙ ΑΔΙΚΟΠΡΑΞΙΑ, ΡΗΤΗ ΕΥΘΥΝΗ Ή ΜΕ ΟΠΟΙΟΝΔΗΠΟΤΕ ΑΛΛΟ ΤΡΟΠΟ, Η LG ΔΕΝ ΦΕΡΕΙ ΕΥΘΥΝΗ ΠΡΟΣ ΤΟ ΑΤΟΜΟ ΣΑΣ Ή ΟΠΟΙΟΔΗΠΟΤΕ ΤΡΙΤΟ ΜΕΡΟΣ ΓΙΑ ΟΠΟΙΑΔΗΠΟΤΕ ΑΜΕΣΗ, ΕΜΜΕΣΗ, ΤΥΧΑΙΑ, ΕΙΔΙΚΗ, ΝΟΜΙΜΗ, ΕΠΑΚΟΛΟΥΘΗ Ή ΑΛΛΗ ΖΗΜΙΑ Ή ΑΜΟΙΒΕΣ ΔΙΚΗΓΟΡΩΝ Ή ΕΞΟΔΑ ΠΟΥ ΣΧΕΤΙΖΟΝΤΑΙ ΜΕ Ή ΠΡΟΚΥΠΤΟΥΝ ΑΠΟ ΤΙΣ ΥΠΗΡΕΣΙΕΣ ΔΙΚΤΥΟΥ ΑΚΟΜΑ ΚΑΙ ΑΝ ΕΧΕΙ ΥΠΟΔΕΙΧΘΕΙ Η ΠΙΘΑΝΟΤΗΤΑ ΤΕΤΟΙΩΝ ΖΗΜΙΩΝ Ή ΑΝ ΤΕΤΟΙΕΣ ΖΗΜΙΕΣ ΘΑ ΜΠΟΡΟΥΣΑΝ ΛΟΓΙΚΑ ΝΑ ΕΙΧΑΝ ΠΡΟΒΛΕΦΘΕΙ.

Οι Υπηρεσίες Δικτύου ενδέχεται να τερματιστούν ή να διακοπούν οποιαδήποτε στιγμή και η LG δεν δηλώνει ή εγγυάται ότι η Υπηρεσία Δικτύου θα παραμείνει διαθέσιμη για συγκεκριμένη χρονική περίοδο. Η χρήση των Υπηρεσιών Δικτύου μπορεί να υπόκειται σε πρόσθετους όρους και συνθήκες του σχετικού φορέα παροχής υπηρεσιών τρίτου μέρους. Οι Υπηρεσίες Δικτύου μεταδίδονται από τρίτα μέρη μέσω δικτύων και εγκαταστάσεων μεταδόσεων στα οποία η LG δεν έχει κανέναν έλεγχο. Η LG ΑΠΟΠΟΙΕΙΤΑΙ ΡΗΤΑ ΟΠΟΙΑΔΗΠΟΤΕ ΕΥΘΥΝΗ ' Η ΥΠΟΧΡΕΩΣΗ ΓΙΑ ΤΥΧΟΝ ΔΙΑΚΟΠΗ Ή ΑΝΑΒΟΛΗ ΟΠΟΙΑΣΔΗΠΟΤΕ ΥΠΗΡΕΣΙΑΣ ΔΙΚΤΥΟΥ.

Η LG δεν είναι ούτε υπεύθυνη ούτε υπόλογη για υπηρεσία πελατών που σχετίζεται με τις Υπηρεσίες Δικτύου. Οποιαδήποτε ερώτηση ή αίτημα πρέπει να πραγματοποιείται απευθείας στους αντίστοιχους παροχείς της Υπηρεσίας Δικτύου.

Η ονομασία "Υπηρεσία(ίες) Δικτύου" υποδεικνύει τις υπηρεσίες τρίτου μέρους που υπάρχουν διαθέσιμες μέσω αυτού του προϊόντος, συμπεριλαμβανομένων ενδεικτικά όλων των δεδομένων, του λογισμικού, των συνδέσεων, των μηνυμάτων, των βίντεο και άλλου περιεχομένου που υπάρχει σε αυτές ή χρησιμοποιείται σε σχέση με αυτές.

Η ονομασία "LG" υποδεικνύει την LG Electronics, Inc., τη γονική εταιρεία και όλες τις αντίστοιχες εξαρτημένες, θυγατρικές εταιρείες και τις σχετικές εταιρείες παγκοσμίως.

# **Ειδοποίηση λογισμικού ανοικτού κώδικα**

Τα παρακάτω εκτελέσιμα στοιχεία GPL και οι βιβλιοθήκες LGPL που χρησιμοποιούνται στο προϊόν υπόκεινται στις Άδειες Χρήσης Λογισμικού GPL2.0/LGPL2.1:

**ΕΚΤΕΛΕΣΙΜΑ ΣΤΟΙΧΕΙΑ GPL:** Linux kernel 2.6, bash, busybox, cramfs, dhcpcd, e2fsprogs, fdisk, mkdosfs, mtd-utils, net-tools, procps, samba-3.0.25b, sysutils, tcpdump, tftpd, tinylogin, unzip, utelnetd

**ΒΙΒΛΙΟΘΗΚΕΣ LGPL:** uClibc, DirectFB, blowfish, cairo, ffmpeg, iconv, libusb, mpg123

#### **BIBAIOΘΗΚΗ gSOAP Public License 1.3: qsoap**

Η LG Electronics δύναται να σας παράσχει πηγαίο κώδικα σε CD-ROM έναντι αντιτίμου που καλύπτει το κόστος τέλεσης της εν λόγω διάθεσης, όπως το κόστος μέσων, αποστολής και διάθεσης, κατόπιν αιτήματός σας μέσω ηλεκτρονικού μηνύματος προς την LG Electronics στη διεύθυνση:

#### opensource@lge.com

Η εν λόγω προσφορά ισχύει για χρονικό διάστημα τριών (3) ετών από την ημερομηνία διάθεσης αυτού του προϊόντος από την LG Electronics.

Μπορείτε να αποκτήσετε αντίγραφο των αδειών GPL, LGPL από τις διευθύνσεις http://www.gnu.org/ licenses/old-licenses/gpl-2.0.html και http://www. gnu.org/licenses/old-licenses/lgpl-2.1.html .

Επίσης, αντίγραφο της δημόσιας άδειας του gSOAP μπορείτε να βρείτε στη διεύθυνση

http://www.cs.fsu.edu/~engelen/license.html.

Αυτό το λογισμικό βασίζεται εν μέρει στην εργασία του Independent JPEG Group copyright © 1991 – 1998, Thomas G. Lane.

Αυτό το προϊόν περιλαμβάνει

- boost C++: copyright © Beman Dawes 1999-2003
- c-ares : copyright © 1998 από το Τεχνολογικό Πανεπιστήμιο της Μασαχουσέτης (Massachusetts Institute of Technology)
- curl: copyright © 1996 2008, Daniel Stenberg
- expat: copyright © 2006 expat maintainers
- freetype: copyright © 2003 The FreeType Project (www.freetype.org).
- jpeg: Αυτό το λογισμικό βασίζεται εν μέρει στην εργασία του Independent JPEG Group copyright © 1991 – 1998, Thomas G. Lane.
- mng: copyright © 2000-2007 Gerard Juyn, Glenn Randers-Pehrson
- ntp : copyright © David L. Mills 1992-2006
- OpenSSL:
	- κρυπτογραφικό λογισμικό που αναπτύχθηκε από τον Eric Young (eay@cryptsoft.com).
	- λογισμικό που αναπτύχθηκε από τον Tim Hudson (tjh@cryptsoft.com).
	- λογισμικό που αναπτύχθηκε από την OpenSSL Project για χρήση με το OpenSSL Toolkit. (http://www.openssl.org)

**Χ**

τ τ

τ τ

◈

T

τ

τ

- png: copyright © 2004 Glenn Randers-Pehrson
- portmap : copyright © 1990 The Regents του Πανεπιστημίου της Καλιφόρνια
- ptmalloc : copyright © 2001-2006 Wolfram Gloger
- UnitTest++ : copyright © 2006 Noel Llopis και Charles Nicholson
- UPnP SDK : copyright © 2000-2003 Intel Corporation
- strace : copyright © 1991, 1992 Paul Kranenburg copyright © 1993 Branko Lankester copyright © 1993 Ulrich Pegelow copyright © 1995, 1996 Michael Elizabeth Chastain copyright © 1993, 1994, 1995, 1996 Rick Sladkey copyright © 1999,2000 Wichert Akkerman
- xml2 : copyright © 1998-2003 Daniel Veillard
- XML-RPC For C/C++:
- copyright © 2001 από την First Peer, Inc. Με την επιφύλαξη παντός δικαιώματος.
- copyright © 2001 by Eric Kidd. Με την επιφύλαξη παντός δικαιώματος.
- zlib: copyright © 1995-2002 Jean-loup Gailly και Mark Adler.

Με την επιφύλαξη παντός δικαιώματος

Δια του παρόντος παρέχεται άδεια, χωρίς χρέωση, σε κάθε κάτοχο αντιγράφου του παρόντος λογισμικού και των σχετικών αρχείων βιβλιογραφίας (το "Λογισμικό"), να χειρίζεται το Λογισμικό χωρίς περιορισμό, συμπεριλαμβανομένων, χωρίς να περιορίζονται σε αυτά, των δικαιωμάτων χρήσης, αντιγραφής, τροποποίησης, συγχώνευσης, δημοσίευσης, διανομής, υπεκχώρησης, ή/και πώλησης αντιγράφων του Λογισμικού, ενώ περαιτέρω παρέχεται άδεια στα πρόσωπα στα οποία παρέχεται με τους ανωτέρω τρόπους το Λογισμικό να πράττουν ομοίως, σύμφωνα με τους κατωτέρω όρους:

ΤΟ ΛΟΓΙΣΜΙΚΟ ΠΑΡΕΧΕΤΑΙ «ΩΣ ΕΧΕΙ» ΧΩΡΙΣ ΚΑΜΙΑ ΕΓΓΥΗΣΗ ΚΑΝΕΝΟΣ ΕΙΔΟΥΣ, ΡΗΤΗ Ή ΚΑΤΑ ΣΥΝΕΠΑΓΩΓΗ, ΣΥΜΠΕΡΙΛΑΜΒΑΝΟΜΕΝΩΝ ΧΩΡΙΣ ΝΑ ΠΕΡΙΟΡΙΖΟΝΤΑΙ ΣΕ ΑΥΤΕΣ ΤΩΝ ΕΓΓΥΗΣΕΩΝ ΕΜΠΟΡΕΥΣΙΜΟΤΗΤΑΣ, ΚΑΤΑΛΛΗΛΟΤΗΤΑΣ ΓΙΑ ΣΥΓΚΕΚΡΙΜΕΝΗ ΧΡΗΣΗ ΚΑΙ ΜΗ ΠΑΡΑΒΙΑΣΗΣ ΔΙΚΑΙΩΜΑΤΩΝ. ΣΕ ΚΑΜΙΑ ΠΕΡΙΠΤΩΣΗ ΟΙ ΔΗΜΙΟΥΡΓΟΙ Ή ΚΑΤΟΧΟΙ ΤΩΝ ΠΝΕΥΜΑΤΙΚΩΝ ΔΙΚΑΙΩΜΑΤΩΝ ΔΕΝ ΕΥΘΥΝΟΝΤΑΙ ΓΙΑ ΟΙΑΔΗΠΟΤΕ ΑΞΙΩΣΗ ΖΗΜΙΩΝ Ή ΑΛΛΗ ΥΠΑΙΤΙΟΤΗΤΑ, ΒΑΣΕΙ ΣΥΜΒΟΛΑΙΟΥ, ΑΔΙΚΟΠΡΑΞΙΑ Ή ΑΛΛΩΣ, ΠΟΥ ΑΠΟΡΡΕΕΙ ΑΠΟ Ή ΣΕ ΣΧΕΣΗ ΜΕ ΤΗ ΧΡΗΣΗ Ή ΑΛΛΕΣ ΕΝΕΡΓΕΙΕΣ ΜΕ ΤΟ ΛΟΓΙΣΜΙΚΟ.

Παράρτημο Παράρτημα

◈

 **7**

# **Gracenote® Όροι Χρήσης**

Η εφαρμογή αυτή περιέχει λογισμικό της Gracenote, Inc. 2000 Powell Street, Suite. 1380, Emeryville, California 94608 ("Gracenote"). Το λογισμικό της Gracenote («Λογισμικό Gracenote») παρέχει στην παρούσα εφαρμογή τη δυνατότητα ηλεκτρονικής ταυτοποίησης δίσκων και αρχείων μουσικής και τη λήψη μουσικών πληροφοριών, στις οποίες συμπεριλαμβάνονται το όνομα, ο καλλιτέχνης, το κομμάτι και ο τίτλος («Δεδομένα Gracenote») από συνδεδεμένους διακομιστές («Διακομιστές Gracenote »), και τη δυνατότητα πραγματοποίησης λοιπών λειτουργιών. Η Gracenote σας παρέχει το δικαίωμα να χρησιμοποιείτε τα Δεδομένα Gracenote μόνο μέσω των λειτουργιών Τελικού Χρήστη που παρέχονται με την εφαρμογή αυτή αποκλειστικά για δική σας χρήση και για μη εμπορικούς σκοπούς.

Συμφωνείτε ότι θα χρησιμοποιήσετε τα Δεδομένα Gracenote, το Λογισμικό Gracenote και τους Διακομιστές Gracenote αποκλειστικά για δική σας προσωπική και όχι εμπορική χρήση. Συμφωνείτε ότι δεν θα αναθέσετε, αντιγράψετε, μεταβιβάσετε ή μεταδώσετε το Λογισμικό Gracenote ή οποιαδήποτε Δεδομένα Gracenote σε οποιοδήποτε τρίτο μέρος. Παρόλα αυτά, εάν υπάρχουν Δεδομένα Gracenote σε ένα μουσικό αρχείο (για παράδειγμα, στη σήμανση ID3 ενός αρχείου MP3) ή με τη μορφή κειμένου λίστας αναπαραγωγής, η Gracenote σας παρέχει το δικαίωμα να χρησιμοποιήσετε και να μεταβιβάσετε τα εν λόγω Δεδομένα Gracenote για προσωπική σας χρήση. ΣΥΜΦΩΝΕΙΤΕ ΟΤΙ ΔΕΝ ΘΑ ΧΡΗΣΙΜΟΠΟΙΗΣΕΤΕ Ή ΕΚΜΕΤΑΛΛΕΥΤΕΙΤΕ ΤΑ ΔΕΔΟΜΕΝΑ GRACENOTE, TO ΛΟΓΙΣΜΙΚΟ GRACENOTE Ή ΤΟΥΣ ΔΙΑΚΟΜΙΣΤΕΣ GRACENOTE ΠΕΡΑΝ ΤΟΥ ΠΡΟΒΛΕΠΟΜΕΝΟΥ, ΔΙΑ ΤΟΥ ΠΑΡΟΝΤΟΣ, ΠΛΑΙΣΙΟΥ.

◈

Συμφωνείτε ότι η μη-αποκλειστική άδεια για τη χρησιμοποίηση των Δεδομένων Gracenote, του Λογισμικού Gracenote και των Διακομιστών Gracenote θα λήξει, εφόσον παραβιάσετε τους παρόντες περιορισμούς. Αν η σύμβασή σας λήξει, συμφωνείτε να διακόψετε κάθε χρήση των Δεδομένων Gracenote, του Λογισμικού Gracenote και των Διακομιστών Gracenote. Η Gracenote επιφυλάσσεται παντός δικαιώματος στο πλαίσιο των Δεδομένων Gracenote, του Λογισμικού Gracenote και των Διακομιστών Gracenote, συμπεριλαμβανομένων όλων των

δικαιωμάτων ιδιοκτησίας. Σε καμία περίπτωση η Gracenote δεν θα φέρει ευθύνη για οποιαδήποτε πληρωμή προς εσάς για οποιαδήποτε πληροφορία παρέχετε, συμπεριλαμβανομένων των πληροφοριών μουσικών αρχείων. Συμφωνείτε ότι η Gracenote δύναται να ασκήσει τα δικαιώματά της στο πλαίσιο της παρούσας σύμβασης εναντίον σας, στο όνομά της.

Η Gracenote χρησιμοποιεί ένα μοναδικό αναγνωριστικό για τον εντοπισμό ερωτημάτων για στατιστικούς λόγους. Ο σκοπός του τυχαία ανατιθέμενου αριθμητικού αναγνωριστικού είναι να επιτρέπει στην Gracenote να μετρά τα ερωτήματα χωρίς να γνωρίζει τα στοιχεία σας. Για περισσότερες πληροφορίες, επισκεφθείτε την ιστοσελίδα στη διεύθυνση www.gracenote.com για να διαβάσετε την Πολιτική Απορρήτου της Gracenote.

ΤΟ ΛΟΓΙΣΜΙΚΟ GRACENOTE ΚΑΙ ΚΑΘΕ ΣΤΟΙΧΕΙΟ ΤΩΝ ΔΕΔΟΜΕΝΩΝ GRACENOTE ΣΑΣ ΕΚΧΩΡΟΥΝΤΑΙ ΜΕΣΩ ΑΔΕΙΑΣ «ΩΣ ΕΧΟΥΝ». Η GRACENOTE ΔΕΝ ΘΑ ΠΡΟΒΕΙ ΣΕ ΔΗΛΩΣΕΙΣ Ή ΕΓΓΥΗΣΕΙΣ, ΡΗΤΕΣ Ή ΣΙΩΠΗΡΕΣ, ΣΧΕΤΙΚΑ ΜΕ ΤΗΝ ΑΚΡΙΒΕΙΑ ΤΩΝ ΔΕΔΟΜΕΝΩΝ GRACENOTE ΑΠΟ ΤΟΥΣ ΔΙΑΚΟΜΙΣΤΕΣ GRACENOTE. Η GRACENOTE ΔΙΑΤΗΡΕΙ ΤΟ ΔΙΚΑΙΩΜΑ ΝΑ ΔΙΑΓΡΑΨΕΙ ΔΕΔΟΜΕΝΑ ΑΠΟ ΤΟΥΣ ΔΙΑΚΟΜΙΣΤΕΣ GRACENOTE Ή ΝΑ ΑΛΛΑΞΕΙ ΤΙΣ ΚΑΤΗΓΟΡΙΕΣ ΔΕΔΟΜΕΝΩΝ ΓΙΑ ΟΠΟΙΟΔΗΠΟΤΕ ΛΟΓΟ Η GRACENOTE ΘΕΩΡΕΙ ΑΝΑΓΚΑΙΟ. ΔΕΝ ΔΙΔΕΤΑΙ ΚΑΜΙΑ ΕΓΓΥΗΣΗ ΣΤΗΝ ΟΠΟΙΑ ΝΑ ΑΝΑΦΕΡΕΤΑΙ ΟΤΙ ΤΟ ΛΟΓΙΣΜΙΚΟ ΤΗΣ GRACENOTE Ή ΟΙ ΔΙΑΚΟΜΙΣΤΕΣ ΤΗΣ GRACENOTE ΔΕΝ ΠΕΡΙΕΧΟΥΝ ΣΦΑΛΜΑΤΑ Ή ΟΤΙ Η ΛΕΙΤΟΥΡΓΙΑ ΤΟΥ ΛΟΓΙΣΜΙΚΟΥ GRACENOTE Ή ΤΩΝ ΔΙΑΚΟΜΙΣΤΩΝ GRACENOTE ΘΑ ΕΙΝΑΙ ΑΠΡΟΣΚΟΠΤΗ. Η GRACENOTE ΔΕΝ ΥΠΟΧΡΕΟΥΤΑΙ ΝΑ ΠΑΡΕΧΕΙ ΤΥΧΟΝ ΒΕΛΤΙΩΜΕΝΟΥΣ Ή ΕΠΙΠΡΟΣΘΕΤΟΥΣ ΤΥΠΟΥΣ ΔΕΔΟΜΕΝΩΝ ΠΟΥ Η GRACENOTE ΔΥΝΑΤΑΙ ΝΑ ΠΑΡΕΧΕΙ ΣΤΟ ΜΕΛΛΟΝ ΚΑΙ ΕΧΕΙ ΤΟ ΔΙΚΑΙΩΜΑ ΝΑ ΔΙΑΚΟΨΕΙ ΤΙΣ ΗΛΕΚΤΡΟΝΙΚΕΣ ΤΗΣ ΥΠΗΡΕΣΙΕΣ ΟΠΟΙΑΔΗΠΟΤΕ ΧΡΟΝΙΚΗ ΣΤΙΓΜΗ.

Η GRACENOTE ΑΠΟΠΟΙΕΙΤΑΙ ΟΛΩΝ ΤΩΝ ΕΓΓΥΗΣΕΩΝ, ΡΗΤΩΝ Ή ΣΙΩΠΗΡΩΝ, ΠΟΥ ΠΕΡΙΛΑΜΒΑΝΟΥΝ ΕΝΔΕΙΚΤΙΚΑ, ΕΜΜΕΣΕΣ ΕΓΓΥΗΣΕΙΣ ΕΜΠΟΡΕΥΣΙΜΟΤΗΤΑΣ, ΚΑΤΑΛΛΗΛΟΤΗΤΑΣ ΓΙΑ ΣΥΓΚΕΚΡΙΜΕΝΟ ΣΚΟΠΟ, ΤΙΤΛΟΥ ΚΑΙ ΜΗ ΠΑΡΑΒΙΑΣΗΣ. Η GRACENOTE ΔΕΝ ΕΓΓΥΑΤΑΙ ΓΙΑ ΤΑ ΑΠΟΤΕΛΕΣΜΑΤΑ ΠΟΥ ΘΑ ΠΡΟΚΥΨΟΥΝ ΚΑΤΑ ΤΗ ΧΡΗΣΗ ΤΟΥ ΛΟΓΙΣΜΙΚΟΥ Ή ΤΩΝ ΔΙΑΚΟΜΙΣΤΩΝ ΤΗΣ. Η GRACENOTE ΔΕΝ ΘΑ ΦΕΡΕΙ ΟΥΔΕΜΙΑ ΕΥΘΥΝΗ ΓΙΑ ΠΑΡΕΠΟΜΕΝΕΣ Ή ΑΠΟΘΕΤΙΚΕΣ ΖΗΜΙΕΣ Ή ΓΙΑ ΟΠΟΙΑΔΗΠΟΤΕ ΔΙΑΦΥΓΟΝΤΑ ΚΕΡΔΗ Ή ΕΣΟΔΑ.

© Gracenote, Inc. 2009

I lapáprnµa  **7**Παράρτημα ♠

 $\overline{7}$ 

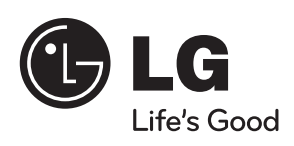

 $\bigoplus$ 

 $\overline{\phantom{a}}$ 

 $\bigoplus$ 

 $\overline{\phantom{a}}$